# **SAMSUNG**

# Manuel d'utilisation Smart Signage (Utilisation courante)

Ce manuel fournit des informations communes à tous les modèles Smart Signage concernant les consignes de sécurité, les options pour connecter le produit et sur les fonctionnalités du produit. Série : QBN, QBR, QMN, QMR, QEN, OMN, OMN-D, OHN, OHN-DK, VMR-U

La couleur et l'aspect du produit peuvent varier en fonction du modèle, et le contenu dans le manuel peut être modifié sans préavis pour des raisons d'amélioration des performances.

© Samsung Electronics

Samsung Electronics détient les droits d'auteur du présent quide. Toute utilisation ou reproduction du présent quide, en partie ou intégralement, est interdite sans l'autorisation de Samsung Electronics. Les marques commer autres que Samsung Electronics sont la propriété de leurs propriétaires respectifs.

### [Avant utilisation du produit](#page-5-0)

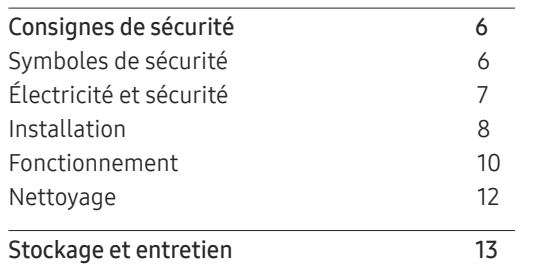

### [Préparatifs](#page-13-0)

[Télécommande](#page-13-0) 14

### [Connexion et utilisation](#page-16-0)  [d'un périphérique source](#page-16-0)

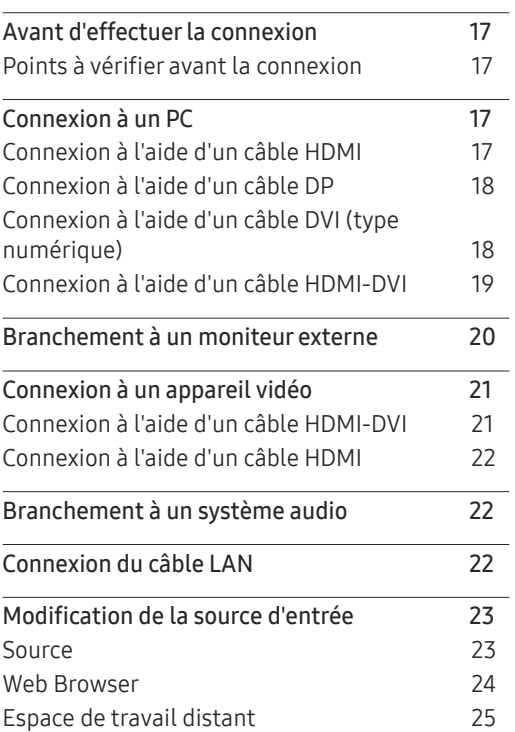

### [Commande multi-affichage](#page-25-0)

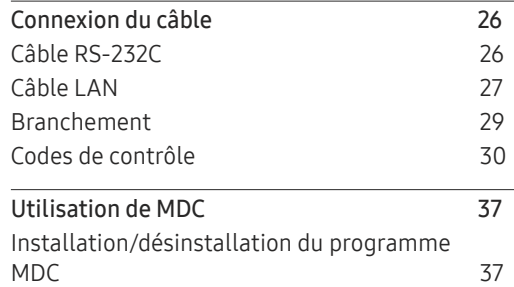

### [Fonctionnalités Lecteur](#page-37-0)

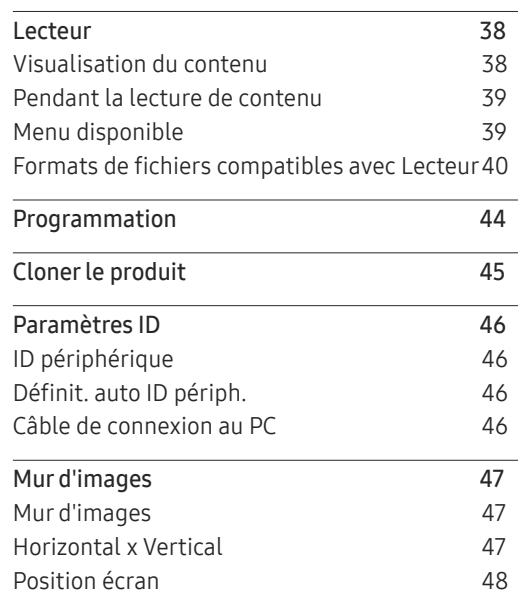

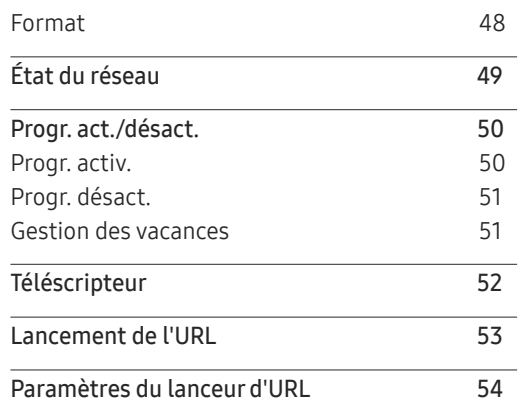

# [Réglage de l'écran](#page-54-0)

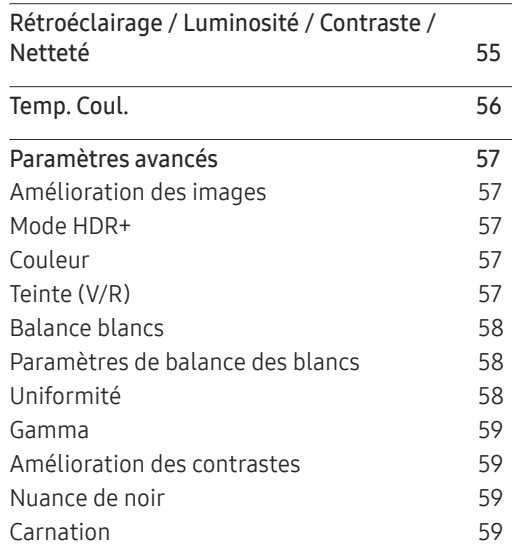

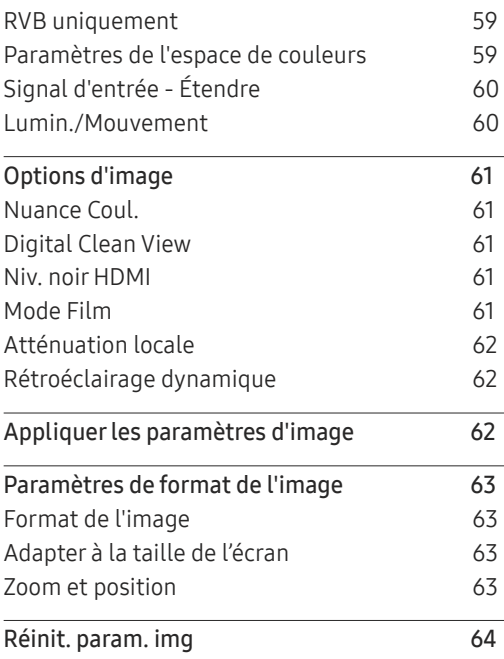

### [Affichage à l'écran](#page-64-0)

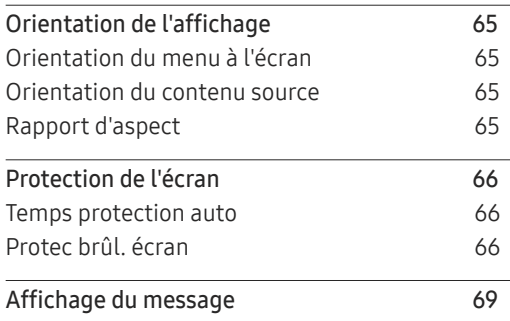

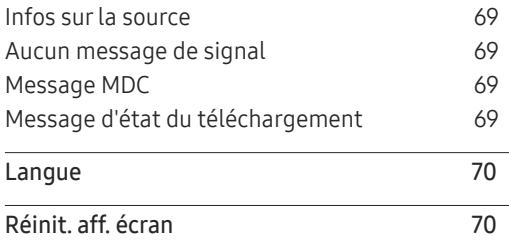

# [Réglage du son](#page-70-0)

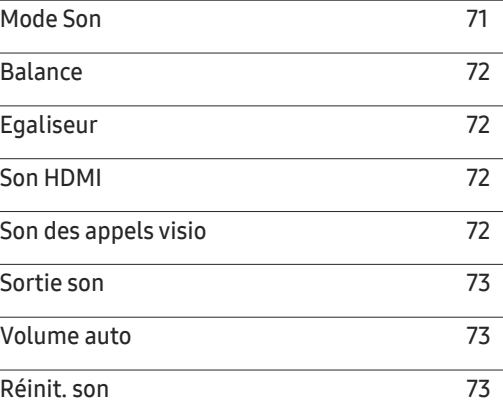

### R[éseau](#page-73-0)

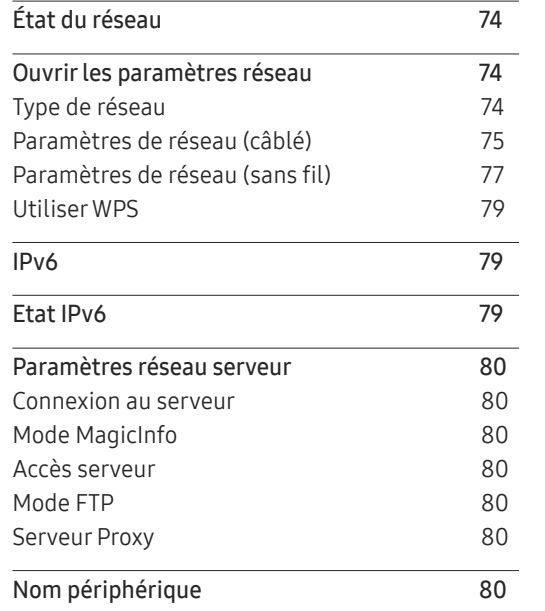

# [Système](#page-80-0)

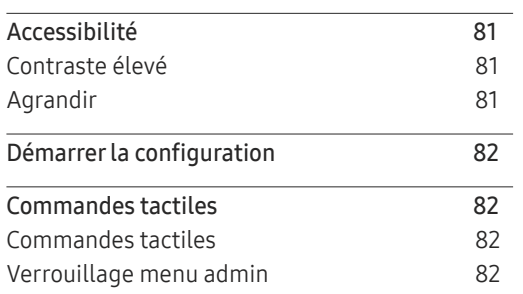

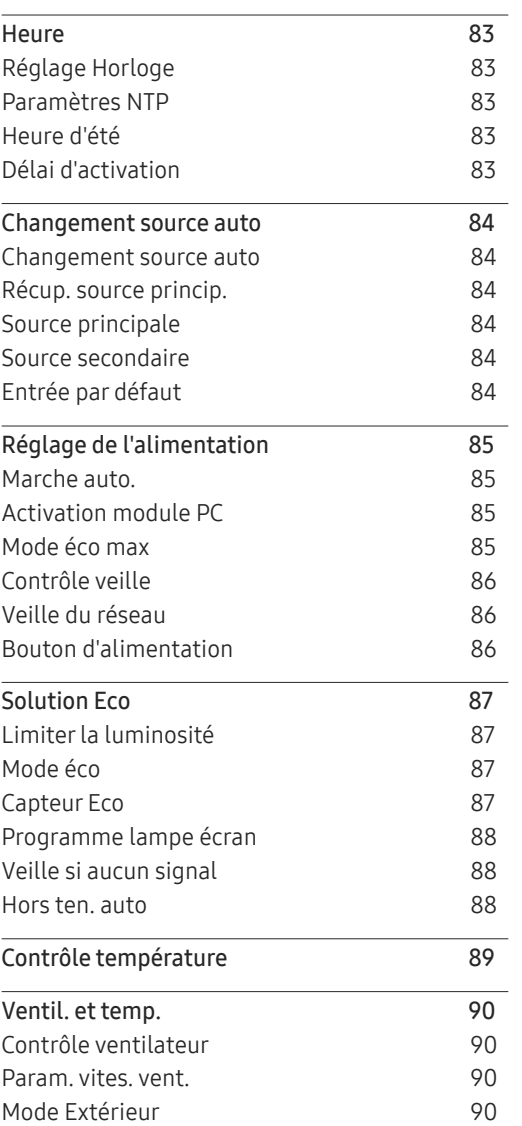

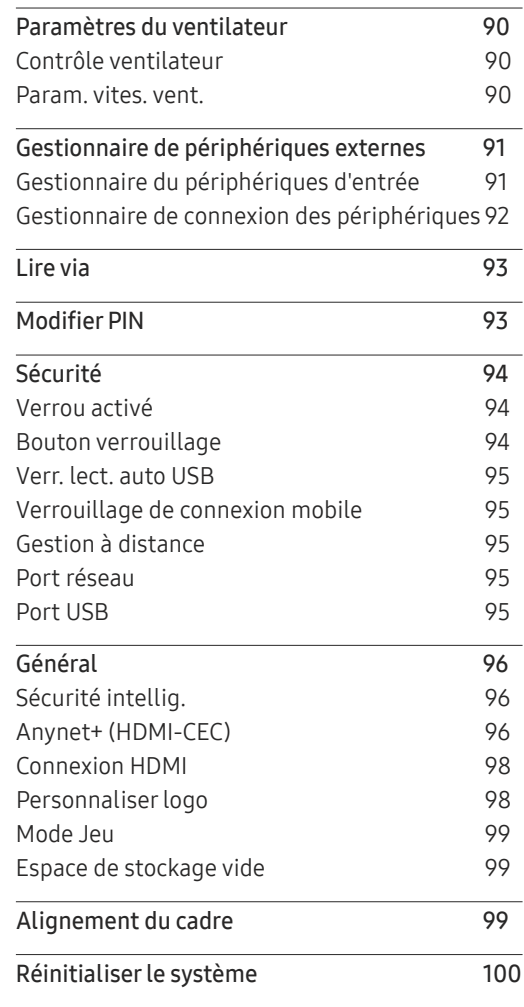

### [Assistance](#page-100-0)

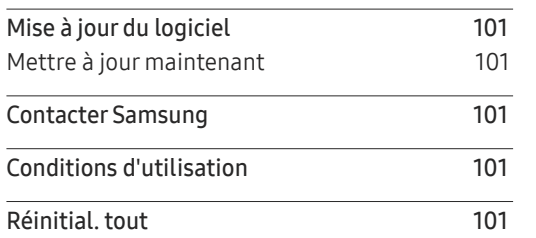

### [Annexe](#page-108-0)

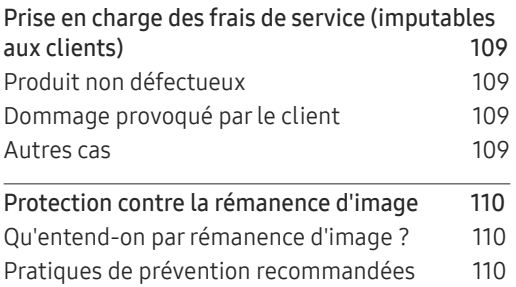

### [Guide de dépannage](#page-101-0)

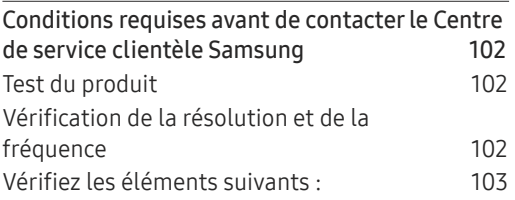

# <span id="page-5-0"></span>Avant utilisation du produit Chapitre 01

# Consignes de sécurité

Les consignes de sécurités suivantes ont pour but d'assurer votre sécurité personnelle et d'éviter des dégâts matériels. Veuillez lire ce qui suit pour veiller à utiliser correctement le produit.

### Symboles de sécurité

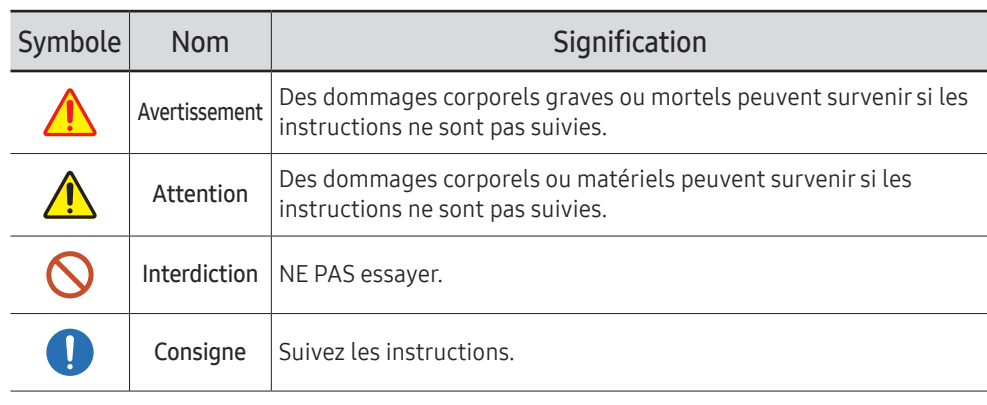

#### ATTENTION

#### RISQUE DE CHOC ÉLECTRIQUE. NE PAS OUVRIR.

ATTENTION : POUR LIMITER LE RISQUE DE CHOC ÉLECTRIQUE, NE RETIREZ PAS LE CACHE (OU LE DOS). L'INTÉRIEUR NE CONTIENT AUCUNE PIÈCE GÉRABLE PAR L'UTILISATEUR. CONFIEZ TOUT ENTRETIEN AU PERSONNEL QUALIFIÉ.

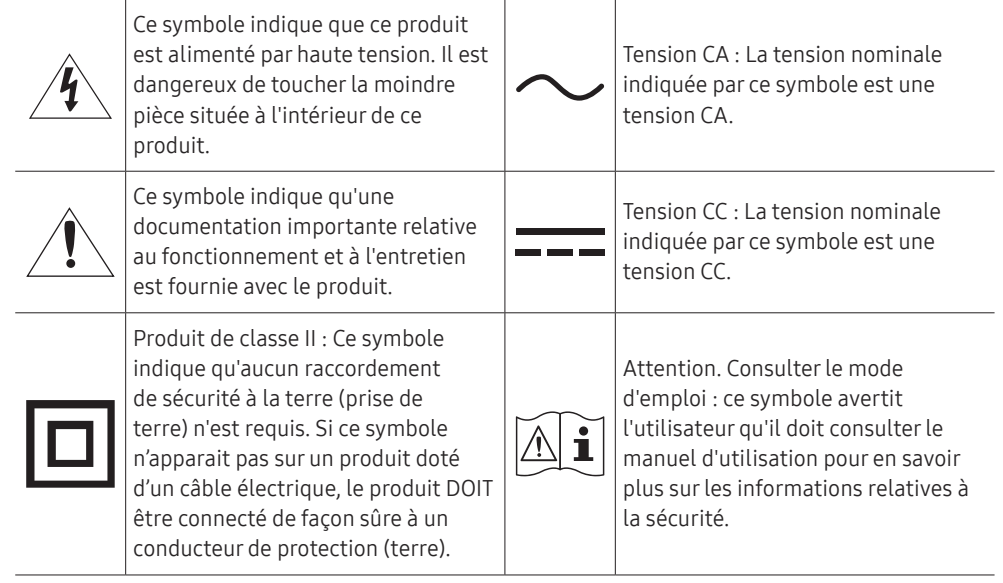

# <span id="page-6-0"></span>Électricité et sécurité

 $\bullet$  Les images suivantes servent uniquement de référence. Les situations réelles peuvent différer de celles illustrées ci-dessous.

# Avertissement

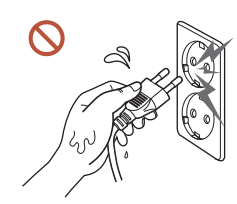

Ne touchez pas la fiche si vous avez les mains humides. Dans le cas contraire, un choc électrique pourrait survenir.

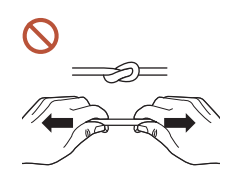

Ne pliez ni ne tirez le câble d'alimentation trop fortement. Prenez soin de ne pas laisser le câble d'alimentation sous un objet lourd.

Une défaillance du produit, un choc électrique ou un incendie pourrait survenir.

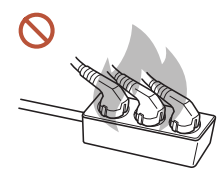

Ne branchez pas plusieurs produits sur une même prise de courant. En cas de surchauffe, les prises de courant peuvent provoquer un incendie.

Insérez complètement la fiche pour qu'elle soit bien bloquée.  $\blacksquare$ 

Tout branchement non sécurisé peut provoquer un incendie.

À l'aide d'un chiffon sec, nettoyez toute poussière autour des broches de la fiche du O câble d'alimentation ou de la prise.

La poussière pourrait provoquer un incendie.

Branchez la fiche secteur à une prise de terre. (Sauf pour les appareils qui ne prévoient O pas de mise à la terre)

Un choc électrique ou des dommages corporels pourrai(en)t survenir.

N'utilisez pas de fiche secteur endommagée ni de prise lâche.  $\Omega$ Un choc électrique ou un incendie pourrait en résulter.

# <span id="page-7-0"></span>Attention

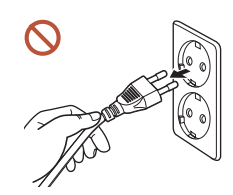

Tenez la fiche quand vous débranchez le câble d'alimentation de la prise.

Un choc électrique ou un incendie pourrait en résulter.

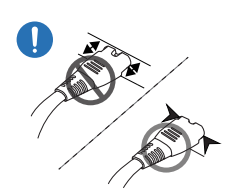

Lors du branchement de la fiche secteur dans le port, assurez-vous de la brancher complètement.

Si la fiche secteur n'est pas complètement branchée dans le port, celle-ci est non seulement susceptible de se débrancher soudainement, mais il y a également un risque de surchauffe dû à une surtension, pouvant provoquer des accidents nuisant à votre sécurité.

Utilisez uniquement le câble d'alimentation fourni avec votre produit par Samsung. N'utilisez pas le câble d'alimentation avec d'autres produits.

Un choc électrique ou un incendie pourrait en résulter.

Maintenez dégagée la prise à laquelle le câble d'alimentation est branché.

Si le produit présente un problème, le cordon d'alimentation doit être débranché pour que l'alimentation électrique du produit soit totalement coupée. L'alimentation électrique n'est pas totalement coupée si vous n'utilisez que le bouton marche/arrêt sur le boîtier du produit.

Ne débranchez pas le câble d'alimentation quand le produit est en cours d'utilisation.  $\Omega$ Le produit pourrait être endommagé par un choc électrique.

# Installation

# Avertissement

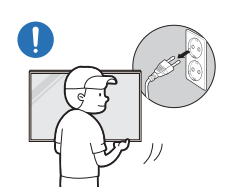

Avant de déplacer le produit, éteignez-le et débranchez le câble d'alimentation et tous les autres câbles branchés.

Tout dommage au câble peut provoquer un incendie ou un choc électrique.

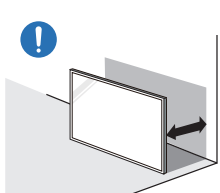

Lors de l'installation du produit, maintenez-le à distance du mur pour assurer une bonne ventilation.

Toute élévation de la température interne peut provoquer un incendie.

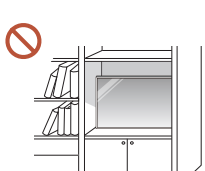

N'installez pas le produit dans un espace mal aéré tel qu'une bibliothèque ou un placard.

Toute élévation de la température interne peut provoquer un incendie.

#### Gardez les emballages plastiques hors de portée des enfants.

Gardez l'emballage en plastique hors de portée des enfants pour éviter tout risque d'étouffement.

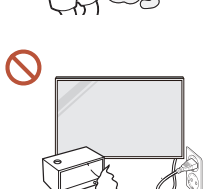

#### N'installez pas le câble d'alimentation (alimentation CC) et le produit à proximité de sources de chaleur.

(Bougies, agents anti-moustiques, cigarettes, vaporisateurs, appareils de chauffage, endroits exposés à la lumière directe du soleil (sauf pour les produits d'extérieur), et plus)

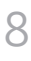

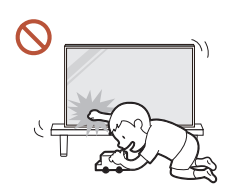

Lors de l'installation du produit, fixez-le fermement pour éviter toute chute.

Si le produit n'est pas fixé fermement et qu'un enfant le touche en jouant, le produit est susceptible de chuter, ce qui peut l'endommager ou blesser l'enfant.

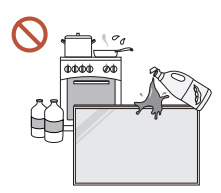

U.

71

#### N'installez pas le produit dans une cuisine ou à proximité d'un comptoir de cuisine.

Les huiles comestibles ou vapeurs d'huile peuvent endommager ou déformer le produit.

#### Recourez à un technicien pour installer le support de fixation murale.

Toute installation par une personne non qualifiée peut entraîner des dommages corporels. N'utilisez que des meubles supports approuvés.

Si le produit est installé dans un endroit inhabituel, l'environnement peut provoquer un sérieux problème de qualité. Assurez-vous donc de contacter le service clientèle Samsung avant l'installation.

(Dans des endroits où il y a beaucoup de poussières fines, où des produits chimiques sont utilisés, où les températures sont trop bases ou trop élevées, où le niveau d'humidité ou d'eau est trop élevé, ou dans des équipements de transport tels que des véhicules, aéroports et gares, utilisés en continu pendant une longue période, etc.)

# **Attention**

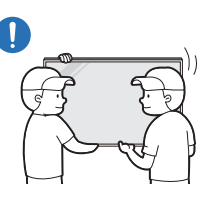

#### Ne faites pas tomber le produit quand vous le déplacez.

S'il venait à tomber, le produit pourrait s'endommager ou être la cause de blessures.

- Ne posez pas le produit sur sa face avant.  $\Omega$ L'écran pourrait être endommagé.
- Une exposition prolongée à la lumière directe du soleil peut décolorer la surface de  $\infty$ l'écran d'affichage.
	- Sauf pour les produits d'extérieur

# <span id="page-9-0"></span>Fonctionnement

# Avertissement

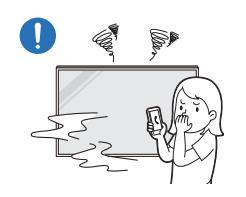

Si le produit génère un son étrange, une odeur de brûlé ou de la fumée, débranchez immédiatement la fiche secteur et contactez votre Centre de service clientèle Samsung.

Un choc électrique ou un incendie pourrait en résulter.

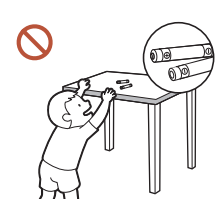

Maintenez les piles de la télécommande et les petits accessoires hors de portée des enfants. Assurez-vous que les enfants ne les avalent pas.

Si un enfant met une pile dans sa bouche, consultez immédiatement un médecin.

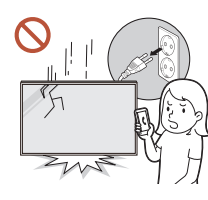

Si le produit tombe ou que son aspect extérieur présente des dommages, mettez le bouton marche/arrêt en position arrêt et débranchez le cordon d'alimentation. Ensuite, contactez le Centre de service clientèle Samsung.

Un usage continu peut provoquer un choc électrique ou un incendie.

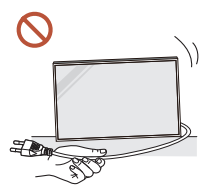

Ne tentez pas de déplacer le produit en tirant sur un câble tel que le câble d'alimentation.

Une défaillance du produit, un choc électrique ou un incendie pourrait survenir.

#### Assurez-vous que les aérations ne sont pas bloquées par une nappe ou des rideaux.

Toute élévation de la température interne peut provoquer un incendie.

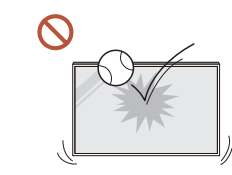

#### Veillez à ce que le produit ne soit soumis à aucun impact.

- L'écran d'affichage pourrait être endommagé.
- Un choc électrique ou un incendie pourrait en résulter.

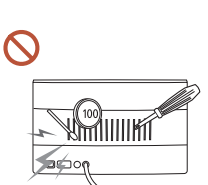

N'insérez aucun objet métallique (baguette, pièce de monnaie, épingle à cheveux, etc.) ou d'objets facilement inflammables (papier, allumette, etc.) dans le produit (via les aérations ou les ports d'entrée/sortie, etc.).

- Si des substances étrangères pénètrent dans le produit, assurezvous de l'éteindre et de débrancher le cordon d'alimentation. Ensuite, contactez le Centre de service clientèle Samsung.
- Une défaillance du produit, un choc électrique ou un incendie pourrait en résulter.

#### Ne placez pas d'objets contenant du liquide (vases, pots, bouteilles, etc.) ou d'objets métalliques sur le produit.

#### $\triangle$  Sauf pour les produits plein extérieur (Série OH\*)

- Si des substances étrangères, telles que de l'eau, pénètrent dans le produit, assurez-vous de débrancher le cordon d'alimentation. Ensuite, contactez le Centre de service clientèle Samsung.
- Une défaillance du produit, un choc électrique ou un incendie pourrait en résulter.

#### Au cours d'un orage, éteignez le produit et débranchez le cordon d'alimentation.

Un choc électrique ou un incendie pourrait en résulter.

#### Ne laissez pas d'objets lourds que les enfants apprécient (jouets, bonbons, etc.) au sommet du produit.

Le produit ou l'objet lourd pourrait tomber si des enfants tentaient d'atteindre les jouets ou bonbons, pouvant provoquer de graves dommages corporels.

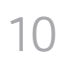

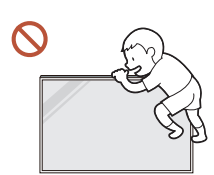

Ne vous accrochez pas au produit et ne montez pas dessus.

- S'il venait à tomber, le produit pourrait provoquer des blessures et même la mort.
- Assurez-vous particulièrement que les enfants ne s'accrochent pas au produit ni ne montent dessus.

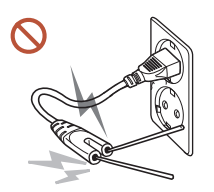

Lorsque la fiche secteur est branchée dans une prise de courant, n'insérez pas de baguette ou autre objet conducteur dans une prise restante. Par ailleurs, après avoir débranché la fiche secteur de la prise, ne touchez pas immédiatement les broches de la fiche.

Dans le cas contraire, un choc électrique pourrait survenir.

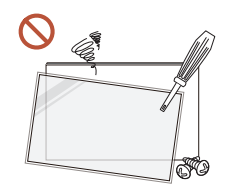

démonter, réparer ou modifier le produit par vous-même. • Contactez le Centre de service clientèle Samsung pour toute

Une tension élevée est présente dans le produit. N'essayez jamais de

- réparation.
- Un choc électrique ou un incendie pourrait en résulter.

En cas de détection d'une fuite de gaz, ne touchez ni le produit, ni la fiche secteur, et aérez immédiatement la pièce.

Des étincelles peuvent provoquer une explosion ou un incendie.

N'utilisez pas d'humidificateurs ou de fours à proximité du produit. Un choc électrique ou un incendie pourrait en résulter.

# **Attention**

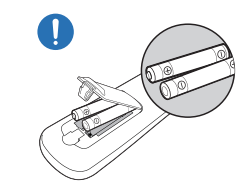

#### Insérez chaque pile en respectant la polarité (+/-).

Si la polarité n'est pas respectée, une rupture de la pile ou une fuite de son fluide interne peut se produire, pouvant entraîner une contamination et une dégradation de l'environnement, un incendie ou des blessures.

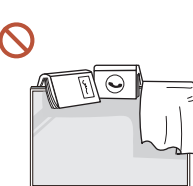

#### Ne placez pas d'objets lourds sur le produit.

Il pourrait en résulter une défaillance du produit ou des dommages corporels.

Lorsque vous n'utilisez pas le produit pendant longtemps, parce que vous partez en vacances ou pour une autre raison, débranchez le cordon d'alimentation de la prise.

L'accumulation de poussière combinée à la chaleur peut provoquer un incendie, un choc électrique ou une fuite électrique.

Appliquez la résolution et la fréquence conseillées au produit.

Dans le cas contraire, votre vue pourrait être altérée.

Les piles (et piles rechargeables) ne sont pas des déchets ordinaires et doivent être renvoyées pour recyclage. Il appartient au client de renvoyer les piles usagées ou rechargeables à des fins de recyclage.

Le client peut déposer les piles usagées ou rechargeables dans une déchetterie ou dans un magasin proposant le même type de piles ou de piles rechargeables.

- Reposez vos yeux pendant plus de 5 minutes après 1 heure d'utilisation du produit. Votre fatigue oculaire en sera atténuée.
- Si vous laissez une image fixe affichée à l'écran pendant une longue période, un phénomène  $\blacksquare$ de rémanence risque de se produire ou cela peut donner lieu à des pixels défectueux.

Lorsque vous n'utilisez pas le produit pendant longtemps, activez le mode d'économie d'énergie ou réglez l'écran de veille sur le mode image animée.

N'utilisez ni ne conservez de pulvérisateur combustible ou de substance inflammable à proximité du produit.

Une explosion ou un incendie pourrait en résulter.

#### <span id="page-11-0"></span>Utilisez uniquement les piles standard spécifiées et ne mélangez pas les piles usagées et neuves.

Sinon, vous risquez d'endommager les piles ou de provoquer une surchauffe ou des blessures, ou encore d'endommager la télécommande en raison d'une fuite du liquide interne.

Ne fixez pas l'écran du produit de trop près et en continu pendant une durée prolongée.

Dans le cas contraire, votre vue pourrait être altérée.

- Ne soulevez ni ne déplacez le produit lorsqu'il est en marche.
- Ne touchez pas l'écran quand le produit est sous tension depuis longtemps, car il pourrait être chaud.
- Lors de l'utilisation d'écouteurs ou de casques, ne réglez pas le volume à un niveau trop élevé et ne les utilisez pas pendant trop longtemps.

Ils pourraient provoquer des problèmes d'audition.

# Nettoyage

# Avertissement

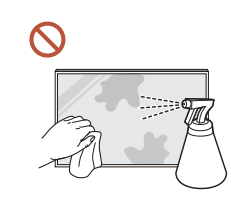

Ne pulvérisez pas d'eau ou de produit d'entretien directement sur le produit.

- La surface du produit pourrait être endommagée et les indications pourraient s'effacer.
- Un choc électrique ou un incendie pourrait en résulter.  $\triangle$  Sauf pour les produits plein extérieur (Série OH\*)

# Attention

Pour nettoyer le produit, assurez-vous de débrancher la fiche secteur et frottez  $\blacksquare$ délicatement avec un chiffon doux et sec (par ex. fibres très fines ou flanelles de coton) pour éviter des rayures.

La surface du produit pourrait être endommagée et les indications pourraient s'effacer.

Assurez-vous d'utiliser un chiffon doux et sec (par ex. fibres très fines ou flanelles de  $\blacksquare$ coton), car la surface du produit et son écran d'affichage sont sensibles aux rayures.

Des substances étrangères peuvent facilement rayer la surface du produit ou son écran d'affichage.

N'appliquez pas de produits chimiques contenant de l'alcool, un agent solvant ou  $\Omega$ tensioactif comme de la cire, du benzène, du diluant, un pesticide, du désodorisant, du lubrifiant ou un produit d'entretien sur le produit.

La partie extérieure du produit pourrait se décolorer ou se fissurer, la surface du boîtier pourrait se décoller ou les indications pourraient s'effacer.

# <span id="page-12-0"></span>Stockage et entretien

### Nettoyage de l'extérieur et de l'écran

Nettoyez la surface avec un chiffon doux et légèrement humide, puis essuyez-la avec un chiffon sec.

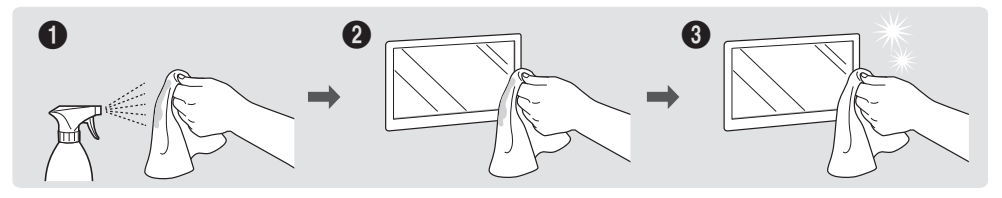

### Avertissement

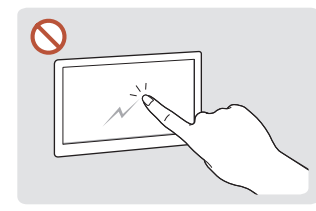

Ne grattez pas l'écran avec vos ongles ou des objets pointus. Ceci pourrait laisser des marques ou endommager le produit.

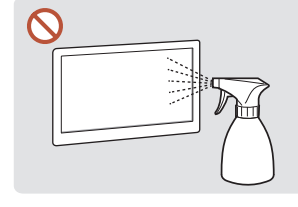

Ne pulvérisez pas d'eau directement sur toute partie un incendie pourrait survenir si de l'eau pénètre dans le produit.

En raison des caractéristiques

du produit. Une défaillance du brillants, l'utilisation d'un produit, un choc électrique ou humidificateur à ultrasons des produits très à proximité peut provoquer l'apparition de taches blanches sur le produit.

 $\sum$  Sauf pour les produits plein extérieur (Série OH\*)

- Le retrait d'un autocollant se trouvant sur l'écran est susceptible de laisser des résidus. Nettoyez les résidus avant de regarder l'écran.
- N'appuyez ni ne frottez fortement sur le produit. Des dommages pourraient en résulter.
- Ne nettoyez pas l'écran avec des produits chimiques. Une défaillance du produit pourrait en résulter.
- Contactez le Centre de service clientèle si l'intérieur du produit doit être nettoyé (des frais de service seront facturés).

# <span id="page-13-0"></span>Préparatifs Chapitre 02

# Télécommande

- Si vous utilisez la télécommande de ce produit dans le même espace que d'autres périphériques d'affichage, il se peut que ces derniers soient commandés par mégarde.
- Le produit prend uniquement en charge les boutons dont la description figure dans l'image ci-dessous.

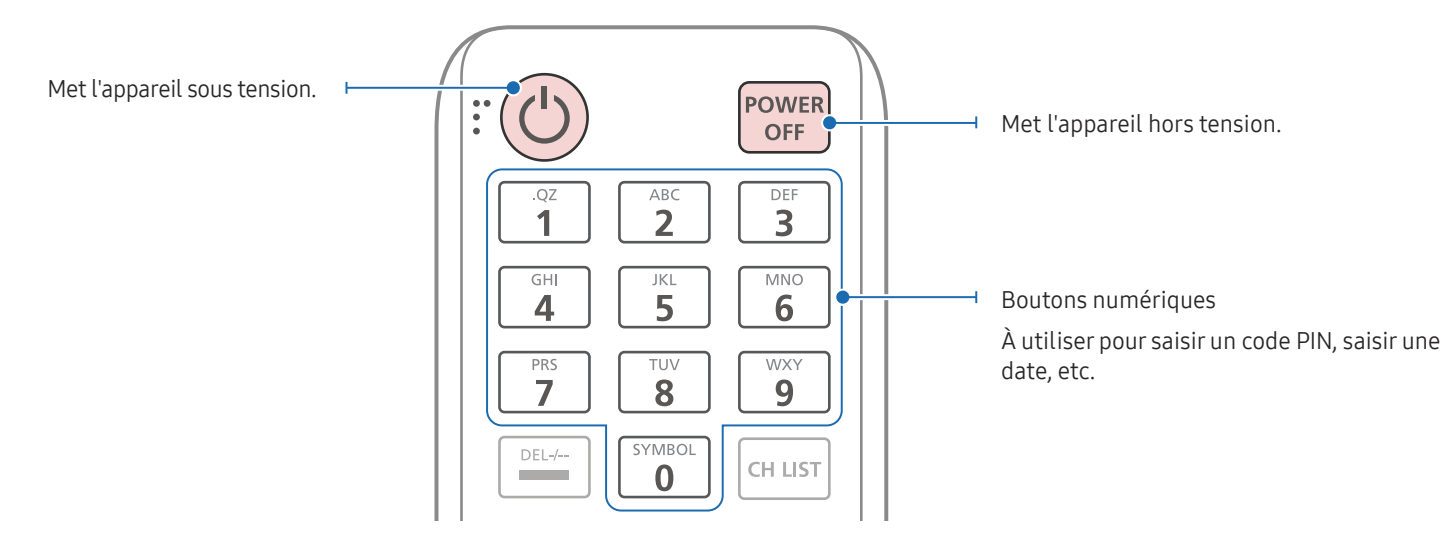

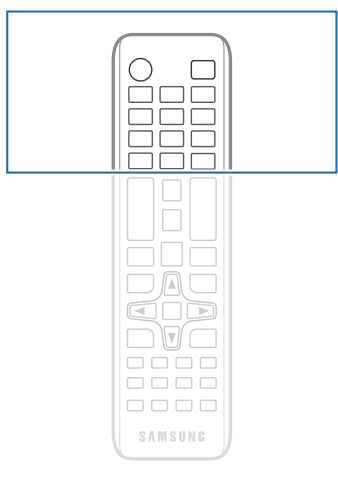

Les fonctions des boutons de la télécommande peuvent varier suivant les produits.

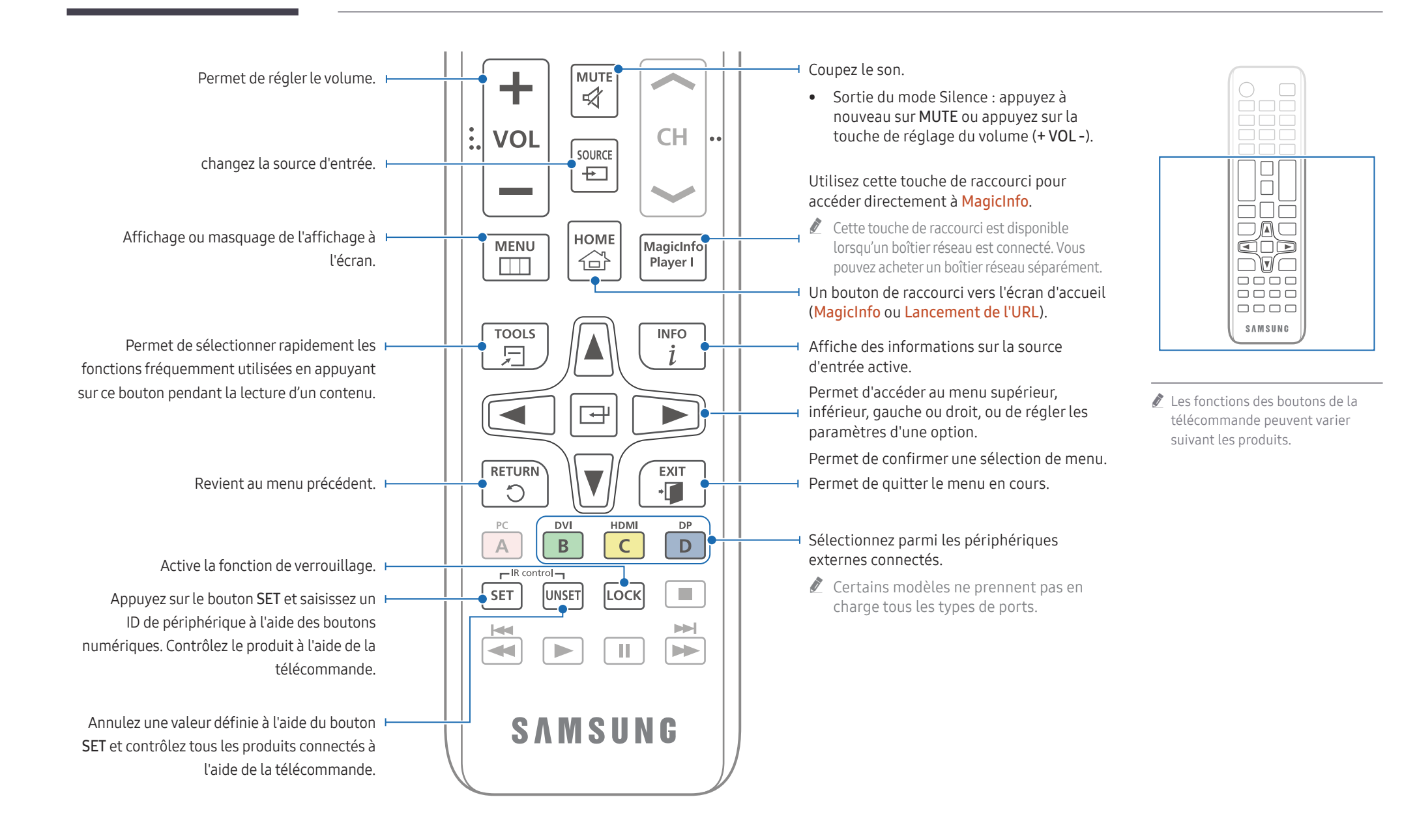

# 15

### Installation des piles dans la télécommande (AAA x 2)

Retirez les piles si vous prévoyez de ne pas utiliser la télécommande pendant une longue période.

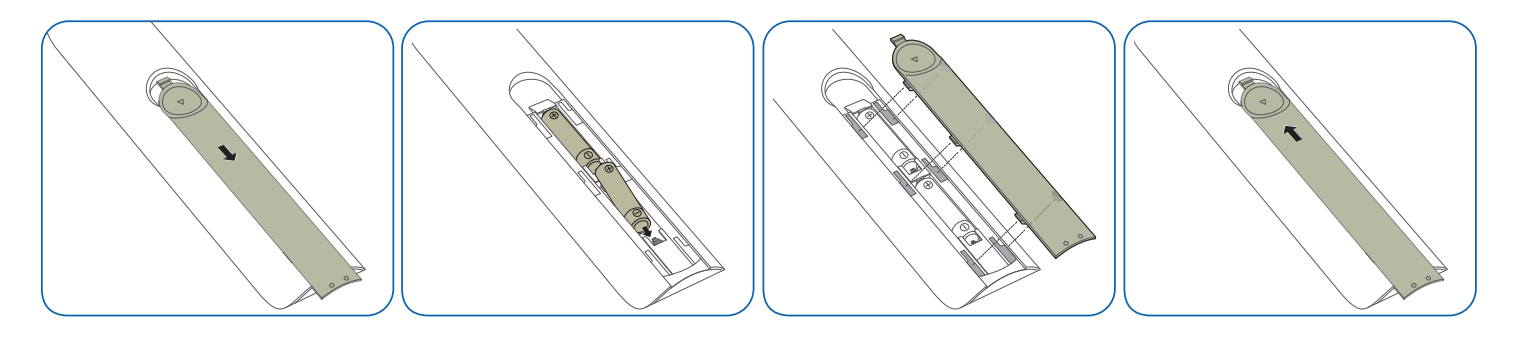

# <span id="page-16-0"></span>Connexion et utilisation d'un périphérique source Chapitre 03

# Avant d'effectuer la connexion

# Points à vérifier avant la connexion

 $\ell$  Reportez-vous au quide de l'utilisateur pour en savoir sur le périphérique source que vous souhaitez connecter.

Le numéro et l'emplacement des ports disponibles sur la source peuvent varier.

- $\triangle$  Ne branchez pas le câble d'alimentation avant que tous les branchements n'aient été établis. Si vous branchez le câble d'alimentation en cours de connexion, vous risquez d'endommager le produit.
- " Vérifiez les types de ports auxquels vous souhaitez vous connecter à l'arrière du produit.
- " Nous recommandons d'utiliser des câbles agréés pour les connexions de câble HDMI ou DP.

# Connexion à un PC

- Ne branchez le câble d'alimentation qu'après avoir branché tous les autres câbles. Veillez à brancher un périphérique source avant de brancher le câble d'alimentation.
- Vous pouvez connecter un ordinateur au produit de différentes manières. Sélectionnez la méthode de connexion adaptée à votre ordinateur.

### Connexion à l'aide d'un câble HDMI

 $\triangle$  Les composants de connexion peuvent varier en fonction des produits.

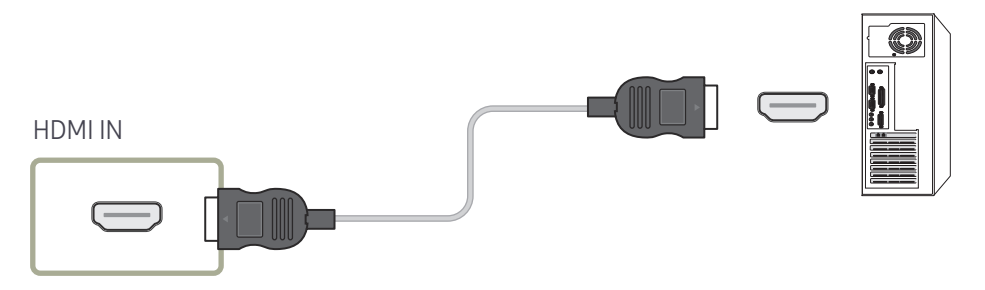

# <span id="page-17-0"></span>Connexion à l'aide d'un câble DP

 $\triangle$  Les composants de connexion peuvent varier en fonction des produits.

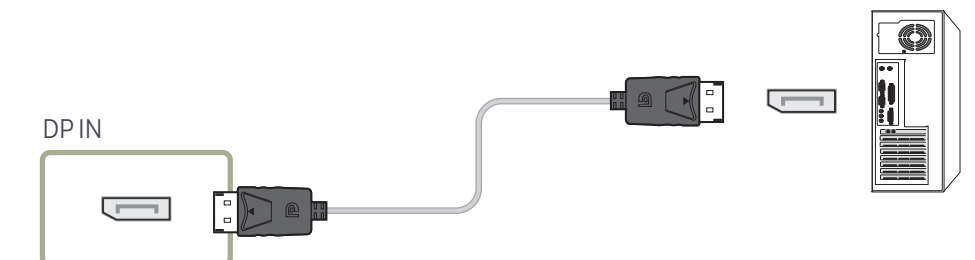

- Précautions relatives à l'utilisation de DP
	- $\bullet$  Certaines cartes graphiques ne sont pas conformes à la norme DP et peuvent empêcher l'affichage de l'écran de démarrage/du BIOS Windows lorsque le produit est en mode d'économie d'énergie. Si tel est le cas, veillez à allumer votre produit avant d'allumer votre PC.
	- " L'utilisation d'un câble DP non conforme aux normes VESA peut entraîner le dysfonctionnement du produit. Samsung Electronics ne peut être tenu responsable de tout problème résultant de l'utilisation d'un câble non conforme aux normes. Veillez à utiliser un câble DP compatible VESA.
	- Pour utiliser la résolution optimale (3840 x 2160 à 60 Hz) lorsque la source d'entrée est réglée sur Display Port, nous vous recommandons d'utiliser un câble DP de moins de 5 mètres.
	- " La désactivation du mode d'économie d'énergie lorsque la source d'entrée est réglée sur Display Port peut entraîner l'importation de nouvelles informations concernant la résolution et la réinitialisation de la taille ou de l'emplacement de la fenêtre de tâches.

# Connexion à l'aide d'un câble DVI (type numérique)

- $\triangle$  Les composants de connexion peuvent varier en fonction des produits.
- " Vous pouvez utiliser le port DVI du produit en tant que port HDMI à l'aide d'un adaptateur DVI-HDMI.
- " L'audio n'est pas disponible si le port DVI du produit est connecté au port HDMI de l'ordinateur à l'aide d'un adaptateur DVI-HDMI.

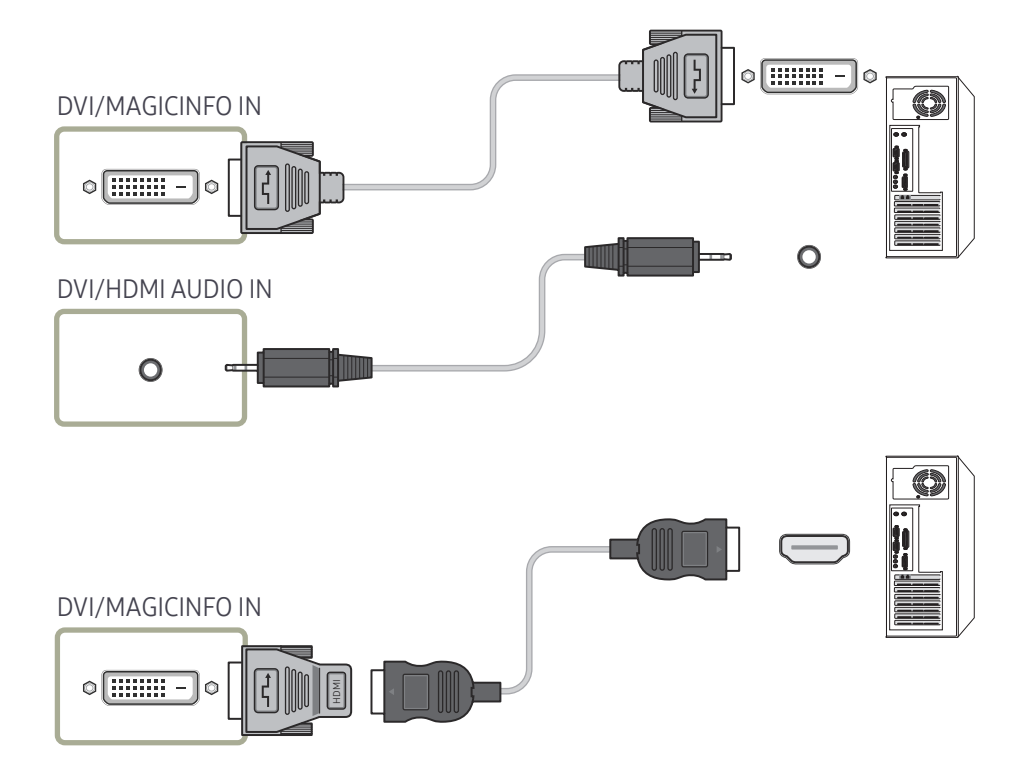

# <span id="page-18-0"></span>Connexion à l'aide d'un câble HDMI-DVI

 $\triangle$  Les composants de connexion peuvent varier en fonction des produits.

Après avoir connecté un ordinateur au produit au moyen d'un câble HDMI-DVI, veillez à configurer les paramètres comme indiqué ci-dessous pour activer les fonctions vidéo et audio sur l'ordinateur.

- Son → réglez l'option Son HDMI sur PC(DVI)
- Système → Général → réglez l'option Connexion HDMI sur Arrêt

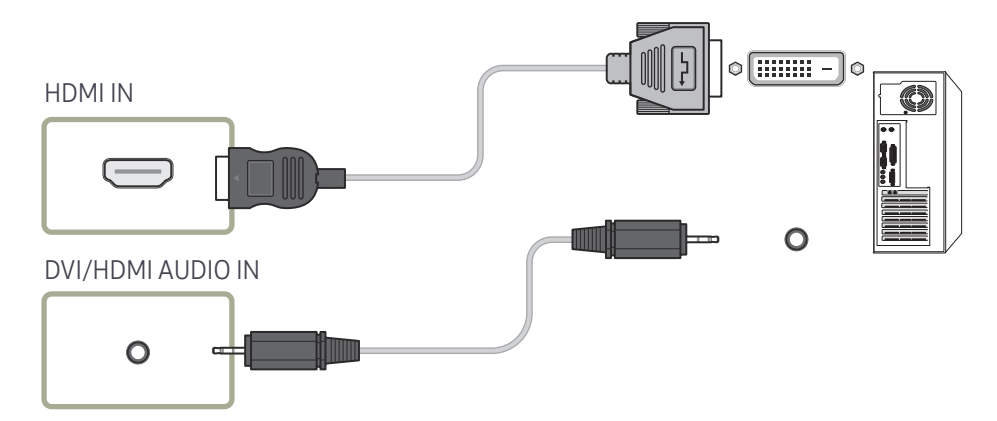

# <span id="page-19-0"></span>Branchement à un moniteur externe

- Ne branchez le câble d'alimentation qu'après avoir branché tous les autres câbles. Veillez à brancher un périphérique source avant de brancher le câble d'alimentation.
- Seuls les ports marqués en tant que DAISY CHAIN sont pris en charge. Les composants de connexion peuvent varier en fonction des produits.
- " Utilisez un câble de moins de 3 m (10 pieds) afin d'obtenir la meilleure qualité de visualisation des contenus UHD.
- ◆ Nombre maximal de boucles : Jusqu'à 4 boucles sont prises en charge si HDCP 2.2 est pris en charge, jusqu'à 7 si HDCP 1.4 est pris en charge, et jusqu'à 9 si HDCP est pris en charge.
- Régler le paramètre Anynet+ (HDMI-CEC) sur Activé lors d'une connexion en chaîne peut provoquer un dysfonctionnement.

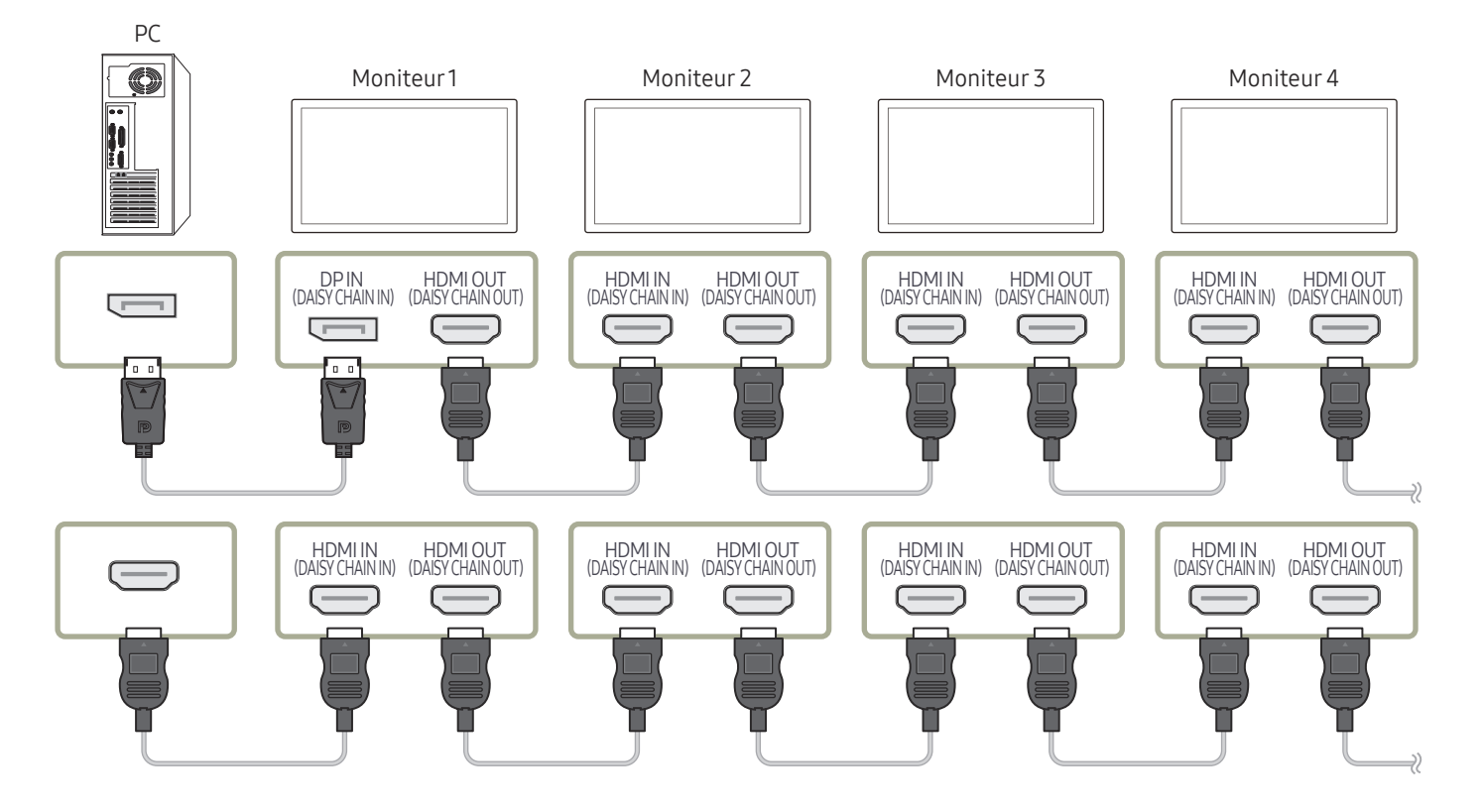

# <span id="page-20-0"></span>Connexion à un appareil vidéo

- Ne branchez le câble d'alimentation qu'après avoir branché tous les autres câbles. Veillez à brancher un périphérique source avant de brancher le câble d'alimentation.
- Vous pouvez connecter un périphérique vidéo au produit à l'aide d'un câble.
- Appuyez sur le bouton SOURCE de la télécommande pour changer la source.

# Connexion à l'aide d'un câble HDMI-DVI

 $\triangle$  Les composants de connexion peuvent varier en fonction des produits.

- L'audio n'est pas activé si le produit est connecté à un périphérique vidéo à l'aide d'un câble HDMI-DVI. Pour remédier à ce problème, connectez un câble audio aux ports audio du produit et du périphérique vidéo.
- Après avoir connecté un périphérique vidéo au produit au moyen d'un câble HDMI-DVI, veillez à configurer les paramètres comme indiqué ci-dessous pour activer les fonctions vidéo et audio sur le périphérique vidéo.

Vous pouvez utiliser le port DVI du produit en tant que port HDMI à l'aide d'un adaptateur DVI-HDMI. L'audio n'est pas disponible si le port DVI du produit est connecté au port HDMI à l'aide d'un adaptateur DVI-HDMI.

- Son → réglez l'option Son HDMI sur AV(HDMI)
- Système → Général → réglez l'option Connexion HDMI sur Activé
- $\triangle$  Les résolutions prises en charge sont 1080p (50/60 Hz), 720p (50/60 Hz), 480p, et 576p.
- $\blacktriangleright$  Veillez à connecter les connecteurs de même couleur entre eux. (blanc sur blanc, rouge sur rouge, etc.)

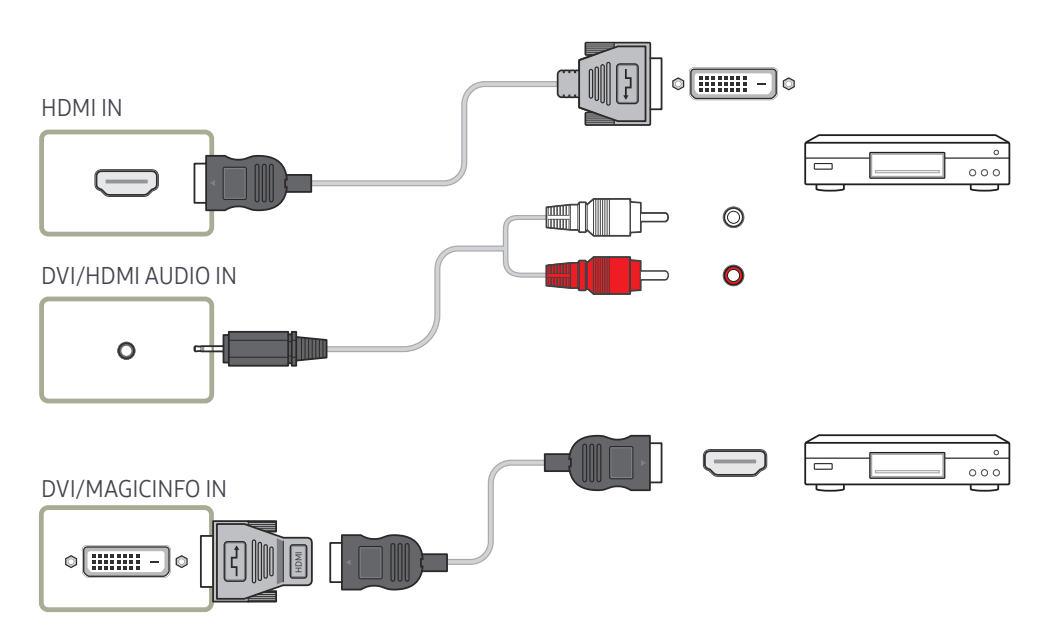

# <span id="page-21-0"></span>Connexion à l'aide d'un câble HDMI

 $\triangle$  Les composants de connexion peuvent varier en fonction des produits.

### Utilisation d'un câble HDMI ou d'un câble HDMI-DVI (UHD 30Hz)

- Un câble HDMI prend en charge les signaux audio et vidéo numériques, et ne requiert pas de câble audio.
- L'image peut ne pas s'afficher normalement (voire pas du tout) ou l'audio ne pas fonctionner si un périphérique externe qui utilise une version plus ancienne du mode HDMI est branché au produit. Si ce type de problème survient, contactez le fabricant du périphérique externe pour obtenir plus d'informations sur la version HDMI et, si elle est obsolète, demandez une mise à niveau.
- Assurez-vous d'utiliser un câble HDMI d'une épaisseur maximale de 14 mm.
- Assurez-vous d'acheter un câble HDMI certifié. Dans le cas contraire, l'image pourrait ne pas s'afficher ou une erreur de connexion pourrait survenir.
- Nous vous conseillons d'utiliser un câble HDMI élémentaire à vitesse élevée ou un câble avec Ethernet.

Ce produit ne prend pas en charge la fonction Ethernet via HDMI.

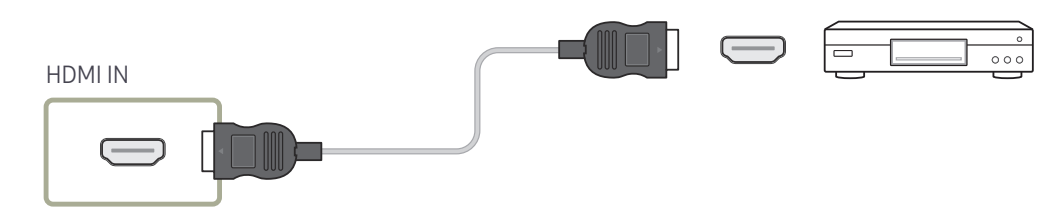

# Branchement à un système audio

- $\triangle$  Les composants de connexion peuvent varier en fonction des produits.
- " Veillez à connecter les connecteurs de même couleur entre eux. (blanc sur blanc, rouge sur rouge, etc.)

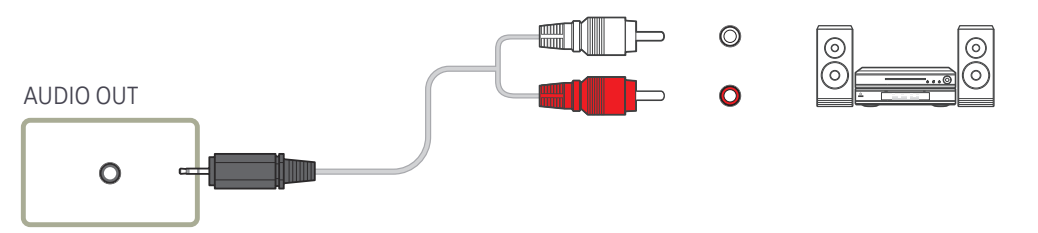

# Connexion du câble LAN

 $\triangle$  Les composants de connexion peuvent varier en fonction des produits.

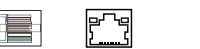

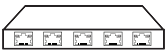

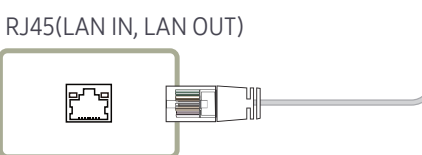

• Utilisez le câble Cat 7(type \*STP) pour la connexion. (10/100 Mbit/s) \*Shielded Twist Pair

# <span id="page-22-0"></span>Modification de la source d'entrée

### Source

**SOURCE** 

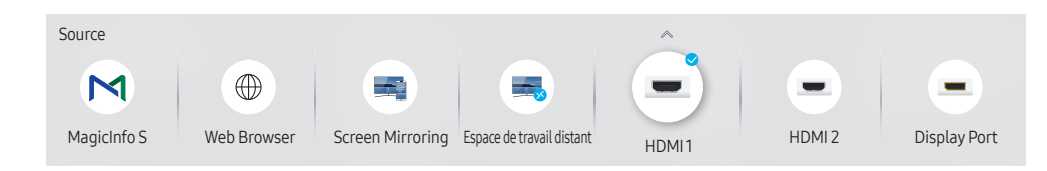

" L'image affichée peut varier en fonction du modèle.

Source vous permet de sélectionner un éventail de sources et de modifier leur nom.

Vous pouvez afficher l'écran d'un périphérique source connecté au produit. Sélectionnez une source dans Liste Source pour afficher l'écran correspondant.

- " La source d'entrée peut aussi être modifiée via le bouton SOURCE de la télécommande.
- $\ell$  Il se peut que l'écran ne s'affiche pas correctement en cas de sélection d'une source incorrecte comme périphérique source pour la conversion.

### Editer

#### SOURCE →  $\blacktriangle$  → Editer → ENTER  $\Box$

Modifiez le nom et le type de périphérique d'un périphérique externe connecté.

• La liste peut inclure les périphériques source suivants. Les périphériques source de la liste varient en fonction de la source sélectionnée. HDMI 1 / HDMI 2 / Display Port / DVI / Décodeur câble / Console de jeux / PC / Lecteur Blu-ray

 $\triangle$  Les périphériques source disponibles sont susceptibles de varier en fonction du produit.

• Vous ne pouvez pas modifier les sources suivantes. MagicInfo S / Lancement de l'URL / Web Browser / Screen Mirroring / Espace de travail distant

 $\triangle$  Les périphériques source disponibles sont susceptibles de varier en fonction du produit.

### <span id="page-23-0"></span>Web Browser

### SOURCE →  $\bigoplus$  Web Browser → ENTER

Connectez le réseau pour accéder à Internet depuis un produit comme si vous accédiez à Internet depuis un ordinateur.

### Paramètres

SOURCE →  $\textcircled{\#}$  Web Browser →  $\blacktriangle$  → Paramètres → ENTER  $\textcircled{\#}$ 

#### Intervalle d'actual.

Définissez la durée pendant laquelle le navigateur Web doit patienter avant de revenir à la page d'accueil.

• Arrêt / 5 min / 10 min / 15 min / 30 min

#### Zoom

Définissez l'échelle de zoom à appliquer lors du rafraîchissement du navigateur Web.

• 50% / 75% / 100% / 125% / 150% / 200% / 300%

### Page d'accueil

Définissez le site Web à afficher lors du rafraîchissement du navigateur Web.

• Écran Samsung / Personnalisé

#### Personnalisé

Saisissez l'URL à définir en tant que page d'accueil.

- Entrer une URL
- Disponible uniquement lorsque Page d'accueil est défini sur Personnalisé.

#### Paramètres avancés

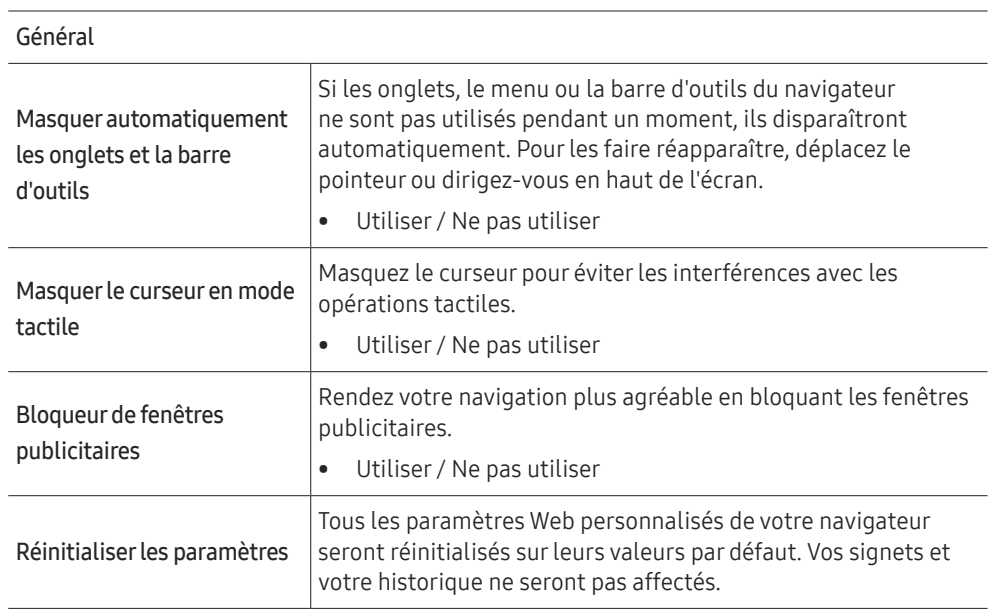

#### Moteur rech.

Si vous saisissez un mot-clé dans le champ de saisie de mot-clé/URL, le navigateur Web ouvrira la page des Résultats de la recherche. Choisissez le moteur de recherche que vous voulez utiliser.

• Google / Bing

#### <span id="page-24-0"></span>Confidentialité et sécurité

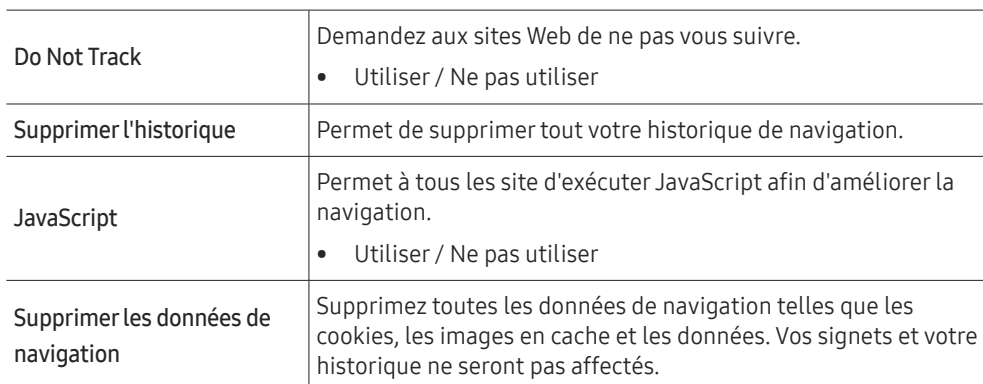

# Espace de travail distant

#### SOURCE → Bespace de travail distant → ENTER

Cette fonction vous permet de connecter votre produit à un PC distant ou un serveur cloud.

Saisissez l'adresse du PC ou du serveur cloud auquel vous voulez vous connecter. Ensuite, suivez les instructions d'écran.

Assurez-vous que le produit est connecté au réseau.

- Cette fonction est prise en charge quand le système d'exploitation du PC ou du serveur cloud est Windows Vista ou ultérieur.
- " Veillez à connecter votre clavier et souris avant de démarrer cette fonction.
- $\triangle$  Cette fonction peut ne pas être prise en charge selon le modèle.

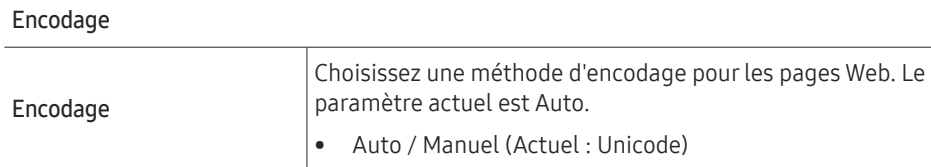

#### À propos de

Affiche la version actuelle du navigateur Web.

# <span id="page-25-0"></span>Commande multi-affichage Chapitre 04

Commandez simultanément des périphériques multi-affichage branchés à un PC.

# Connexion du câble

• Attribution des broches

# Câble RS-232C

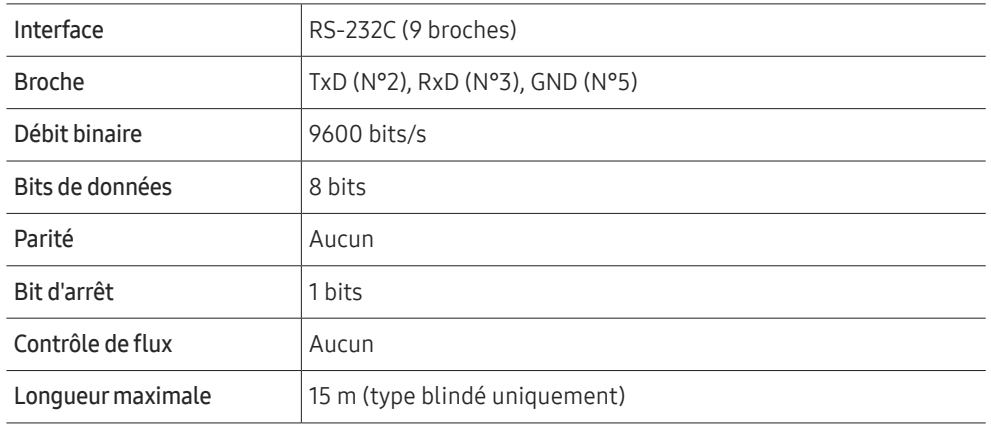

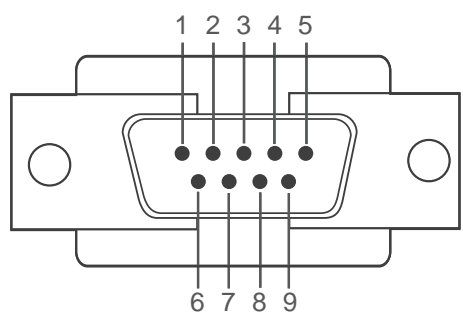

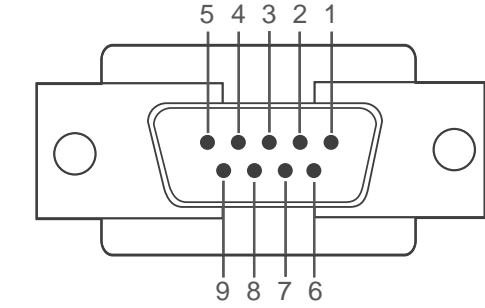

<Type mâle> <Type femelle>

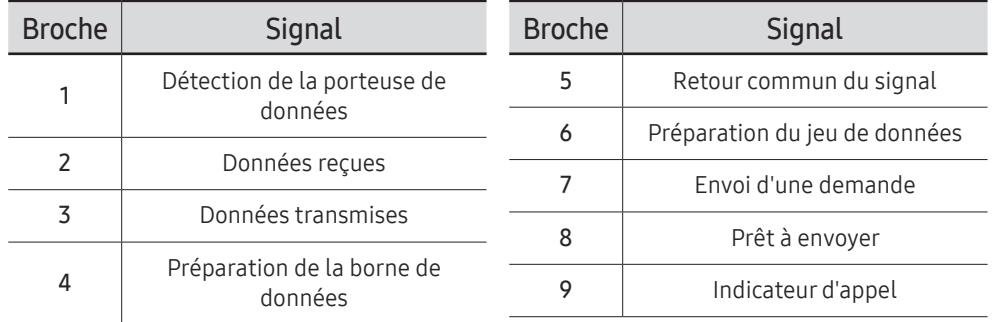

<span id="page-26-0"></span>• Câble RS-232C Connecteur : D-Sub à 9 broches pour câble stéréo

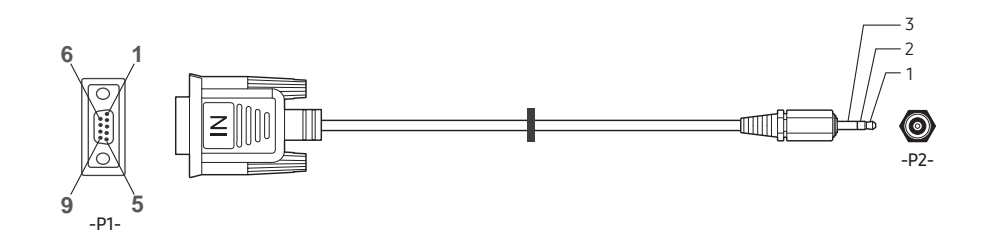

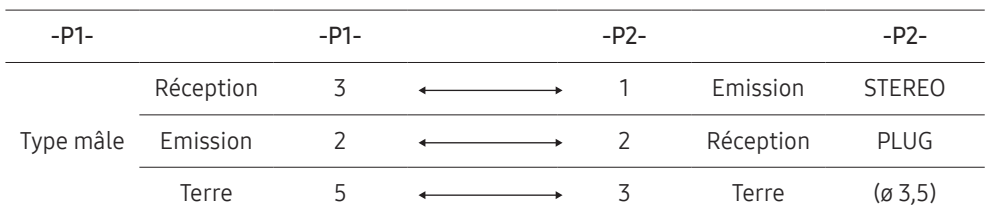

# Câble LAN

• Attribution des broches

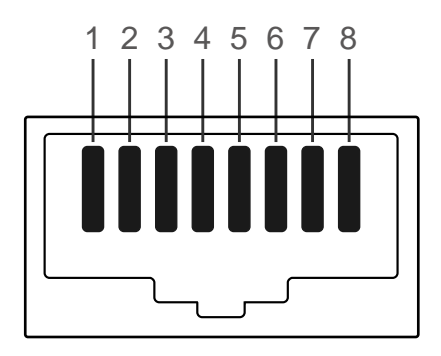

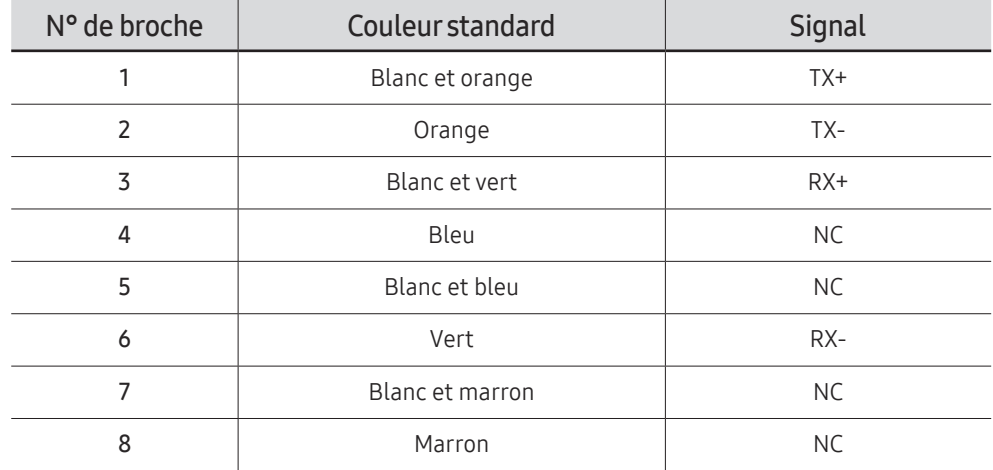

• Connecteur : RJ45

### Câble LAN direct (PC au HUB)

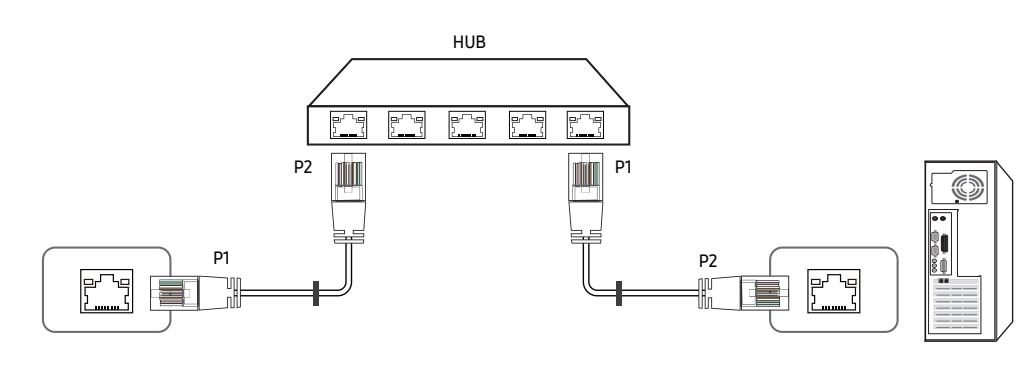

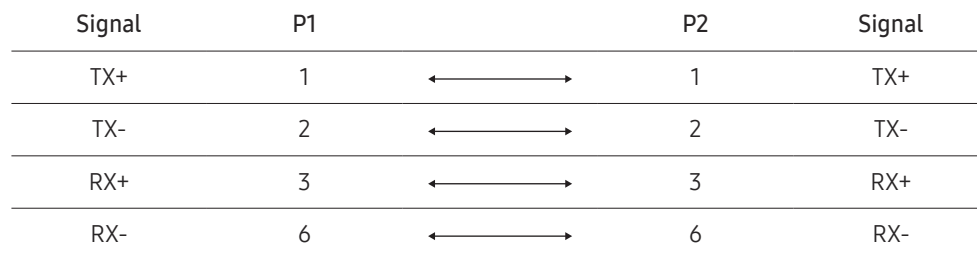

### Câble LAN croisé (PC au PC)

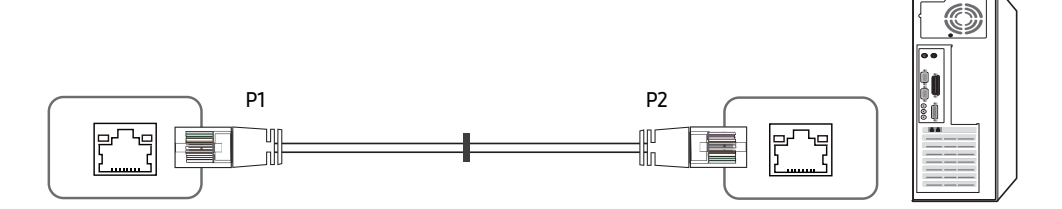

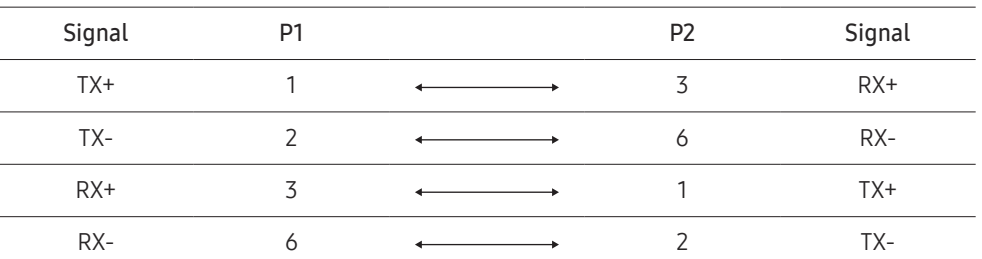

## <span id="page-28-0"></span>Branchement

- " Veillez à connecter chacun des adaptateurs au bon port RS232C IN ou OUT sur le produit.
- Les pièces à connecter sont susceptibles de varier en fonction du modèle.
- Connexion 1

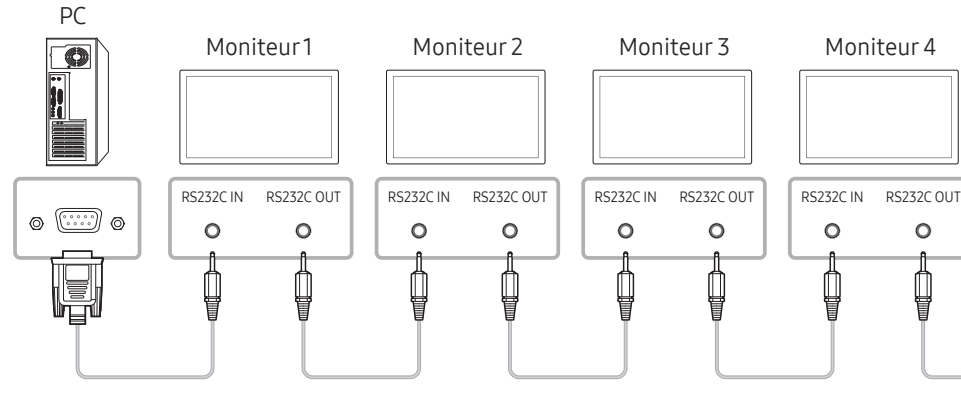

• Connexion 2

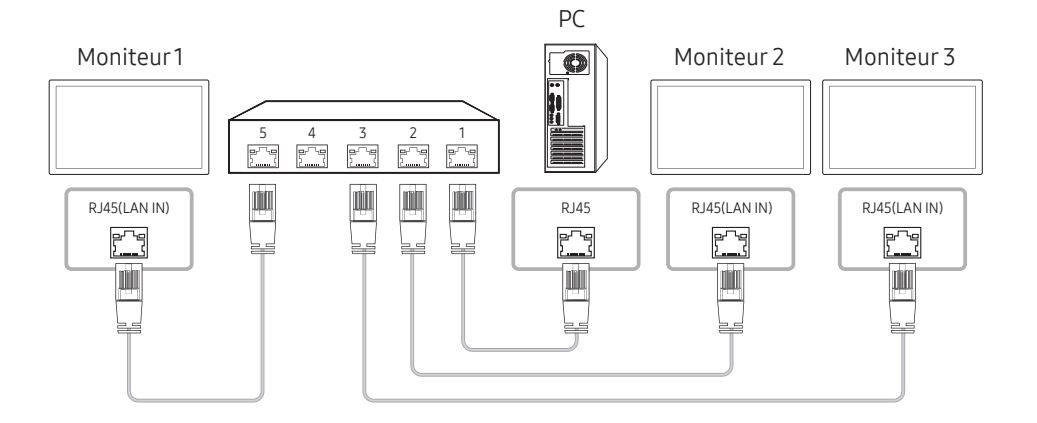

• Connexion 3

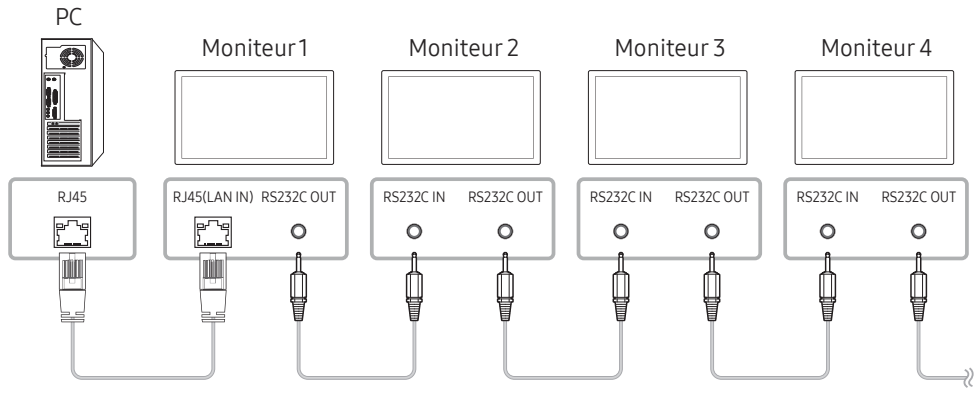

• Connexion 4

 $\bullet$  Cette option est uniquement disponible pour les modèles munis de ports LAN IN et LAN OUT.

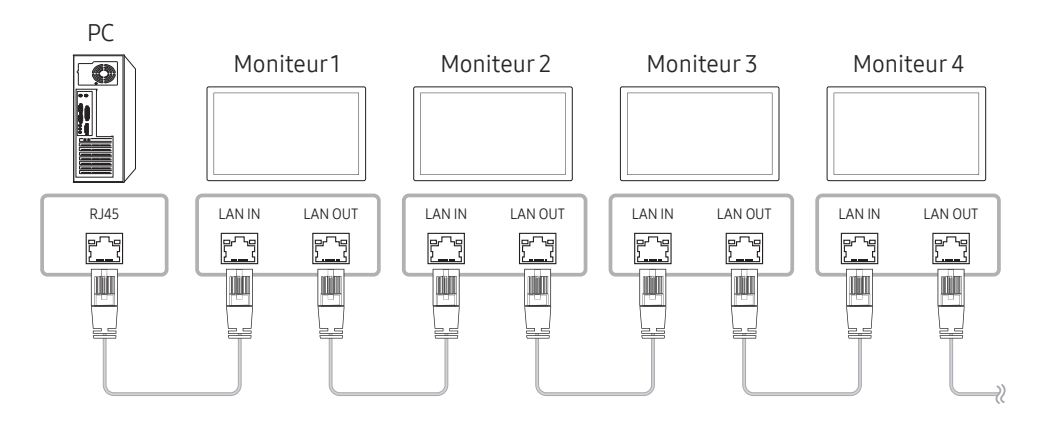

# <span id="page-29-0"></span>Codes de contrôle

### Affichage de l'état de contrôle (Commande Obtenir le contrôle)

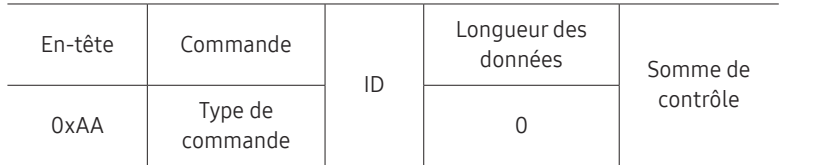

### Contrôle (Commande Définir le contrôle)

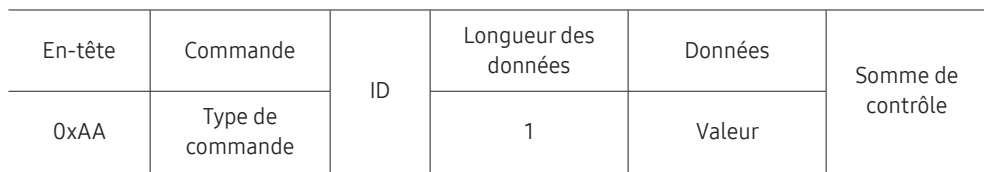

### Commande

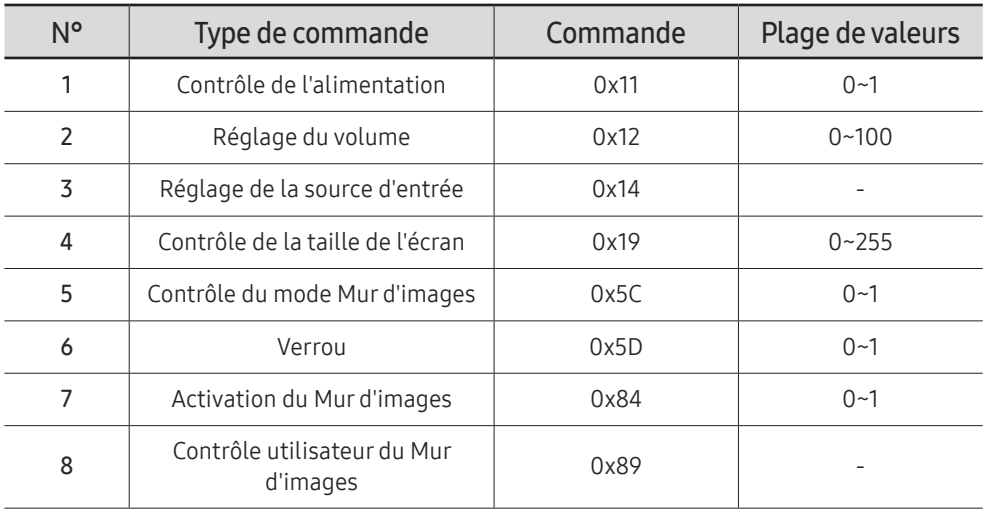

• Toutes les communications s'effectuent au format hexadécimal. On calcule la somme de contrôle en additionnant toutes les valeurs, à l'exception de l'en-tête. Si le résultat de l'addition d'une somme de contrôle est supérieur à 2 chiffres, comme illustré ci-dessous (11+FF+01+01=112), le premier chiffre est supprimé.

Par exemple : mise sous tension & ID=0

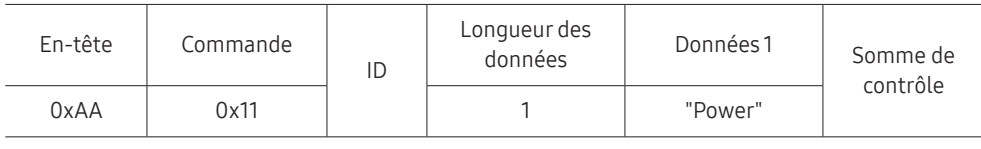

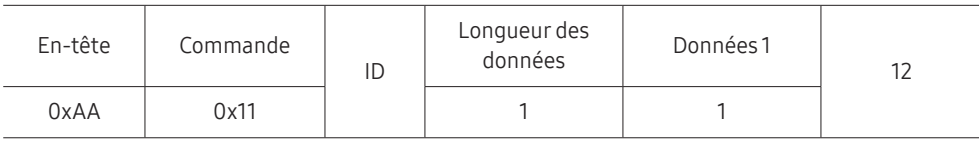

• Pour commander simultanément tous les périphériques connectés par un câble série, quels que soient leurs ID, définissez l'ID sur "0xFE" et émettez les commandes. Les commandes seront exécutées par chaque périphérique, mais ACK ne répondra pas.

### Contrôle de l'alimentation

• Fonction

Il est possible de mettre un produit sous/hors tension à l'aide d'un ordinateur.

• Affichage de l'état d'alimentation (Obtenir l'état Allumé / Eteint)

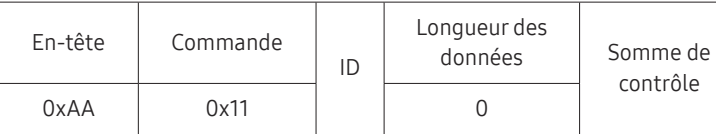

• Mise sous/hors tension (Mettre sous/hors tension)

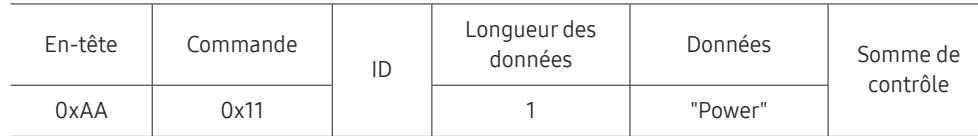

"Power" : code d'alimentation à définir sur un produit.

1: Mise sous tension

0: Mise hors tension

• Ack

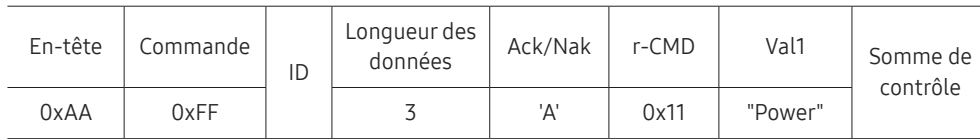

"Power" : code d'alimentation à définir sur un produit.

• Nak

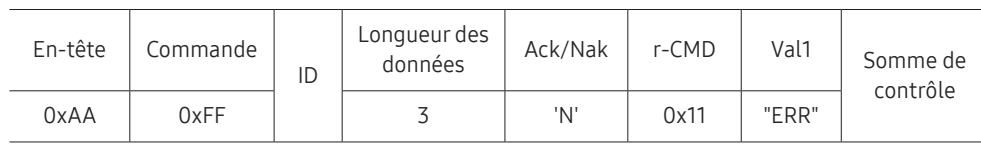

"ERR" : code indiquant qu'une erreur s'est produite.

### Réglage du volume

• Fonction

Il est possible de régler le volume d'un produit à l'aide d'un ordinateur.

• Affichage de l'état du volume (Obtenir l'état du volume)

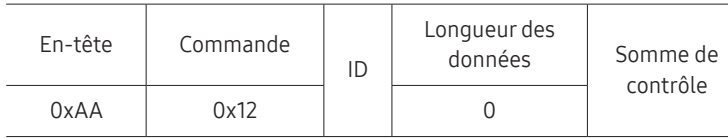

• Réglage du volume (Régler le volume)

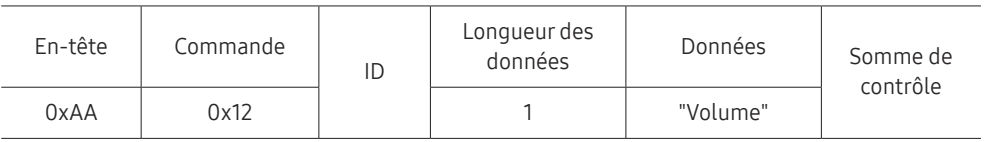

"Volume" : code de valeur du volume à définir sur un produit. (0-100)

• Ack

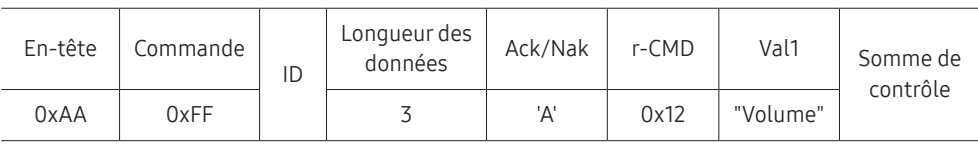

"Volume" : code de valeur du volume à définir sur un produit. (0-100)

• Nak

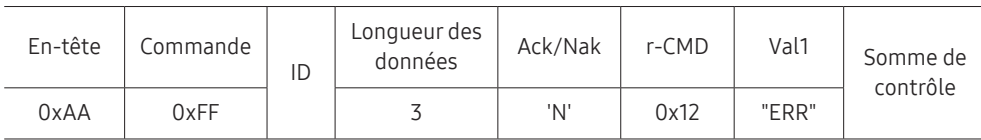

"ERR" : code indiquant qu'une erreur s'est produite.

### Réglage de la source d'entrée

• Fonction

Vous pouvez modifier la source d'entrée d'un produit à l'aide d'un ordinateur.

• Affichage de l'état de la source d'entrée (Obtenir l'état de la source d'entrée)

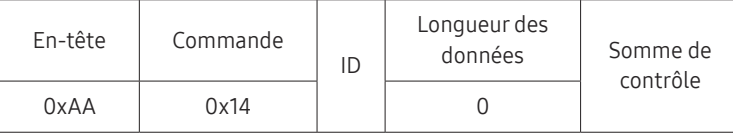

#### • Définition de la source d'entrée (Définir la source d'entrée)

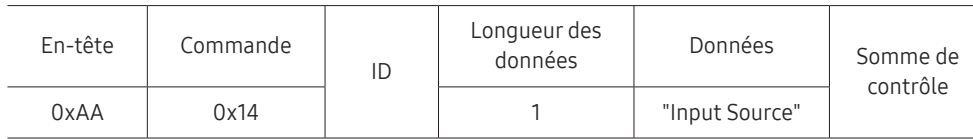

"Input Source" : code de source d'entrée à définir sur un produit.

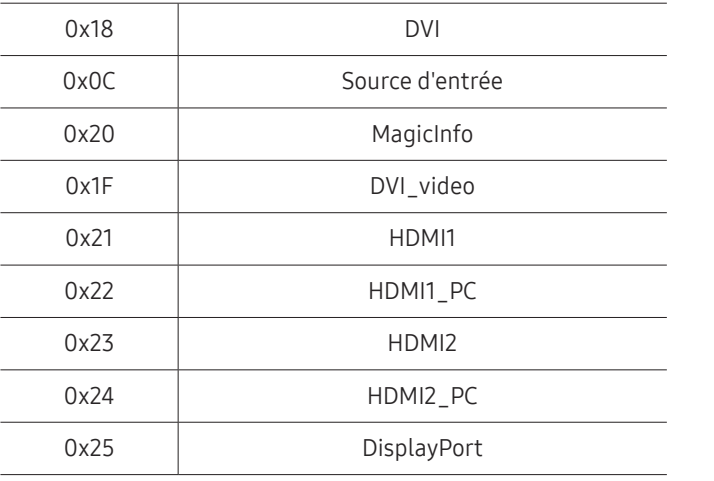

 $\mathbb Z$  Les ports DVI\_video, HDMI1\_PC et HDMI2\_PC ne peuvent pas être utilisés avec la commande "Set". Ils répondent uniquement aux commandes « Get ».

**A MagicInfo** est uniquement disponible sur les modèles présentant la fonction MagicInfo.

#### • Ack

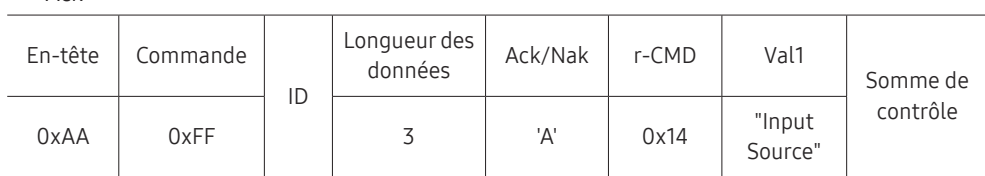

"Input Source" : code de source d'entrée à définir sur un produit.

• Nak

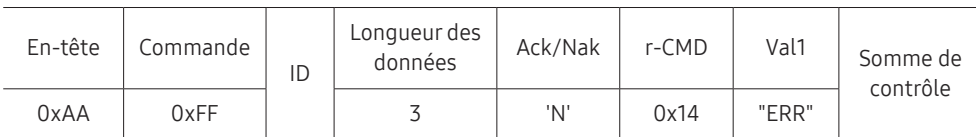

"ERR" : code indiquant qu'une erreur s'est produite.

### Contrôle de la taille de l'écran

• Fonction

Vous pouvez modifier la taille d'écran d'un produit à l'aide d'un ordinateur.

• Affichage de la taille de l'écran (Obtenir l'état de la taille d'écran)

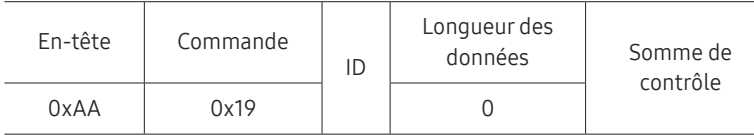

• Ack

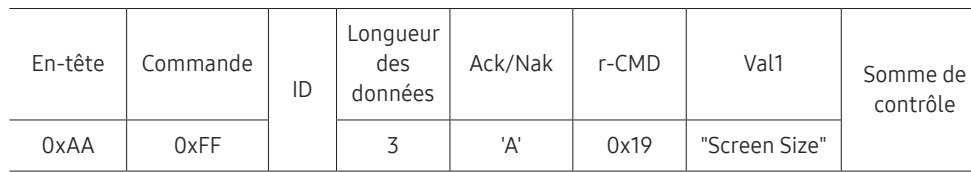

"Screen Size" : taille d'écran du produit (plage : 0 - 255, unité : pouce)

• Nak

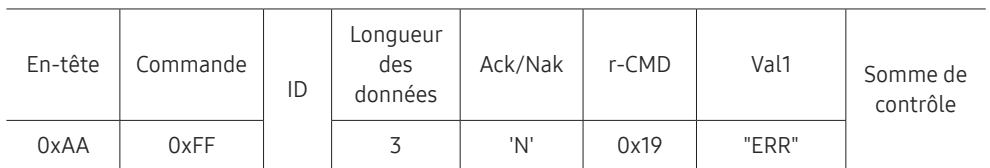

"ERR" : code indiquant quelle erreur s'est produite.

### Contrôle du mode Mur d'images

• Fonction

Le mode Mur d'images peut être activé sur un produit à l'aide d'un ordinateur. Cette commande n'est disponible que sur un produit dont le mode Mur d'images est activé.

• Affichage du mode Mur d'images (Obtenir le mode Mur d'images)

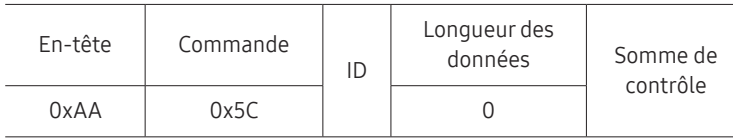

• Réglage du mode Mur d'images (Régler le mode Mur d'images)

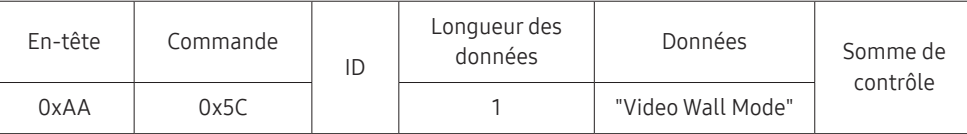

"Video Wall Mode" : code utilisé pour activer le mode Video Wall sur un produit.

#### 1: Complet

#### 0: Naturel

• Ack

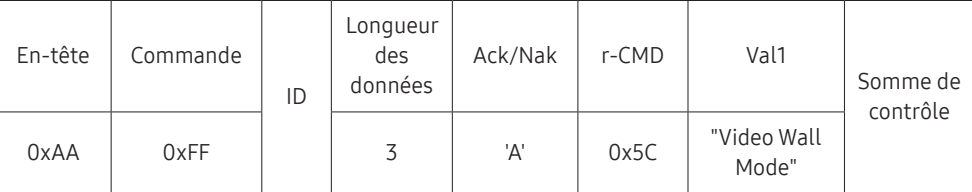

"Video Wall Mode" : code utilisé pour activer le mode Video Wall sur un produit.

• Nak

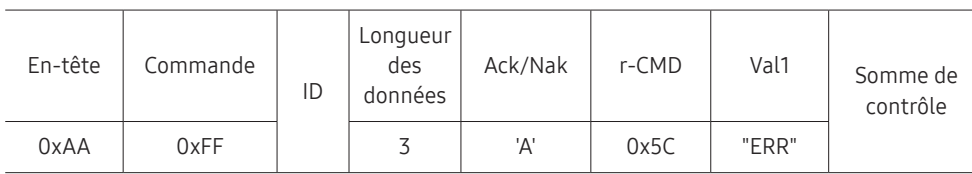

"ERR" : code indiquant quelle erreur s'est produite.

### Verrou

• Fonction

L'ordinateur peut être utilisé pour activer ou désactiver la fonction Verrou activé sur un produit.

Cette commande est disponible, que le système soit sous tension ou hors tension.

• Affichage de l'état de la fonction Verrou (Obtenir l'état du verrou)

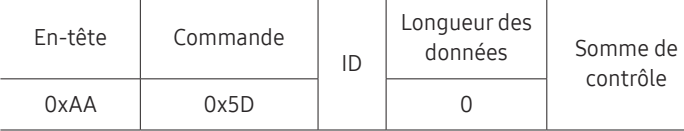

• Activation ou désactivation de la fonction Verrou (Activer/désactiver Verrou)

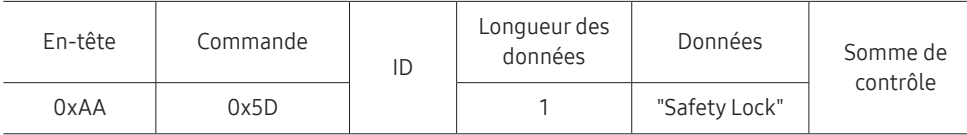

"Safety Lock" : code de verrouillage à régler sur un produit.

1: Activé

0: Désactivé

• Ack

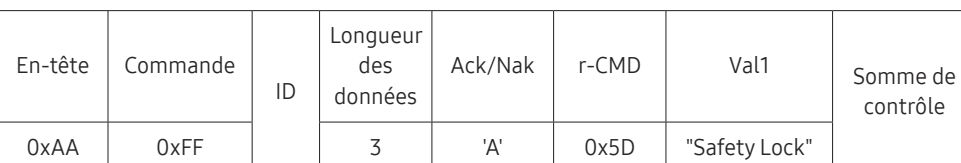

"Safety Lock" : code de verrouillage à régler sur un produit.

• Nak

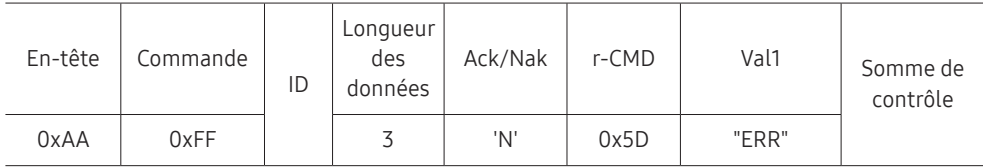

"ERR" : code indiquant quelle erreur s'est produite.

### Activation du Mur d'images

• Fonction

L'ordinateur active/désactive le Mur d'images du produit.

• Obtenir l'état Activé/Désactivé du Mur d'images

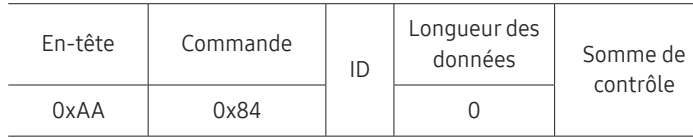

• Définir le Mur d'images sur Activé/Désactivé

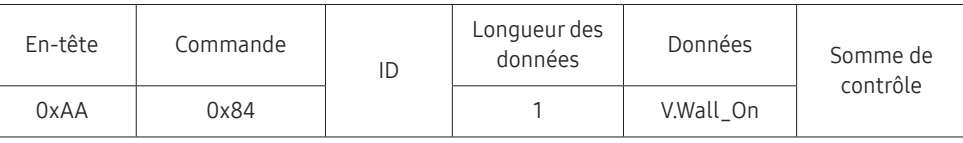

• V.Wall\_On: Code du Mur d'images à définir sur le produit

1: Mur d'images ACTIVÉ

#### 0: Mur d'images DÉSACTIVÉ

• Ack

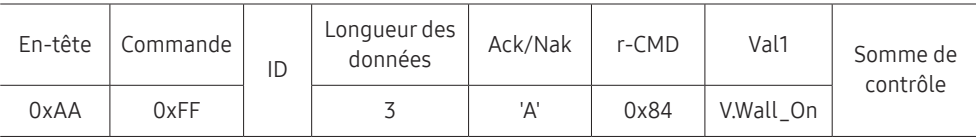

V.Wall\_On : idem

• Nak

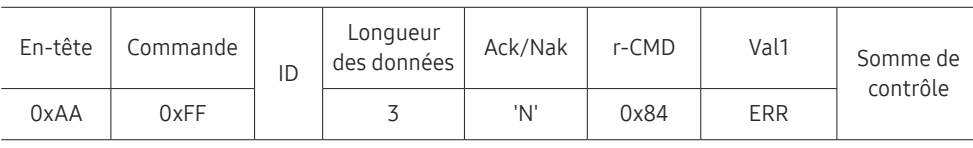

"ERR" : code indiquant quelle erreur s'est produite.

### Contrôle utilisateur du Mur d'images

• Fonction

L'ordinateur active/désactive la fonction Mur d'images du produit.

• Obtenir l'état du Mur d'images

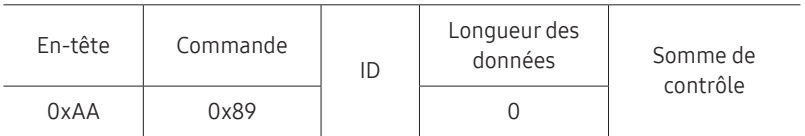

#### • Définir le Mur d'images

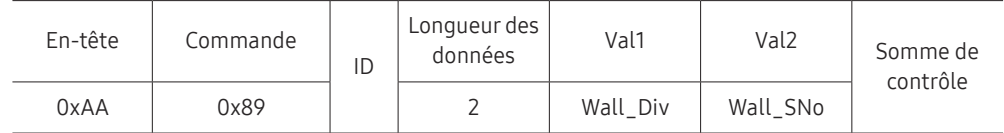

#### Wall\_SNo: Code du Numéro de produit défini sur le produit

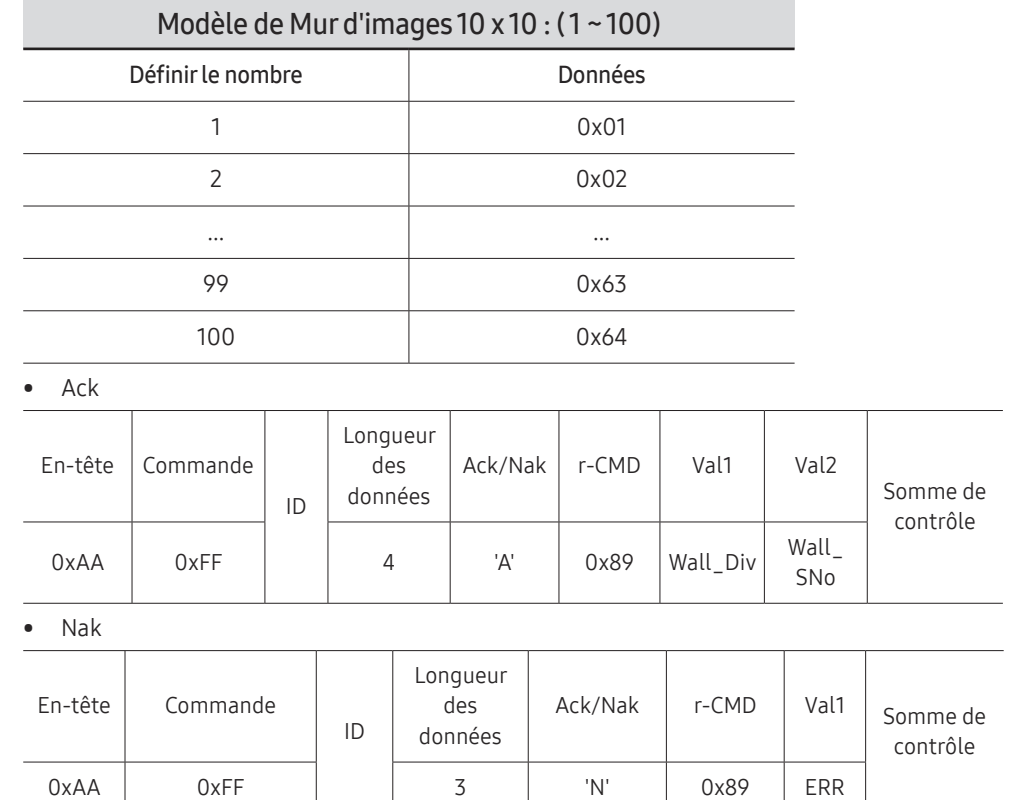

"ERR": code indiquant quelle erreur s'est produite.

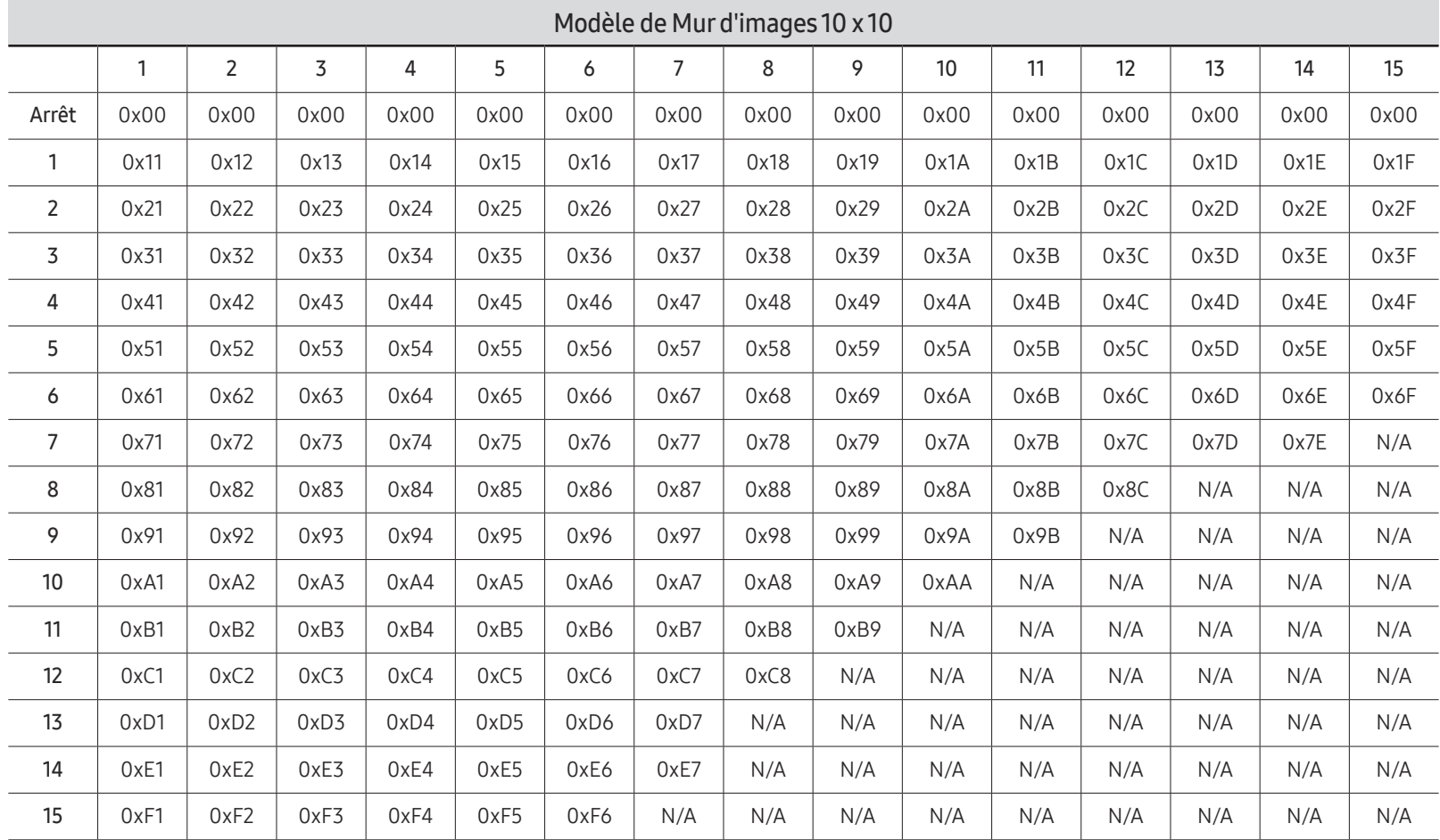

Wall\_Div : Code du Séparateur du Mur d'images défini sur le produit
# Utilisation de MDC

"MDC" (Multiple Display Control) est une application qui vous permet de commander simultanément plusieurs périphériques d'affichage à l'aide d'un ordinateur.

#### Pour obtenir des détails sur la manière d'utiliser le programme MDC, reportez-vous à l'Aide après avoir installé le programme. Le programme MDC est disponible sur le site Web. (http://displaysolutions.samsung.com)

- Si vous appuyez sur le bouton On ou Off situé en haut à gauche de l'écran, le produit contrôle l'état pendant environ une minute. Pour exécuter d'autres commandes, essayez une fois la minute écoulée.
- $\triangle$  Pour les détails sur comment brancher les périphériques pour la commande multiaffichage, reportez-vous à la page [29](#page-28-0).

### Installation/désinstallation du programme MDC

 $\triangle$  Les étapes d'installation et de désinstallation peuvent varier en fonction du SE.

#### Installation

- " L'installation de MDC peut être affectée par l'état du réseau, de la carte graphique et de la carte mère.
- 1 Cliquez sur le programme d'installation de MDC Unified.
- 2 Cliquez sur « Next ».
- 3 Lorsque l'écran "Welcome to the InstallShield Wizard for MDC\_Unified" s'affiche, cliquez sur "Next".
- 4 Dans la fenêtre "License Agreement" affichée, sélectionnez "I accept the terms in the license agreement" et cliquez sur "Next".
- 5 Dans la fenêtre "Customer Information" affichée, renseignez tous les champs d'information, puis cliquez sur "Next".
- 6 Dans la fenêtre "Destination Folder" affichée, sélectionnez le chemin d'accès au répertoire où vous souhaitez installer le programme et cliquez sur "Next".
	- " Si le chemin d'accès n'est pas spécifié, le programme est installé dans le répertoire par défaut.
- 7 Dans la fenêtre "Ready to Install the Program" affichée, vérifiez le chemin d'accès au répertoire d'installation du programme et cliquez sur "Install".
- 8 La progression de l'installation est affichée.
- 9 Cliquez sur "Finish" dans la fenêtre "InstallShield Wizard Complete" affichée.
	- Sélectionnez "Launch the program" et cliquez sur "Finish" pour exécuter immédiatement le programme MDC.
- 10 L'icône de raccourci MDC Unified est créée sur le Bureau une fois l'installation terminée.
	- $\triangle$  Il se peut que l'icône d'exécution de MDC ne soit pas affichée en fonction des spécifications du produit ou du système de l'ordinateur.
	- $\bullet$  Si cette icône n'apparaît pas, appuyez sur la touche F5.

#### Désinstallation

- 1 Sélectionnez Paramètres → Panneau de configuration dans le menu Démarrer, puis doublecliquez sur Ajout/Suppression de programmes.
- 2 Sélectionnez MDC Unified dans la liste et cliquez ensuite sur Modifier/Supprimer.

# Fonctionnalités Lecteur Chapitre 05

Accessible via le bouton HOME de la télécommande.

### Lecteur

#### HOME △→ Lecteur → ENTER

Lisez une vaste gamme de contenu tels que des canaux dotés de programmes, des modèles ou des fichiers.

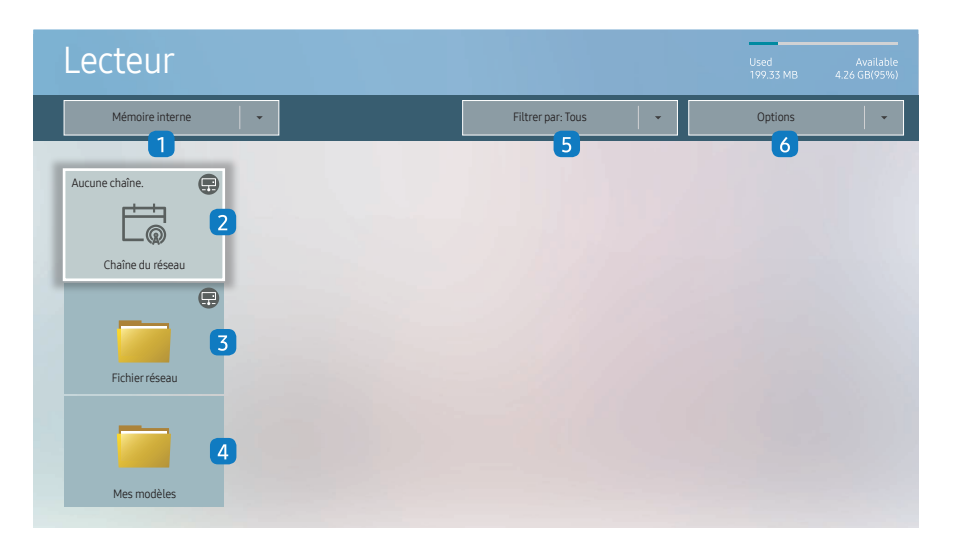

" L'image affichée peut varier en fonction du modèle.

- Pour utiliser la fonction Lecteur, réglez Lire via sur MagicInfo dans Système. (MENUm → Système → Lire via → MagicInfo)
- Vous devez définir Réglage Horloge avant de pouvoir utiliser cette fonction.

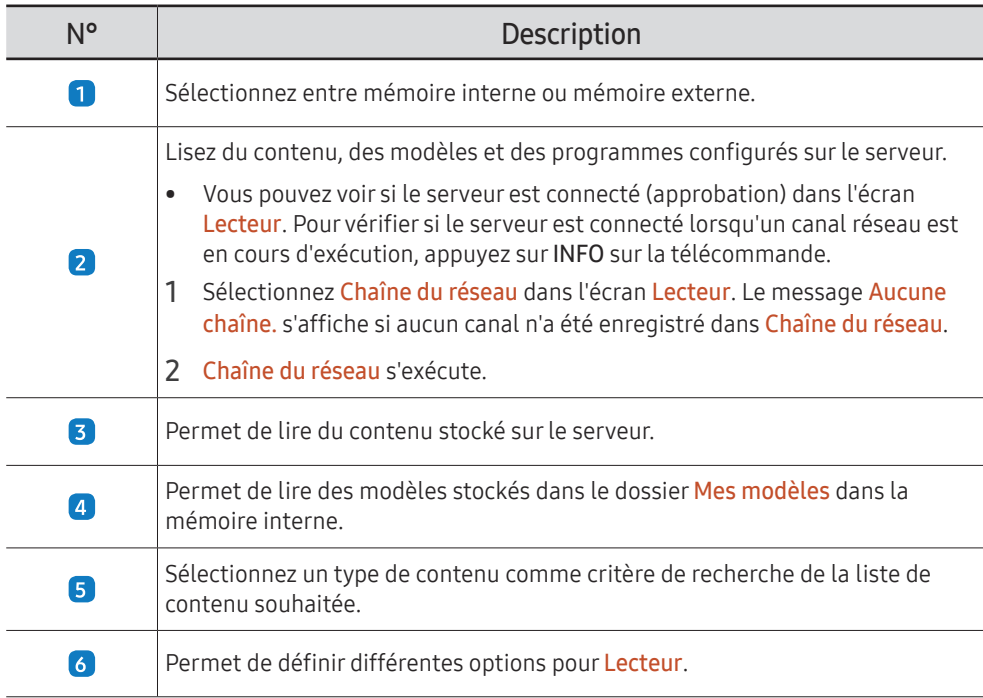

#### Visualisation du contenu

- 1 Sélectionnez soit la mémoire interne soit la mémoire externe. Les fichiers enregistrés dans la mémoire sélectionnée s'affichent.
- 2 Sélectionnez le fichier souhaité. Le contenu s'affiche à l'écran. (Pour de plus amples informations sur les formats de fichier compatibles, consultez la section « Formats de fichiers compatibles avec Player ».

### Pendant la lecture de contenu

#### Boutons de commande sur la télécommande

Vous pouvez lire, interrompre ou sauter du contenu de la liste de lecture en appuyant sur les boutons de la télécommande.

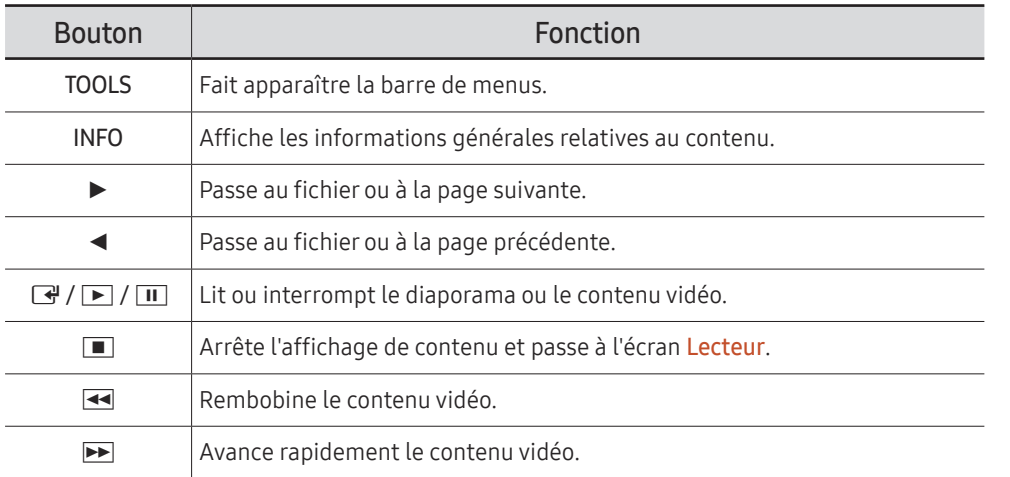

Si le périphérique USB ou la mémoire interne ne contient qu'un fichier image, le diaporama ne s'exécutera pas.

Si le nom d'un dossier est trop long sur le périphérique USB, vous ne pouvez pas sélectionner le dossier.

### Menu disponible

Appuyez sur le bouton TOOLS de la télécommande pendant la lecture du contenu pour configurer les paramètres.

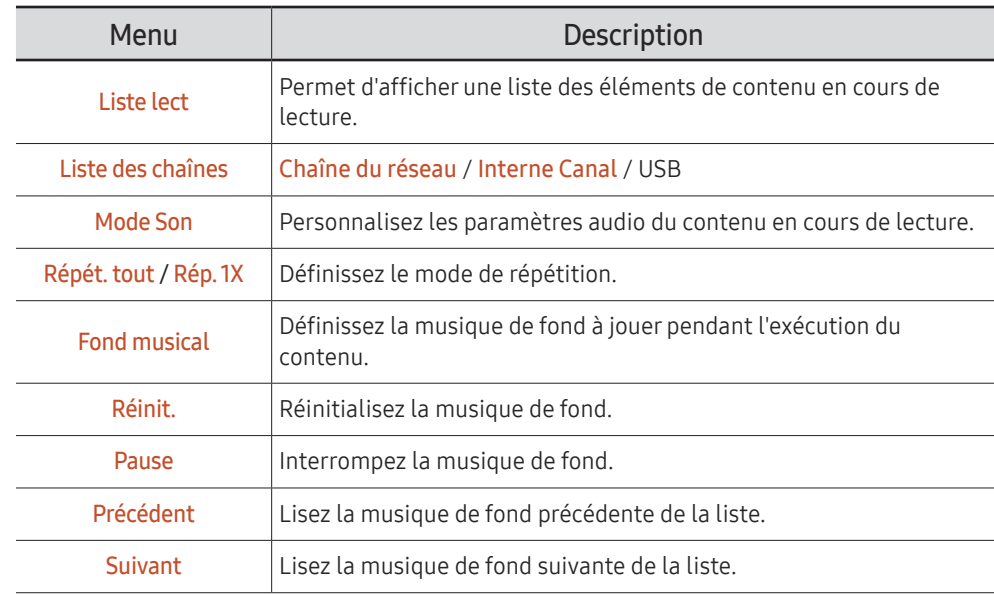

Réinit., Pause, Précédent, Suivant s'affichent uniquement lorsque la musique de fond est définie.

### Formats de fichiers compatibles avec Lecteur

- Les systèmes de fichiers pris en charge intègrent FAT32 et NTFS.
- Les fichiers dont la résolution verticale et horizontale est supérieure à la résolution maximale ne peuvent pas être affichés. Vérifiez la résolution verticale et horizontale du fichier.
- Vérifiez les types et versions de Codec vidéo et audio qui sont pris en charge.
- Vérifiez les versions de fichiers qui sont prises en charge.
	- $\triangle$  Prise en charge de PowerPoint jusqu'à 97 2013
- te Pour le transfert de fichiers USB-Mémoire interne, cliquez sur Options → Envoyer.
	- Emplacement des fichiers de modèle
		- Mémoire interne → transfert USB: USB → sous le dossier MagicinfoSlide
		- USB → transfert Mémoire interne : Mémoire interne → sous le dossier Mes modèles
	- Emplacement des autres fichiers (sans modèles)
		- Mémoire interne → transfert USB: USB → sous le dossier MagicinfoSlide
		- USB → transfert Mémoire interne : Sous le dossier racine

#### Programme réseau multitrame

#### Restrictions relatives à la lecture

- 1 à 3 fichiers vidéo FHD peuvent être lus simultanément ou seulement un fichier vidéo UHD et un fichier vidéo FHD à la fois. En mode de lecture portrait, 3 fichiers vidéo FHD peuvent être lus simultanément ou seulement un fichier vidéo UHD à la fois.
- Pour les fichiers Office (fichiers PPT et Word) et les fichiers PDF, un seul type de fichier est pris en charge à la fois.
- Les fichiers LFD (\*.LFD) ne sont pas pris en charge.

#### Restrictions relatives à la sortie audio

- Vous ne pouvez pas utiliser plus d'une sortie audio.
- Priorité de lecture : musique de fond réseau → musique de fond locale > fichier vidéo dans la fenêtre principale sélectionnée par l'utilisateur
	- " Musique de fond réseau : Vous pouvez configurer les paramètres lors de la création d'un programme serveur.
	- $\triangle$  Musique de fond locale : vous pouvez configurer les paramètres de musique de fond à l'aide des outils qui s'affichent lorsque vous appuyez sur bouton TOOLS lors de la lecture Lecteur.
	- $\ell$  Fenêtre principale sélectionnée par l'utilisateur : Vous pouvez configurer les paramètres de la fenêtre principale lors de la création d'un programme serveur.

#### Fichiers de modèle(\*.LFD)

#### Restrictions

- Assurez-vous que les dossiers Contents et Schedules soient publiés sur le périphérique de stockage USB.
	- $\triangle$  Un contenu correctement publié apparaît comme Published Content  $\Box$  sur le périphérique USB.
	- $\triangle$  Lors de la copie d'un contenu que vous avez publié sur un périphérique USB (Published Content **D**) sur Mémoire interne, le contenu apparaît dans Mémoire interne en tant que Published Content **E** seulement. Les dossiers Contents et Schedules ne sont pas visibles dans Mémoire interne.

#### Restrictions relatives à la lecture

- Vous pouvez lire un maximum de deux fichiers vidéo (Vidéo).
- Pour les fichiers Office (fichiers PPT et Word) et les fichiers PDF, un seul type de fichier est pris en charge à la fois.
- Lors de la lecture simultanée de plusieurs fichiers vidéo, veillez à ce que les zones d'affichage ne se chevauchent pas.

#### Restrictions relatives à la sortie audio

- Vous ne pouvez pas utiliser plus d'une sortie audio.
- Priorité de lecture : musique de fond réseau → musique de fond locale > fichier vidéo dans la fenêtre principale sélectionnée par l'utilisateur

### Contenu

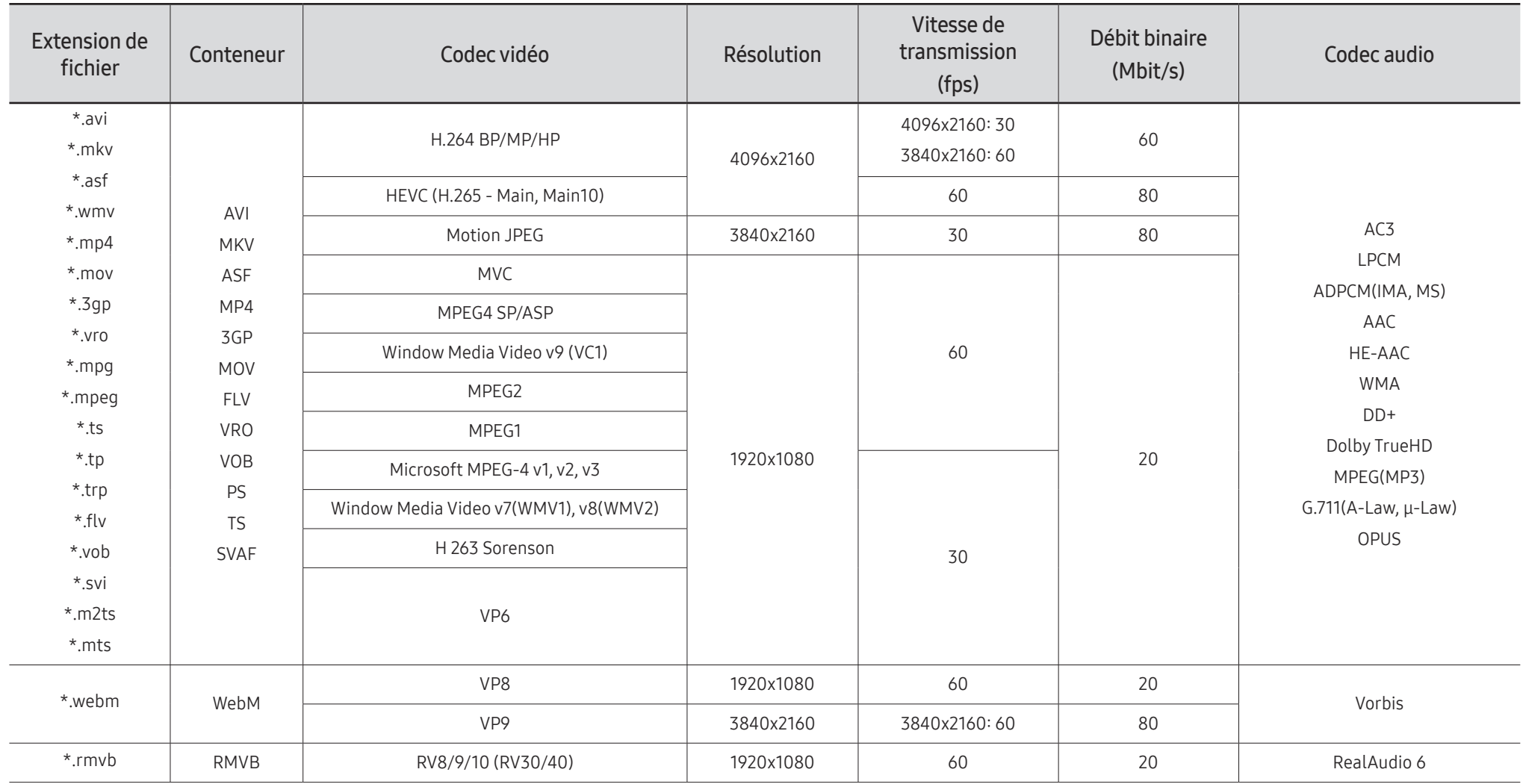

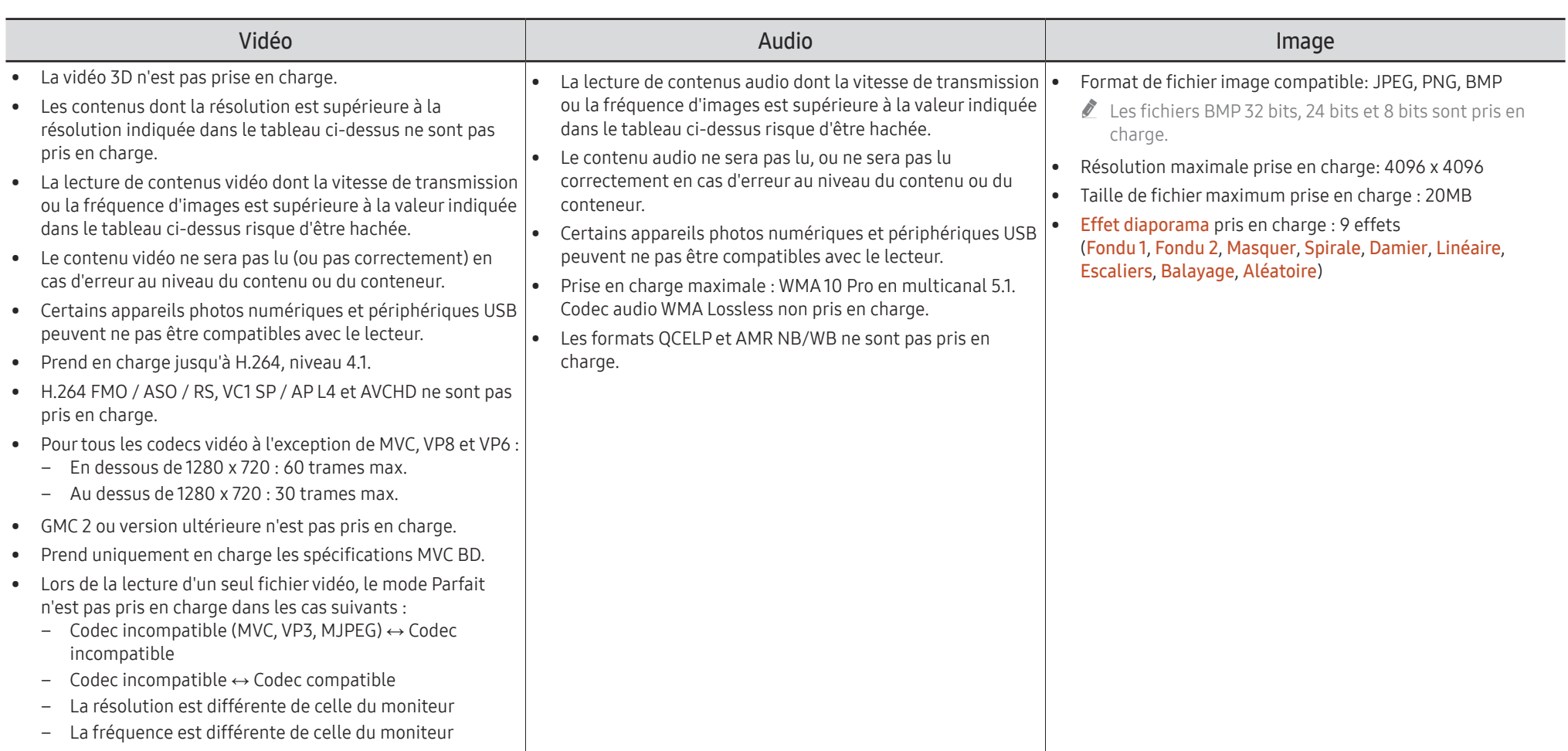

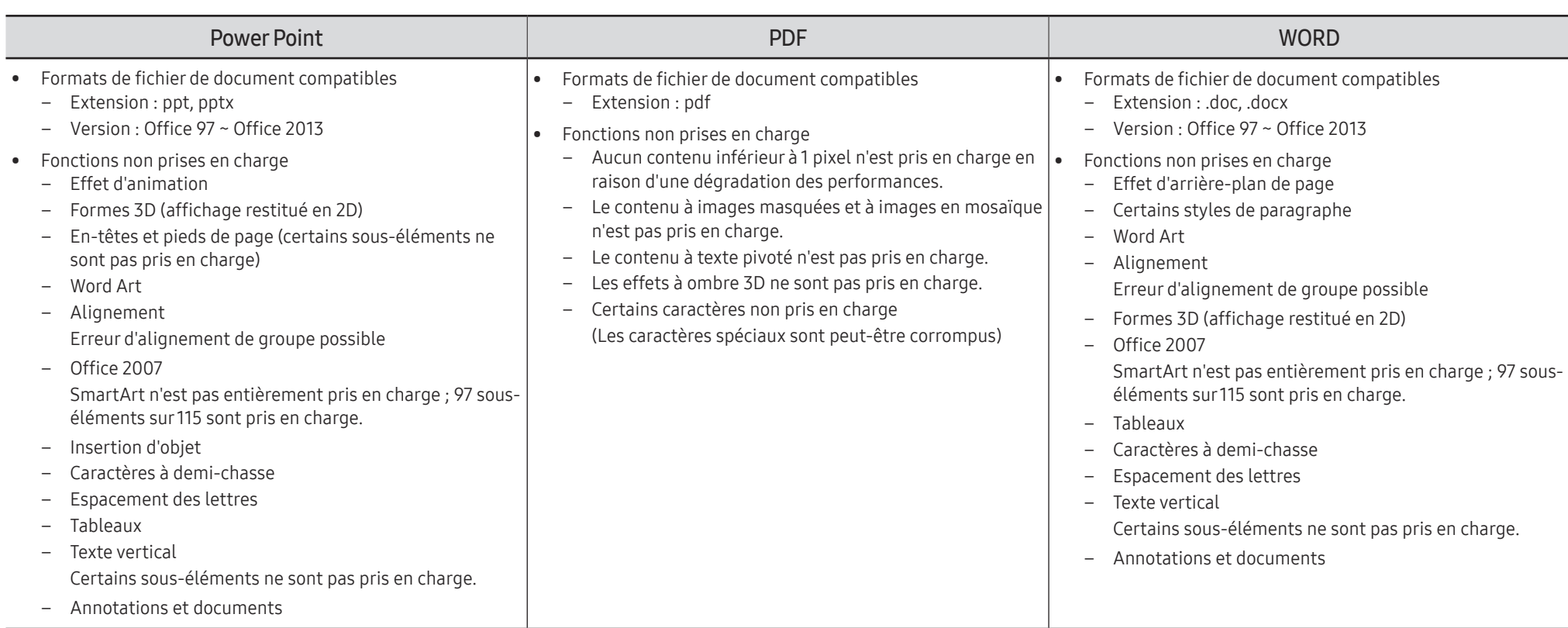

# Programmation

HOME △→ Programmation → ENTER

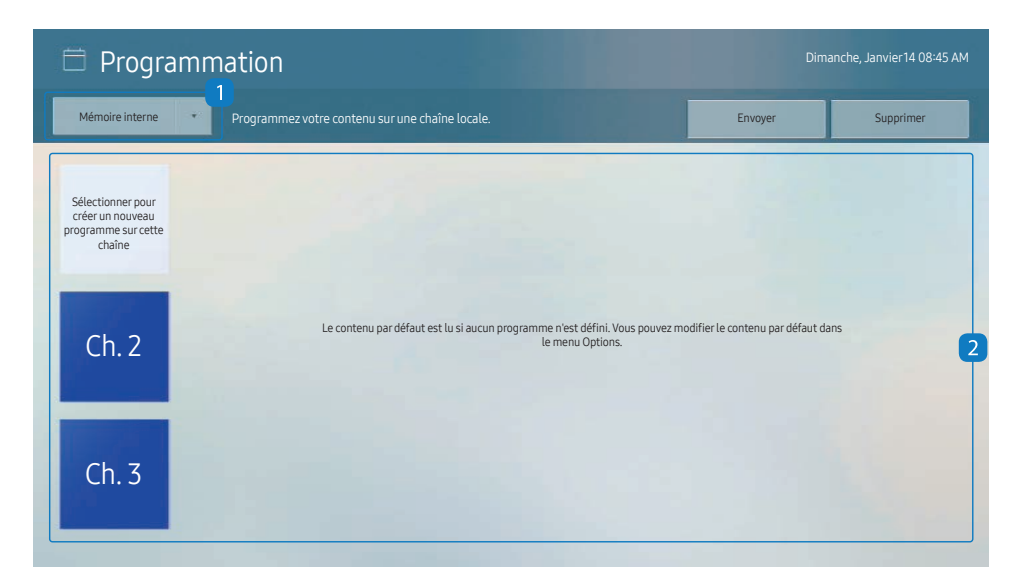

Vous pouvez consulter le programme importé depuis un périphérique de stockage sélectionné.

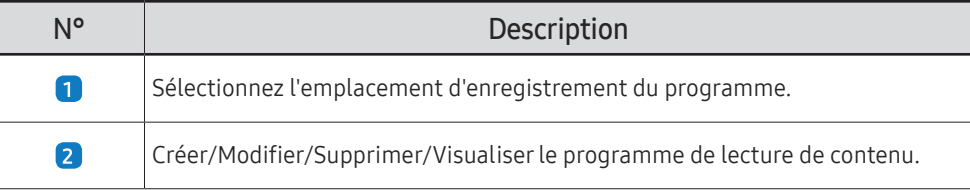

" L'image affichée peut varier en fonction du modèle.

# Clonerle produit

#### HOME △→ Cloner le produit → ENTER

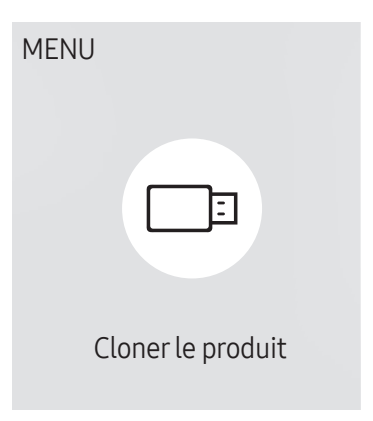

" L'image affichée peut varier en fonction du modèle.

Exportez les réglages du produit vers un périphérique de stockage externe. Vous pouvez également importer les réglages depuis un périphérique de stockage externe.

Cette option est utile lorsque vous affectez les mêmes paramètres à plusieurs produits.

#### Si aucun fichier doublon n'est trouvé sur le périphérique de stockage externe

- 1 Connectez le périphérique de stockage externe, puis exécutez la fonction Cloner le produit.
- 2 Le message Aucun fichier de duplication n'a été trouvé sur le périphérique de stockage externe. Exporter les paramètres de ce périphérique vers le périphérique de stockage externe ? s'affiche.
- 3 Sélectionnez Exporter pour exporter les paramètres.

#### Si un fichier doublon est trouvé sur le périphérique de stockage externe

- 1 Connectez le périphérique de stockage externe, puis exécutez la fonction Cloner le produit.
- 2 Le message Fichier de réplication trouvé. Sélectionnez une option. s'affiche.

Exécutez la fonction Importer depuis le périphérique de stockage externe ou Exporter vers le périphérique de stockage externe.

- Importer depuis le périphérique de stockage externe : Copiez sur le produit les réglages enregistrés sur un périphérique de stockage externe.
- Exporter vers le périphérique de stockage externe : Copiez les réglages du produit sur un périphérique de stockage externe.
- $\bullet$  Une fois la configuration terminée, le produit est automatiquement redémarré.

# Paramètres ID

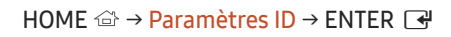

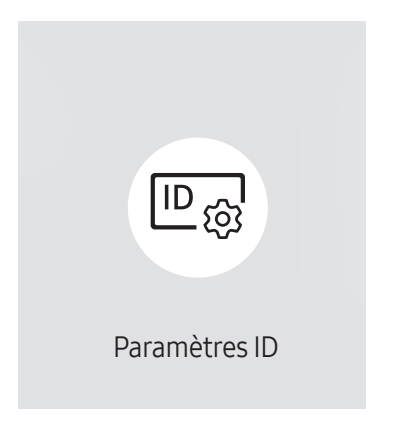

" L'image affichée peut varier en fonction du modèle.

Attribuez un ID à un moniteur.

### ID périphérique

#### Définissez un numéro d'identification unique pour chaque produit. (Plage : 0~224)

- Appuyez sur  $\triangle$ / $\blacktriangledown$  pour sélectionner une valeur et appuyez ensuite sur  $\Box$ .
- **Entrez le numéro de votre choix à l'aide des touches numériques de la télécommande.**

### Définit. auto ID périph.

Cette fonction attribue automatiquement un numéro d'identification à un périphérique connecté via un câble RS232C.

" Cette fonction n'est disponible que sur le premier périphérique compris sur une daisy chain RS-232C.

### Câble de connexion au PC

Sélectionnez le type de câble à utiliser pour connecter l'écran au PC.

- Câble RS232C communiquez avec le MDC via le câble stéréo RS232C.
- Réseau Wi-Fi/RJ-45 (LAN) ou Câble RJ45(LAN) communiquez avec le MDC via le câble stéréo RJ45.

 $\triangle$  Les fonctions disponibles sont susceptibles de varier en fonction du modèle.

# Mur d'images

HOME △→ Mur d'images → ENTER

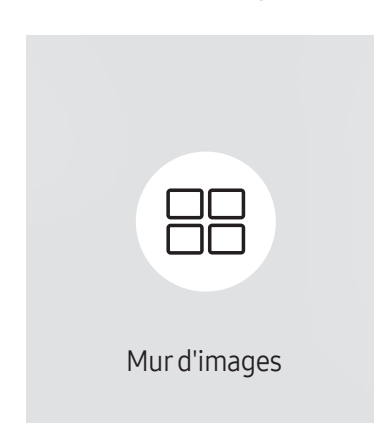

" L'image affichée peut varier en fonction du modèle.

Cette option vous permet de personnaliser la disposition des différents écrans connectés afin de former un mur d'images.

Vous pouvez, en outre, afficher une portion d'une image complète ou répéter la même image sur chacun des écrans connectés.

Pour afficher plusieurs images, consultez l'aide de MDC ou le guide d'utilisation de MagicInfo. Certains modèles ne prennent pas en charge la fonction MagicInfo.

### Mur d'images

Vous pouvez activer ou désactiver Mur d'images.

Pour former un mur d'images, sélectionnez Activé.

• Arrêt / Activé

### Horizontal x Vertical

Cette fonction divise automatiquement un affiche sur mur vidéo selon une configuration matricielle.

Entrez la matrice du mur vidéo.

L'affichage sur mur vidéo est divisé selon la matrice configurée. Le nombre de périphériques d'affichage vertical ou horizontal peut être défini entre 1 et 15.

Un affiche sur mur vidéo peut être divisé en 225 écrans maximum.

" L'option Horizontal x Vertical n'est activée que lorsque Mur d'images a la valeur Activé.

#### Position écran

Pour réorganiser les écrans divisés, réglez le numéro pour chaque produit dans la matrice à l'aide de la fonction Position écran.

La sélection de Position écran permet d'afficher la matrice du mur vidéo avec les numéros attribués aux produits qui forment le mur vidéo.

Pour réorganiser les produits, utilisez les boutons directionnels de la télécommande pour déplacer un produit vers le numéro souhaité. Appuyez sur le bouton  $\mathbb{F}$ .

- Position écran vous permet de diviser l'écran en un maximum de 225 cadres (15 x 15).
- C L'option Position écran n'est activée que lorsque Mur d'images a la valeur Activé.
- Pour utiliser cette fonction, vérifiez que **Horizontal x Vertical** est configuré.

### Format

Permet de sélectionner le mode d'affichage des images sur le mur vidéo.

- Plein : affiche les images en plein écran sans marge.
- Naturel : affiche les images au format d'origine sans augmenter ni réduire la taille.
- C L'option Format n'est activée que lorsque Mur d'images a la valeur Activé.

# État du réseau

Permet de vérifier le réseau et la connexion Internet.

HOME <del>△</del> → État du réseau → ENTER

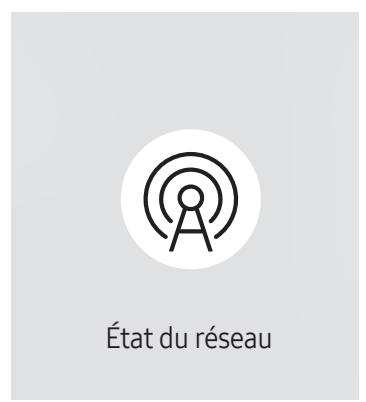

 $\triangle$  L'image affichée peut varier en fonction du modèle.

# Progr. act./désact.

#### HOME △→ Progr. act./désact. → ENTER

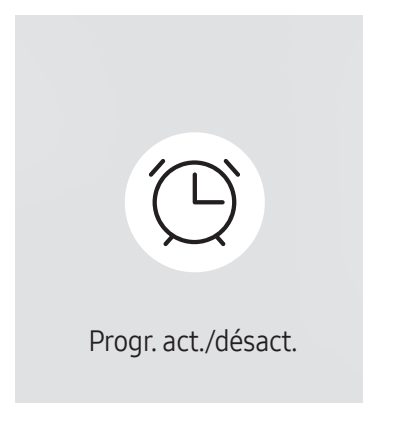

" L'image affichée peut varier en fonction du modèle.

Vous devez définir **Réglage Horloge** avant de pouvoir utiliser cette fonction.

#### Progr. activ.

Définissez Progr. activ. pour que votre produit se mette automatiquement sous tension à l'heure et le jour de votre choix.

Le produit est mis sous tension, avec la source d'entrée ou le volume indiqué.

Progr. activ. : configurez le programmateur de mise sous tension en faisant votre choix parmi les sept options disponibles. Assurez-vous de configurer l'heure actuelle en premier lieu.

#### (Progr. activ. 1 ~ Progr. activ. 7)

- Bien que l'option de mémoire interne/USB puisse être utilisée avec Progr. activ. pour le mode MagicInfo, il est recommandé d'utiliser une mémoire interne.
- Le bon fonctionnement et la fonctionnalité **Progr. activ.** ne peuvent pas être garantis en cas d'utilisation avec un périphérique USB alimenté par batterie, et la reconnaissance de périphérique peut prendre plus de temps.
- Configuration : sélectionnez Arrêt, Une fois, Quotid., Lun~Ven, Lun~Sam, Sam~Dim ou Manuel. Si vous sélectionnez Manuel, vous pouvez choisir les jours où la fonction Progr. activ. doit mettre votre produit sous tension.
	- La coche indique les jours sélectionnés.
- Heure : réglez les heures et les minutes. Utilisez les boutons numériques ou les boutons de direction haut et bas pour entrer des chiffres. Utilisez les boutons de direction gauche et droite pour modifier les zones de saisie.
- Volume (Pour les modèles avec haut-parleurs intégrés): réglez le volume voulu. Utilisez les boutons avec flèche haut et bas pour modifier le volume.
- Source : sélectionnez la source d'entrée de votre choix.
- Contenu (lorsque la Source a la valeur Interne/USB pour le mode MagicInfo) : Depuis le périphérique USB ou la mémoire interne, sélectionnez un fichier (musique, photo ou vidéo) à lire après avoir allumé le produit.

#### Progr. désact.

Configurez le programmateur de mise hors tension (Progr. désact.) en faisant votre choix parmi les sept options disponibles. (Progr. désact. 1 ~ Progr. désact. 7)

- Configuration : sélectionnez Arrêt, Une fois, Quotid., Lun~Ven, Lun~Sam, Sam~Dim ou Manuel. Si vous sélectionnez Manuel, vous pouvez choisir les jours où la fonction Progr. désact, doit mettre votre produit hors tension.
	- La coche indique les jours sélectionnés.
- Heure : réglez les heures et les minutes. Utilisez les boutons numériques ou les boutons de direction haut et bas pour entrer des chiffres. Utilisez les boutons de direction gauche et droite pour modifier les zones de saisie.

#### Gestion des vacances

Le retardateur est désactivé au cours d'une période qui a été définie en tant que Vacances.

• Ajouter congé : indiquez la période de vacances que vous souhaitez définir. Sélectionnez les dates de début et de fin des vacances que vous voulez ajouter à l'aide des boutons  $\blacktriangle/\blacktriangledown$ , puis cliquez sur le bouton Terminé.

La période est ajoutée à la liste des vacances.

- Date de début : définissez la date de début des vacances.
- Date de fin : définissez la date de fin des vacances.
- Supprimer : supprimez les éléments sélectionnés depuis la liste de vacances.
- Editer: Permet de sélectionner une option de vacances et de modifier la date.
- Déf. progr. appliqué : réglez le programmateur Progr. activ. et le programmateur Progr. désact. pour qu'ils ne s'activent pas pendant les jours fériés.
	- Appuyez sur ⊌ pour sélectionner les paramètres Progr. activ. et Progr. désact. que vous ne souhaitez pas activer.
	- Les paramètres Progr. activ. et Progr. désact. sélectionnés ne s'activent pas.

# Téléscripteur

#### HOME △→ Téléscripteur → ENTER

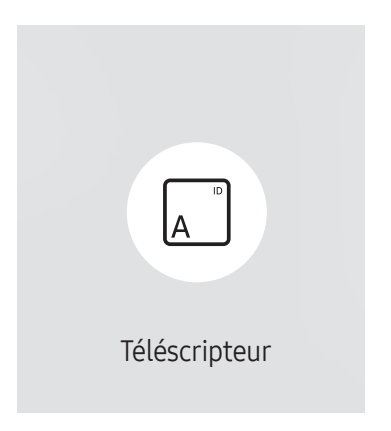

<sup>&</sup>quot; L'image affichée peut varier en fonction du modèle.

Saisissez du texte quand une vidéo ou une image est affichée, et affichez le texte à l'écran.

- Arrêt / Activé: Choisissez d'utiliser ou non Téléscripteur.
- Message : saisissez un message à afficher à l'écran.
- Heure : Réglez les options Heure de début et Heure de fin pour afficher un Message.
- Option de police: Permet d'indiquer la police et la couleur du texte du message.
- Position : Sélectionnez une position pour afficher un Message.
- Défil.: Activez ou non les effets de défilement de Téléscripteur. Permet d'indiquer les options Direction et Vitesse pour le défilement du message.
- Aperçu: Prévisualisez vos réglages Téléscripteur.

# Lancement de l'URL

#### HOME △ → Lancement de l'URL → ENTER

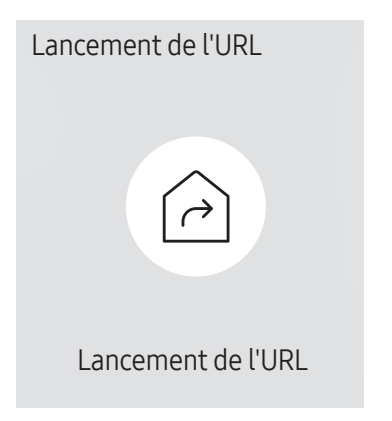

<sup>&</sup>quot; L'image affichée peut varier en fonction du modèle.

Pour plus de détails sur l'utilisation de la fonction Lancement de l'URL, contactez le vendeur auquel vous avez acheté le produit.

Pour utiliser la fonction Lancement de l'URL, réglez Lire via sur Lancement de l'URL dans Système. (MENU m → Système → Lire via → Lancement de l'URL)

# Paramètres du lanceur d'URL

HOME △→ Paramètres du lanceur d'URL → ENTER

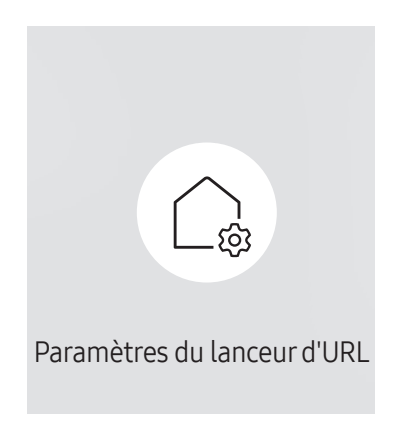

<sup>&</sup>quot; L'image affichée peut varier en fonction du modèle.

- Pour plus de détails sur l'utilisation de la fonction Lancement de l'URL, contactez le vendeur auquel vous avez acheté le produit.
- Installer l'application Web : Saisir l'URL pour installer l'application Web.
- Installer à partir du périphérique USB : Installer l'application Web à partir du périphérique de stockage USB.
- Désinst. : Éliminer l'application Web installée.
- Paramètre d'expiration : Définir la période d'inactivité pour la connexion à l'URL.
- Mode Développeur : Activer le mode de développement.

# Réglage de l'écran Chapitre 06

Configurez les paramètres Image (Rétroéclairage, Nuance Coul., etc.). La disposition des options du menu Image peut varier en fonction du produit.

# Rétroéclairage / Luminosité / Contraste / Netteté

 $MENU \ \overline{m} \rightarrow Image \rightarrow ENTER$ 

| Image              |             |
|--------------------|-------------|
| Rétroéclairage     | $\circ$ 100 |
| Luminosité         | 45          |
| Contraste          | 70          |
| Netteté            | 50          |
| Temp. Coul.        | 10000 K     |
| Paramètres avancés |             |
| Options d'image    |             |

 $\triangle$  L'image affichée peut varier en fonction du modèle.

#### Votre produit présente plusieurs options de réglage de la qualité d'image.

" Vous pouvez régler et stocker des paramètres pour chaque périphérique externe branché à une entrée du produit.

" En réduisant la luminosité de l'image, vous réduirez votre consommation d'énergie.

# Temp. Coul.

MENU  $\overline{m}$  → Image → Temp. Coul. → ENTER

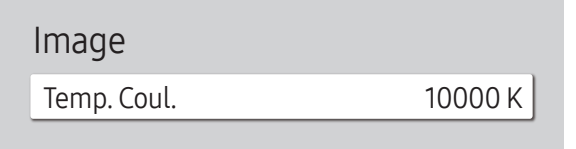

" L'image affichée peut varier en fonction du modèle.

Règle la température de couleur. La valeur et la température augmentent simultanément, de sorte que le ratio de la couleur bleue augmente. (Plage : 2800K–16000K)

Disponible lorsque Nuance Coul. est réglé sur Arrêt.

# Paramètres avancés

MENU **III** → Image → Paramètres avancés → ENTER

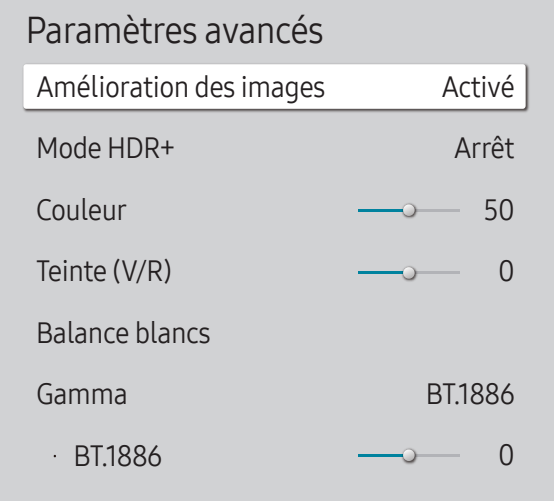

L'image affichée peut varier en fonction du modèle.

Configurez les paramètres avancés de l'image pour créer votre image préférée.

#### Amélioration des images

Améliore les couleurs et la netteté.

• Arrêt / Activé

#### Mode HDR+

Fournit automatiquement un effet HDR optimal en fonction de la source vidéo.

- Arrêt / Activé
- Non disponible pour les modèles mur vidéo.

### Couleur

Ajuste les niveaux de saturation des couleurs. La saturation des couleurs s'intensifie lorsque la valeur s'approche de 100. (Plage : 0~100)

### Teinte (V/R)

Ajuste le ratio entre les niveaux de teinte verte et rouge. L'augmentation des valeurs intensifie la saturation des couleurs rouge et vert. (Plage : 0~50)

### Balance blancs

Réglez la température de couleur de l'image afin que les éléments blancs semblent plus lumineux.

 $\triangle$  Cette fonction peut ne pas être prise en charge selon le modèle.

#### 2 Points

Réglez les niveaux de luminosité rouge, vert et bleu en deux sections pour une optimisation précise de la balance des blancs.

- Aj. Rouge / Aj. Vert / Aj. Bleu: Permet d'ajuster la proportion de rouge, de vert et de bleu dans les zones sombres.
- Régl. Rouge / Régl. vert / Régl. bleu: permet d'ajuster la proportion de rouge, de vert et de bleu dans les zones claires.
- Réinit. : Convient aux environnements utilisant l'affichage sur mur vidéo.

#### Paramètres 20 points

Permet de contrôler la balance des blancs par intervalle de 20 points en réglant la luminosité du rouge, du vert et du bleu.

#### 20 Points

Permet de régler les niveaux de luminosité rouge, vert et bleu sur vingt sections pour une optimisation précise de la balance des blancs.

- Arrêt  $($   $)$  / Activé  $($   $)$
- Intervalle : sélectionnez l'intervalle pour procéder à l'ajustement.
- Rouge : ajustez le niveau de rouge.
- Vert : ajustez le niveau de vert.
- Bleu : ajustez le niveau de bleu.
- Réinit. : Restaure le niveau actuel des 20 points de la balance des blancs aux valeurs par défaut.
- $\ell$  Il est possible que certains périphériques externes ne prennent pas cette fonction en charge.

# Paramètres de balance des blancs

Réglez la température de couleur de l'image afin que les éléments blancs semblent plus lumineux.

- $\bullet$  Disponible pour les modèles mur vidéo uniquement.
- Balance blancs (Personnalisé / Color Expert) : Sélectionnez Color Expert pour appliquer les paramètres d'étalonnage du PC.
- Régl. Rouge / Régl. vert / Régl. bleu: permet d'ajuster la proportion de rouge, de vert et de bleu dans les zones claires.
- Réinit. : Rétablissez les valeurs par défaut des paramètres de balance des blancs.

### Uniformité

Étalonnez la luminosité et l'uniformité des couleurs de chaque écran.

- $\triangle$  Disponible pour les modèles mur vidéo uniquement.
- Arrêt / Activé

### Gamma

Réglez l'intensité des couleurs primaires.

- HLG / ST.2084 / BT.1886 / Courbe en S
- Les sous-fonctions HLG, ST.2084 et BT.1886 de Gamma varient en fonction de l'image entrée et de la valeur Mode HDR+. Lorsque Mode HDR+ est réglé sur Arrêt, HLG, ST.2084 ou BT.1886 est pris en charge en fonction de l'entrée.
- Pour ajuster Courbe en S, réglez Mode HDR+ sur Arrêt.

### HLG / ST.2084 / BT.1886/ Courbe en S

Permet de régler les niveaux HLG, ST.2084, BT.1886, Courbe en S de l'image.

 $\triangle$  Les fonctions disponibles peuvent varier selon le type de port.

### Amélioration des contrastes

Permet de régler automatiquement la balance du contraste afin d'éviter de fortes différences entre les zones claires et sombres.

• Arrêt / Bas / Moyen / Elevé

### Nuance de noir

Sélectionnez la nuance de noir pour régler la profondeur de l'écran.

• Arrêt / Sombre / Plus sombre / Le plus sombre

# Carnation

Ajustez la couleur de carnation en augmentant ou en diminuant les niveaux de rouge.

# RVB uniquement

Affinez la saturation et la teinte des canaux de couleur rouge, vert et bleu.

• Arrêt / Rouge / Vert / Bleu

# Paramètres de l'espace de couleurs

Permet de configurer les paramètres d'espace colorimétrique afin de préciser le spectre des couleurs sur votre écran.

#### Espace de couleur

Permet de choisir l'espace colorimétrique.

- Auto. / Natif / Personnalisé
- Pour ajuster Couleur, Rouge, Vert, Bleu et Réinit., réglez Espace de couleur sur Personnalisé.

# Signal d'entrée - Étendre

Étend la plage de signal d'entrée pour les connexions HDMI.

- HDMI1 (Arrêt  $(\bigcirc)$  / Activé  $(\bigcirc)$ )
- HDMI2 (Arrêt  $(\bigcirc)$  / Activé  $(\bigcirc)$ )
- Lorsque Signal d'entrée Étendre est réglé sur Activé, une résolution jusqu'à 3840 x 2160 à 60 Hz est prise en charge. Lorsque Signal d'entrée - Étendre est réglé sur Arrêt, une résolution jusqu'à 1920 x 1080 à

60 Hz est prise en charge. Les pièces à connecter sont susceptibles de varier en fonction du modèle.

# Lumin./Mouvement

Réduisez votre consommation d'énergie en baissant la luminosité de l'écran quand des mouvements ont lieu à l'écran.

- Arrêt / Activé
- $\triangle$  Cette fonctionnalité n'est pas disponible pour les écrans mur vidéo.

# Options d'image

MENU  $\overline{m}$  → Image → Options d'image → ENTER

| Options d'image          |        |  |
|--------------------------|--------|--|
| Nuance Coul              | Arrêt  |  |
| Digital Clean View       | Arrêt  |  |
| Niv noir HDMI            | Auto   |  |
| Mode Film                | Arrêt  |  |
| Atténuation locale       | Fleyé  |  |
| Rétroéclairage dynamique | Activé |  |
|                          |        |  |

<sup>&</sup>quot; L'image affichée peut varier en fonction du modèle.

### Nuance Coul.

Sélectionnez la nuance des couleurs qui répond le mieux à vos besoins de visualisation.

- Arrêt / Froide / Standard / Chaude 1 / Chaude 2 / Naturel
- K Vous pouvez régler et stocker des paramètres pour chaque dispositif externe branché à une entrée du produit.
- $\triangle$  Les options disponibles sont susceptibles de varier en fonction du produit.

### Digital Clean View

Permet de réduire le bruit d'image afin d'éviter les distractions telles que le scintillement.

• Auto. / Arrêt

### Niv. noirHDMI

Règle le niveau de noir pour optimiser la luminosité et le contraste de l'image HDMI.

• Normal / Bas / Auto.

### Mode Film

Facilitez les transitions d'images à partir de sources vidéo plus anciennes. Cette fonction n'est disponible que lorsque le signal d'entrée est TV, AV, Component (480i, 576i, 1080i) ou HDMI (1080i).

• Arrêt / Auto.1 / Auto.2

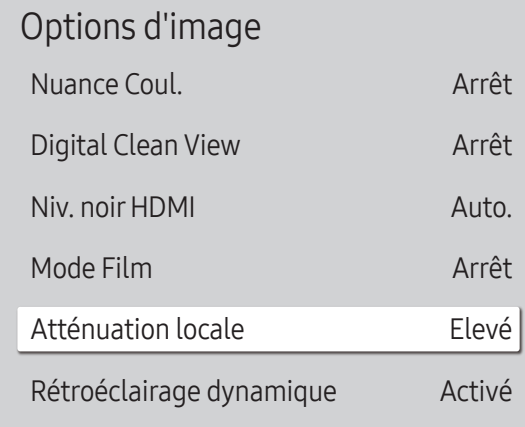

#### Atténuation locale

Ajustez les niveaux de luminosité des différentes zones de l'écran pour un contraste optimal.

- Arrêt / Bas / Standard / Elevé
- $\triangle$  Cette fonction peut ne pas être prise en charge selon le modèle.

### Rétroéclairage dynamique

Réglez automatiquement le rétroéclairage pour fournir le meilleur contraste d'écran possible en fonction des conditions actuelles.

- Arrêt / Activé
- $\triangle$  Cette fonction peut ne pas être prise en charge selon le modèle.

" L'image affichée peut varier en fonction du modèle.

# Appliquerles paramètres d'image

Appliquez les paramètres d'image à tous les périphériques externes connectés à l'appareil ou à la source actuelle uniquement.

• Toutes sources / Source actuelle

MENU  $\overline{m}$  → Image → Appliquer les paramètres d'image → ENTER

Image

Appliquer les paramètres d'image Toutes sources

<sup>&</sup>quot; L'image affichée peut varier en fonction du modèle.

# Paramètres de format de l'image

MENU **III** → Image → Paramètres de format de l'image → ENTER

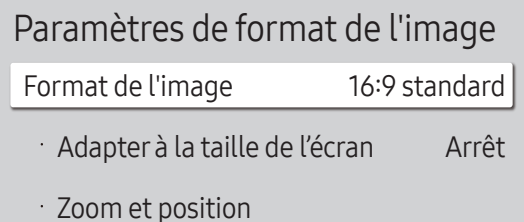

" L'image affichée peut varier en fonction du modèle.

Choisissez la taille et le format de l'image affichée à l'écran.

### Format de l'image

Les options de réglage d'écran varient en fonction de la source d'entrée active.

 $\triangle$  Les fonctions disponibles sont susceptibles de varier en fonction du modèle.

- 16:9 standard : passe l'image en mode écran large 16:9 standard.
- Personnalisé : permet de modifier la résolution selon les préférences de l'utilisateur.
- $\bullet$  4:3 : passe l'image en mode basique  $(4:3)$ .
	- $\bullet$  N'appliquez pas le format 4:3 pendant une durée prolongée. Les bordures qui s'affichent à droite et à gauche, ou en haut et en bas de l'écran, peuvent provoquer une rémanence de l'image (brûlure d'écran) qui n'est pas couverte par la garantie.

# Adapter à la taille de l'écran

Règle la position de l'image. Une fois sélectionnée, l'image complètement programmée sera affichée. Aucune portion d'image ne sera coupée.

• Arrêt / Activé / Auto.

### Zoom et position

Ajuste le zoom et la position de l'image. Cette option est disponible lorsque la source d'entrée est définie sur DVI, HDMI 1, HDMI 2 (1080i/1080p), Display Port. Format de l'image doit être défini sur Personnalisé pour que l'option soit disponible.

Pour restaurer la position d'origine de l'image, sélectionnez Réinit. sur l'écran Zoom et position. L'image reprendra sa position par défaut.

# Réinit. param. img

Restaure tous les paramètres d'image aux réglages d'usine par défaut.

MENU  $\text{III} \rightarrow \text{Image} \rightarrow \text{Reinit.}$  param. img  $\rightarrow$  ENTER  $\text{C}^{\text{H}}$ 

Image

Réinit. param. img

" L'image affichée peut varier en fonction du modèle.

# Affichage à l'écran Chapitre 07

# Orientation de l'affichage

#### MENU **III** → Affichage à l'écran → Orientation de l'affichage → ENTER

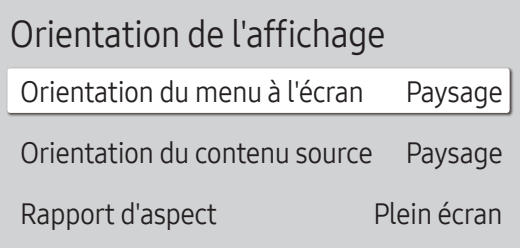

" L'image affichée peut varier en fonction du modèle.

#### Orientation du menu à l'écran

Indiquez si le menu d'écran doit être affiché en mode paysage ou portrait.

- Paysage : Affiche le menu en mode paysage.
- Portrait : affichez le menu en mode portrait sur le côté droit de l'écran du produit.

#### Orientation du contenu source

Modifiez l'orientation de l'écran du produit.

- Paysage : affichez le menu en mode paysage.
- Portrait : affichez l'écran en mode portrait.

#### Rapport d'aspect

Réglez l'écran rotatif afin qu'il soit en plein écran ou au format d'affichage d'origine.

- Plein écran : affiche l'écran rotatif en mode plein écran.
- Format d'origine : affiche l'écran rotatif au format d'origine.
- Disponible uniquement lorsque Orientation du contenu source est défini sur Portrait.

# Protection de l'écran

#### MENU **III** → Affichage à l'écran → Protection de l'écran → ENTER

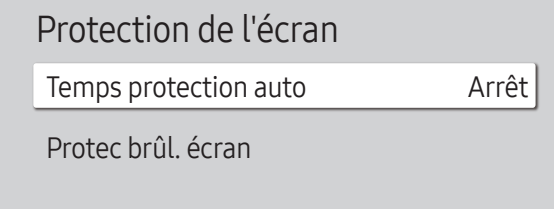

" L'image affichée peut varier en fonction du modèle.

### Temps protection auto

Si l'écran affiche une image fixe pendant une durée que vous aurez définie, le produit active l'économiseur d'écran pour empêcher la formation d'images fantômes (rémanence d'image) sur l'écran.

• Arrêt / 2 heures / 4 heures / 6 heures / 8 heures / 10 heures

### Protec brûl. écran

Pour réduire le risque de brûlure d'écran, cette unité est équipée de la technologie de prévention contre les brûlures d'écran Protec brûl. écran.

Protec brûl. écran déplace légèrement l'image à l'écran.

#### Modif. pixel

Minimisez la rétention d'image en déplaçant finement les pixels à l'horizontale ou à la verticale.

- Modif. pixel (Arrêt  $($  ) / Activé  $($  )  $)$ 
	- Les options Horizontal, Vertical et Heure sont activées uniquement si la fonction Modif. pixel est définie sur Activé.
- Horizontal : Permet de définir combien de pixels se déplacent horizontalement à l'écran.
- Vertical : Permet de définir combien de pixels se déplacent verticalement à l'écran.
- Heure : Définissez l'intervalle de temps requis pour effectuer respectivement le mouvement horizontal ou vertical.

#### Paramètres Modif. pixel disponibles et paramètres optimaux.

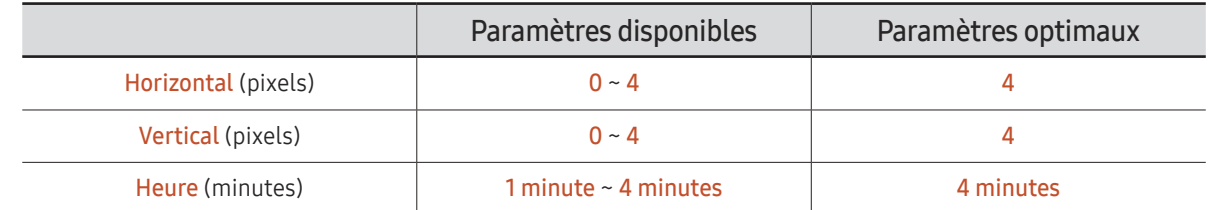

 $\triangle$  La valeur **Modif. pixel** peut varier en fonction du modèle.

 $\triangle$  L'affichage d'une image fixe ou d'une sortie au format 4:3 pendant une longue durée peut entraîner une rétention d'image. Il ne s'agit pas d'un défaut du produit.

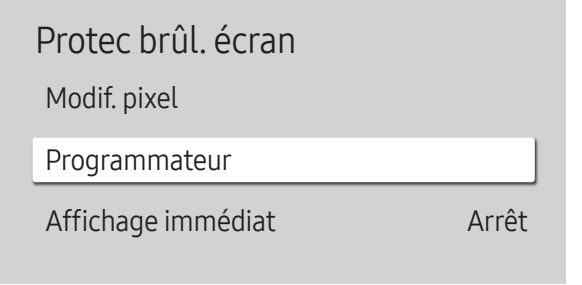

*M* L'image affichée peut varier en fonction du modèle.

#### Programmateur

Vous pouvez définir le programmateur de Protec brûl. écran.

La fonction Protec brûl. écran s'arrête automatiquement lorsque la durée indiquée est écoulée.

#### Programmateur

#### Arrêt

Répétition : affichez, à des intervalles de temps précis (Durée), le motif permettant de prévenir la rétention d'image qui est défini dans Mode.

Intervalle : affichez le motif permettant de prévenir la rétention d'image qui est défini dans Mode pendant la durée indiquée (de Heure de début à Heure de fin).

- Les options Mode, Durée, Heure, Heure de début et Heure de fin sont activées uniquement si la fonction Programmateur est définie sur Répétition ou Intervalle.
- Mode : sélectionnez le motif de protection d'écran à afficher.
	- Pixel : les pixels à l'écran alternent en noir de manière continue.
	- Barre roulante : une barre verticale se déplace de la gauche vers la droite.
	- Ecran en fondu : tout l'écran devient plus clair, puis plus sombre.
	- Les motifs Barre roulante et Ecran en fondu ne s'affichent qu'une seule fois quelle que soit la durée de répétition ou l'heure indiquée.
- Durée : permet d'indiquer l'intervalle d'activation de la fonction Protec brûl. écran.
	- *C* L'option est activée lorsque Répétition est sélectionné pour Programmateur.
- Heure : indiquez la durée d'activation de la fonction Protec brûl. écran. Cette option est activée si **Programmateur** est réglé sur Répétition et si Mode est réglé sur Pixel.
- Heure de début : réglez l'heure de début pour activer la fonction de protection de l'écran. C L'option est activée lorsque Intervalle est sélectionné pour Programmateur.
- Heure de fin : réglez l'heure de fin pour désactiver la fonction de protection de l'écran.
	- C L'option est activée lorsque Intervalle est sélectionné pour Programmateur.

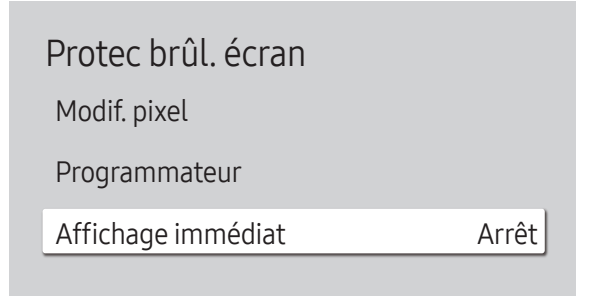

" L'image affichée peut varier en fonction du modèle.

#### Affichage immédiat

Sélectionnez l'économiseur d'écran que vous souhaitez afficher immédiatement.

• Arrêt / Pixel / Barre roulante / Ecran en fondu

# Affichage du message

#### MENU  $\text{III}$  → Affichage à l'écran → Affichage du message → ENTER  $\text{I}$

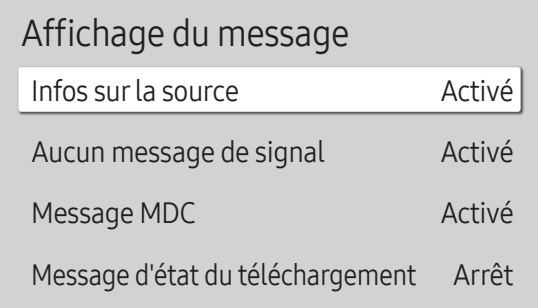

L'image affichée peut varier en fonction du modèle.

### Infos surla source

Indiquez si vous souhaitez afficher le menu OSD source en cas de modification de la source d'entrée. Le message Aucun câble connecté apparaît si aucun périphérique source n'est connecté.

• Arrêt / Activé

#### Aucun message de signal

Permet de choisir d'afficher l'OSD sans signal lorsqu'aucun signal n'est détecté.

• Arrêt / Activé

### Message MDC

Permet de choisir d'afficher l'OSD MDC lorsque le produit est commandé par MDC.

• Arrêt / Activé

### Message d'état du téléchargement

Sélectionnez cette option pour afficher l'état lorsque vous téléchargez un contenu depuis un serveur ou un autre appareil.

• Arrêt / Activé

# Langue

MENU **III** → Affichage à l'écran → Langue → ENTER

Affichage à l'écran Langue **Francês** 

" L'image affichée peut varier en fonction du modèle.

#### Vous pouvez définir la langue des menus.

" Une modification du paramètre linguistique est appliquée uniquement au menu à l'écran. Elle ne concerne pas les autres fonctions de votre ordinateur.

Réinit. aff. écran

Cette option permet de restaurer les paramètres d'usine par défaut sous Affichage à l'écran.

MENU **III** → Affichage à l'écran → Réinit. aff. écran → ENTER

Affichage à l'écran

Réinit. aff. écran

<sup>&</sup>quot; L'image affichée peut varier en fonction du modèle.

# Réglage du son Chapitre 08

Configurez les paramètres Son du produit. Cette fonction peut ne pas être prise en charge selon le modèle.

# Mode Son

#### MENU  $\overline{III}$   $\rightarrow$  Son  $\rightarrow$  Mode Son  $\rightarrow$  ENTER  $\overline{C}$

| Son                  |                 |
|----------------------|-----------------|
| Mode Son             | Standard        |
| <b>Balance</b>       |                 |
| Egaliseur            |                 |
| Son HDMI             | AV(HDMI)        |
| Son des appels visio | Source actuelle |
| Sortie son           | Interne         |
| Volume auto          |                 |
|                      |                 |

<sup>&</sup>quot; L'image affichée peut varier en fonction du modèle.

Vous pouvez sélectionner le mode son qui convient le mieux à vos préférences.

- Standard : permet de sélectionner le mode son normal.
- Musique : permet de mettre en avant la musique par rapport à la voix.
- Cinéma : offre le meilleur son possible pour les films.
- Voix claire : permet de mettre en avant la voix par rapport au son.
- Amplifier : permet d'augmenter l'intensité des sons à fréquence élevée pour optimiser l'écoute des malentendants.
- Cette fonction est désactivée si Sortie son est réglé sur Externe ou Récepteur.

# Balance

#### MENU  $\overline{m}$  → Son → Balance → ENTER

Réglez les niveaux de volume des haut-parleurs afin d'optimiser l'équilibre sonore.

- Balance G/D : permet de régler l'équilibre entre les haut-parleurs droit et gauche.
- Réinit. : permet de restaurer les paramètres par défaut de la balance.
- Cette fonction est désactivée si Sortie son est réglé sur Externe ou Récepteur.

# Son HDMI

MENU  $\overline{m}$  → Son → Son HDMI → ENTER Sélectionnez la sortie audio AV(HDMI) ou PC(DVI).

• AV(HDMI) / PC(DVI)

# Son des appels visio

#### MENU  $\overline{m}$   $\rightarrow$  Son  $\rightarrow$  Son des appels visio  $\rightarrow$  ENTER  $\rightarrow$

Permet de sélectionner une sortie audio à écouter pendant un appel vidéo.

• Source actuelle / Appel visio

# Egaliseur

#### MENU  $\overline{m}$  → Son → Egaliseur → ENTER

Réglez l'égaliseur pour personnaliser le volume et la hauteur tonale, et ainsi améliorer la texture de l'émission sonore.

- 100 Hz / 200 Hz / 500 Hz / 1 kHz / 2 kHz / 5 kHz / 10 kHz (ajustement de la bande passante) : permet d'ajuster le niveau de fréquences de bande passante spécifiques.
- Réinit. : permet de restaurer les paramètres par défaut de l'égaliseur.
- Disponible uniquement lorsque Mode Son est défini sur Standard.
- Cette fonction est désactivée si Sortie son est réglé sur Externe ou Récepteur.
## Sortie son

#### MENU  $\overline{m}$  → Son → Sortie son → ENTER

Sélectionnez les hautparleurs pour la diffusion du son.

- Interne / Externe / Récepteur
- Lorsque vous réglez Sortie son sur Externe ou Récepteur, le haut-parleur interne est éteint. Vous entendrez le son via les haut-parleurs externes uniquement. Lorsque Sortie son est défini sur Interne, les haut-parleurs du produit et les haut-parleurs

externes sont activés. Vous entendrez le son sortir des deux ensembles.

- Pour sélectionner l'option Récepteur, réglez [Anynet+ \(HDMI-CEC\)](#page-95-0) sur Activé pendant que le produit est connecté au port HDMI(ARC) du récepteur AV.
- En cas d'absence de signal vidéo, le son des haut-parleurs du produit et des haut-parleurs externes sera coupé.

## Volume auto

#### MENU  $\overline{m}$   $\rightarrow$  Son  $\rightarrow$  Volume auto  $\rightarrow$  ENTER  $\overline{F}$

Ajuste automatiquement le volume lorsque vous changez de contenu ou source vidéo afin que le niveau sonore reste le même.

- Arrêt  $($   $)$  / Activé  $($   $)$
- Pour utiliser la commande de volume d'un périphérique source connecté, réglez Volume auto sur Arrêt.
- Cette fonction est désactivée si Sortie son est réglé sur Externe ou Récepteur.

## Réinit. son

MENU  $\overline{m}$  → Son → Réinit. son → ENTER Restaurez tous les paramètres d'usine par défaut du son.

# Réseau Chapitre 09

## État du réseau

MENU **m** → Réseau → État du réseau → ENTER Vous pouvez vérifier le statut actuel du réseau et d'Internet.

## Ouvrirles paramètres réseau

MENU **III** → Réseau → Ouvrir les paramètres réseau → ENTER  $\rightarrow$ Configure les paramètres réseau pour vous connecter à un réseau disponible.

### Type de réseau

- Le menu Type de réseau n'est pas pris en charge pour les modèles filaires.
- Sans fil / Câble

### Paramètres de réseau (câblé)

### Connexion à un réseau câblé

Trois méthodes vous permettent de relier votre produit à votre réseau local à l'aide d'un câble.

• Vous pouvez relier votre produit au réseau local en branchant un câble LAN entre le port LAN à l'arrière de votre produit et un modem externe. Reportez-vous au schéma ci-dessous.

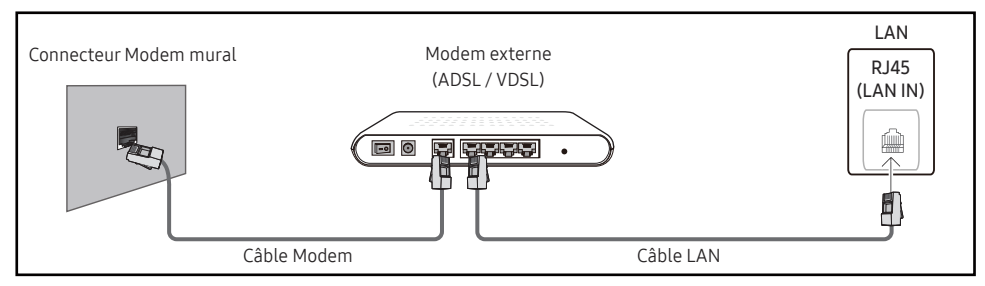

• Vous pouvez relier votre produit au réseau local en effectuant un branchement entre le port LAN à l'arrière de votre produit et un commutateur réseau qui est connecté à un modem externe. Utilisez le câble LAN pour le branchement. Reportez-vous au schéma ci-dessous.

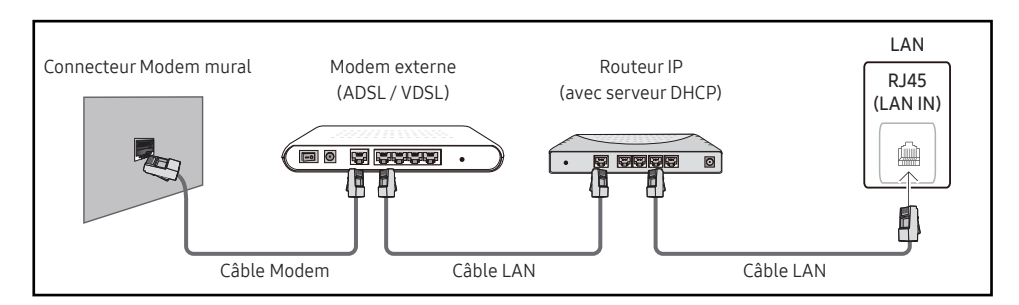

• En fonction de la configuration de votre réseau, vous pourrez peut-être relier votre produit à votre réseau local en branchant directement un câble LAN entre le port LAN à l'arrière de votre produit et une prise murale réseau.

Reportez-vous au schéma ci-dessous. Notez bien que la prise murale est reliée au modem ou au routeur ailleurs dans votre maison.

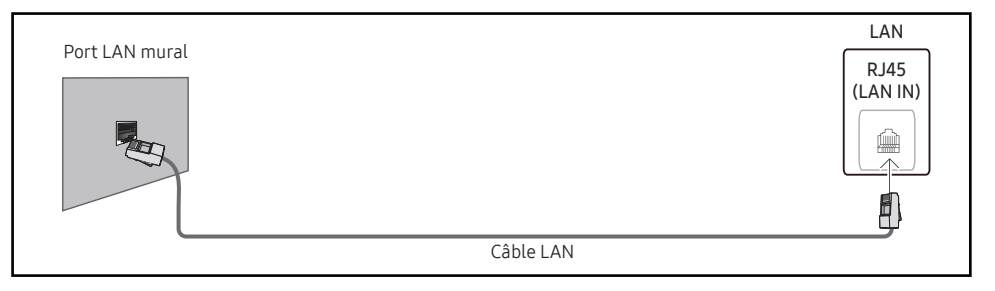

Si vous disposez d'un réseau dynamique, vous devriez utiliser un modem ADSL ou un routeur qui prend en charge le protocole DHCP (Dynamic Host Configuration Protocol). Les modems et routeurs qui prennent en charge DHCP fournissent automatiquement les valeurs d'adresse IP, de masque de sous-réseau, de passerelle et de DNS nécessaires à votre produit pour accéder à Internet ; vous n'avez donc pas à les entrer manuellement. La plupart des réseaux domestiques sont des réseaux dynamiques.

Certains réseaux requièrent une adresse IP statique. Si votre réseau a besoin d'une adresse IP fixe, vous devez entrer manuellement les valeurs d'adresse IP, de masque de sous-réseau, de passerelle et de DNS sur les Param. IP de votre produit quand vous configurez la connexion réseau. Pour obtenir les valeurs d'adresse IP, de masque de sous-réseau, de passerelle et de DNS, contactez votre fournisseur de services Internet.

Si vous avez un ordinateur Windows, vous pouvez aussi obtenir ces valeurs grâce à votre ordinateur.

- " Vous pouvez utiliser des modems ADSL qui prennent en charge DHCP si votre réseau requiert une adresse IP statique.
- " Les modems ADSL prenant en charge DHCP vous permettent aussi d'utiliser des adresses IP statiques.

Définissez la connexion réseau pour utiliser les services Internet, tels que les mises à niveau logicielles.

### Option Ouvrirles paramètres réseau automatique (câblé)

Connectez-vous au réseau via un câble LAN.

Vérifiez en premier lieu qu'un câble LAN est connecté.

#### Comment configurer automatiquement

- 1 Réglez Type de réseau sur Câble sur la page Ouvrir les paramètres réseau.
- 2 L'écran de test du réseau apparaît et vérifie la connexion réseau.

Une fois la connexion vérifiée, le message "Effectué ! Votre périphérique est connecté à Internet. Si vous rencontrez des problèmes avec les services en ligne, contactez votre fournisseur d'accès à Internet." s'affiche.

- $\triangle$  Si le processus de connexion échoue, vérifiez la connexion du port LAN.
- $\bullet$  Si le processus automatique ne parvient pas à trouver les valeurs de connexion réseau ou si vous voulez établir la connexion manuellement, rendez-vous dans la section suivante (Ouvrir les paramètres réseau manuels (Filaire)).

### Option Ouvrirles paramètres réseau manuelle (câblé)

Dans les bureaux, des adresses IP statiques peuvent être utilisées.

Si tel est le cas, demandez à l'administrateur réseau l'adresse IP, le masque de sous-réseau, la passerelle et l'adresse du serveur DNS. Saisissez ces valeurs.

#### Obtention des valeurs de connexion réseau

Pour afficher les valeurs de connexion réseau sur la plupart des ordinateurs Windows, procédez comme suit.

- 1 Cliquez avec le bouton droit de la souris sur l'icône de réseau dans le coin inférieur droit de l'écran.
- 2 Dans le menu contextuel qui apparaît, cliquez sur Statut.
- 3 Dans la boîte de dialogue qui s'affiche, cliquez sur l'onglet Support.
- 4 Au niveau de l'onglet Support, cliquez sur le bouton Details. Les valeurs de connexion réseau s'affichent alors.
- $\triangle$  Le chemin d'accès aux réglages dépend du SE installé.

#### Comment configurer manuellement

- 1 Réglez Type de réseau sur Câble sur la page Ouvrir les paramètres réseau.
- 2 L'écran de test du réseau apparaît et le processus de vérification commence. Appuyez sur Annuler. Le processus de vérification s'arrête.
- 3 Sélectionnez Param. IP sur l'écran de connexion réseau. L'écran Param. IP s'affiche.
- 4 Sélectionnez le champ supérieur, appuyez sur  $\mathbb{F}$ , puis réglez Configuration IP sur Entrer manuellement. Répétez ce processus de saisie pour chaque champ Adresse IP.
	- <sup>2</sup> Si vous définissez Configuration IP sur Entrer manuellement, Config. DNS prend automatiquement la valeur Entrer manuellement.
- 5 Une fois la saisie terminée, sélectionnez OK en bas de la page, puis appuyez sur  $\mathbb{F}$ . L'écran de test du réseau apparaît et le processus de vérification commence.
- 6 Une fois la connexion vérifiée, le message "Effectué ! Votre périphérique est connecté à Internet. Si vous rencontrez des problèmes avec les services en ligne, contactez votre fournisseur d'accès à Internet." s'affiche.

### Paramètres de réseau (sans fil)

 $\triangle$  Cette fonction peut ne pas être prise en charge selon le modèle.

### Connexion à un réseau sans fil

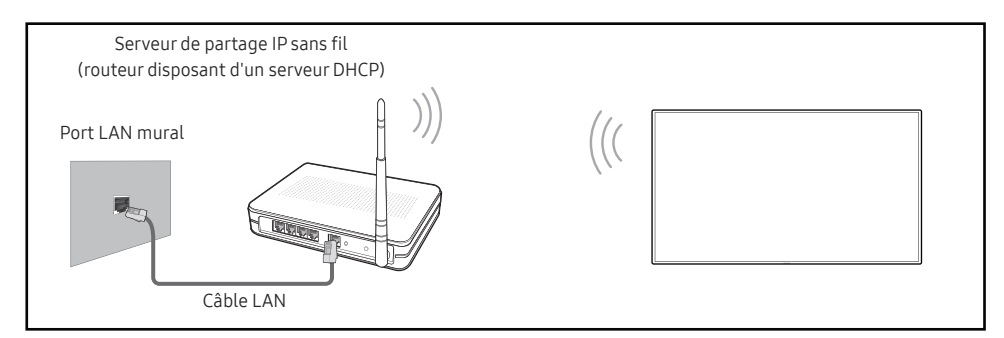

Samsung conseille d'utiliser le protocole IEEE 802.11n. Quand vous lisez une vidéo via une connexion réseau, il est possible qu'elle ne soit pas lue de manière fluide.

- $\triangle$  Sélectionnez, pour le commutateur réseau sans fil, un canal qui n'est pas actuellement utilisé. Si le canal défini pour le commutateur réseau sans fil est en cours d'utilisation par un autre périphérique à proximité, des interférences et un échec de communication pourraient survenir.
- $\triangle$  Votre produit ne prend en charge que les protocoles de sécurité réseau sans fil suivants.
	- Modes d'authentification : WEP, WPAPSK, WPA2PSK
	- Types de chiffrement : WEP, TKIP, AES

Conformément aux spécifications de certification Wi-Fi, les produits Samsung ne prennent pas en charge le chiffrement de sécurité WEP ou TKIP dans les réseaux fonctionnant en mode 802.11n haut débit (Greenfield).

- $\ell$  Si votre routeur sans fil prend en charge la configuration protégée par Wi-Fi WPS (Wi-Fi Protected Setup), vous pouvez vous connecter au réseau à l'aide du PBC (Push Button Configuration) ou du numéro d'identification personnel PIN (Personal Identification Number). Quel que soit le mode choisi, WPS configurera automatiquement le SSID et la clé WPA.
- $\triangle$  Méthodes de connexion : Vous pouvez configurer la connexion réseau sans fil de trois façons différentes.

Configuration réseau automatiques, Configuration réseau manuels, Utiliser WPS

### Configuration réseau automatique (sans fil)

La plupart des réseaux sans fil présentent un système de sécurité facultatif qui requiert que les appareils accédant au réseau transmettent un code de sécurité chiffré appelé clé d'accès ou Code de sécurité. La Code de sécurité repose sur une phrase secrète, généralement un mot ou une série de lettres et chiffres d'une longueur précise que vous devez saisir quand vous configurez la sécurité de votre réseau sans fil. Si vous utilisez cette méthode de configuration de connexion réseau et disposez d'une Code de sécurité pour votre réseau sans fil, vous devrez saisir la phrase secrète pendant le processus de configuration automatique ou manuelle.

#### Comment configurer automatiquement

- 1 Réglez Type de réseau sur Sans fil sur la page Ouvrir les paramètres réseau.
- 2 La fonction Réseau recherche les réseaux sans fil disponibles. Elle affiche ensuite une liste des réseaux disponibles.

Dans la liste des réseaux, appuyez sur le bouton ▲ ou ▼ pour sélectionner un réseau, puis appuyez deux fois sur le bouton  $\mathbb{R}$ .

- Si le routeur sans fil souhaité ne s'affiche pas, sélectionnez **Rafraîchir** pour recommencer la recherche.
- $\bullet$  Si le routeur reste introuvable après la nouvelle tentative, sélectionnez le bouton Arrêter.

Le bouton Ajouter réseau s'affiche.

- 3 Si l'écran Entrez le mot de passe pour (Nom PA). s'affiche, rendez-vous à l'étape 4. Si vous sélectionnez un routeur sans fil qui n'a aucune sécurité, rendez-vous à l'étape 6.
- 4 Si le routeur a une sécurité, saisissez la Entrez le mot de passe pour (Nom PA). (clé de sécurité ou PIN).
- 5 Une fois la saisie terminée, utilisez le bouton fléché droit pour placer le curseur sur Terminé, puis appuyez sur  $\mathbb{F}$ . L'écran de connexion réseau apparaît et le processus de vérification commence.

" Une connexion est établie avec le routeur, mais il est impossible d'accéder à Internet.

6 Une fois la connexion vérifiée, le message "Effectué ! Votre périphérique est connecté à Internet. Si vous rencontrez des problèmes avec les services en ligne, contactez votre fournisseur d'accès à Internet." s'affiche.

#### Configuration réseau manuelle (sans fil)

Dans les bureaux, des adresses IP statiques peuvent être utilisées.

Si tel est le cas, demandez à l'administrateur réseau l'adresse IP, le masque de sous-réseau, la passerelle et l'adresse du serveur DNS. Saisissez ces valeurs.

#### Obtention des valeurs de connexion réseau

Pour afficher les valeurs de connexion réseau sur la plupart des ordinateurs Windows, procédez comme suit.

- 1 Cliquez avec le bouton droit de la souris sur l'icône de réseau dans le coin inférieur droit de l'écran.
- 2 Dans le menu contextuel qui apparaît, cliquez sur Statut.
- 3 Dans la boîte de dialogue qui s'affiche, cliquez sur l'onglet Support.
- 4 Au niveau de l'onglet Support, cliquez sur le bouton Details. Les valeurs de connexion réseau s'affichent alors.

#### Comment configurer manuellement

- 1 Réglez Type de réseau sur Sans fil sur la page Ouvrir les paramètres réseau.
- 2 La fonction Réseau recherche les réseaux sans fil disponibles. Elle affiche ensuite une liste des réseaux disponibles.
- 3 Dans la liste des réseaux, appuyez sur le bouton  $\triangle$  ou  $\blacktriangledown$  pour sélectionner un réseau, puis appuyez deux fois sur le bouton  $\mathbb{F}$ .
	- Si le routeur sans fil souhaité ne s'affiche pas, sélectionnez **Rafraîchir** pour recommencer la recherche.
	- $\triangle$  Si le routeur reste introuvable après la nouvelle tentative, sélectionnez le bouton Arrêter. Le bouton **Ajouter réseau** s'affiche.
- 4 Si l'écran Entrez le mot de passe pour (Nom PA). s'affiche, rendez-vous à l'étape 5. Si vous sélectionnez un routeur sans fil qui n'a aucune sécurité, rendez-vous à l'étape 7.
- 5 Si le routeur a une sécurité, saisissez la Entrez le mot de passe pour (Nom PA). (clé de sécurité ou PIN).
- 6 Une fois la saisie terminée, utilisez le bouton fléché droit pour placer le curseur sur Terminé, puis appuyez sur  $\mathbb{F}$ . L'écran de connexion réseau apparaît et le processus de vérification commence.
- 7 Sélectionnez Annuler pendant les tentatives d'établissement d'une connexion réseau. Cela interrompt la connexion.
- 8 Sélectionnez Param. IP sur l'écran de connexion réseau. L'écran Param. IP s'affiche.
- 9 Sélectionnez le champ supérieur, appuyez sur  $\mathbb{F}$ , puis réglez Configuration IP sur Entrer manuellement. Répétez ce processus de saisie pour chaque champ Adresse IP.
	- " Si vous définissez Configuration IP sur Entrer manuellement, Config. DNS prend automatiquement la valeur Entrer manuellement.
- 10 Une fois la saisie terminée, sélectionnez OK en bas de la page, puis appuyez sur  $\mathbb{F}$ . L'écran de test du réseau apparaît et le processus de vérification commence.
- 11 Une fois la connexion vérifiée, le message "Effectué ! Votre périphérique est connecté à Internet. Si vous rencontrez des problèmes avec les services en ligne, contactez votre fournisseur d'accès à Internet." s'affiche.

### UtiliserWPS

 $\triangle$  Cette fonction peut ne pas être prise en charge selon le modèle.

### Comment configurer l'utilisation de UtiliserWPS

Si votre routeur présente le bouton Utiliser WPS, procédez comme suit.

- 1 Réglez Type de réseau sur Sans fil sur la page Ouvrir les paramètres réseau.
- 2 Sélectionnez Utiliser WPS, appuyez sur  $\rightarrow$ .
- 3 Appuyez sur le bouton WPS ou PBC sur votre routeur sans fil dans les deux minutes qui suivent. Votre produit acquiert automatiquement toutes les valeurs de configuration réseau requises et se connecte à votre réseau.
	- Si vous voulez utiliser le code PIN WPS, sélectionnez PIN WPS. Allez dans les réglages de votre routeur sans fil, saisissez votre code PIN puis sélectionnez OK.
- 4 L'écran de connexion réseau apparaît, et la configuration du réseau est terminée.

## IPv6

MENU **IIII** → Réseau → IPv6 → ENTER  $\vec{r}$ Activez ou désactivez IPv6.

• Arrêt  $($   $)$  / Activé  $($   $)$ 

## Etat IPv6

MENU  $\text{III}$  → Réseau → Etat IPv6 → ENTER  $\text{C}$ Vérifiez l'état de votre connexion Internet IPv6.

## Paramètres réseau serveur

MENU **m** → Réseau → Paramètres réseau serveur → ENTER E

### Connexion au serveur

#### Connectez au serveur MagicInfo.

- Adresse serveur / TLS / Port
- Si l'option TLS est utilisée, le serveur est configuré pour utiliser https et le transfert de données est crypté. (Numéro de port : 7002)
- Si l'option TLS n'est pas utilisée, saisissez l'adresse IP du serveur et le numéro de port. Utilisez le numéro de port 7001. (Si vous ne pouvez pas vous connecter au serveur avec le numéro de port 7001, demandez à votre administrateur de serveur le numéro de port correct et modifiez-le en conséquence.)
- " Entrez l'adresse IP du serveur, ainsi que le numéro de port. Utilisez le numéro de port 7001. (Si la connexion au serveur est impossible avec le numéro de port 7001, demandez à votre administrateur de serveur le numéro de port correct et modifiez-le en conséquence.)
- $\triangle$  Pour le quide d'utilisateur MagicInfo Server, visitez le site Web suivant : http:// displaysolutions.samsung.com → Support → Resources → MagicInfo Web Manual.

## Mode MagicInfo

Permet de sélectionner le Mode MagicInfo approprié en fonction de l'environnement d'utilisation du produit.

• Lite / Premium

### Accès serveur

Autorisez ou refusez l'accès au serveur MagicInfo.

• Autor. / Refuser

### Mode FTP

Indiquez le mode de fonctionnement du protocole FTP.

• Actif / Passif

## Serveur Proxy

Configurez la connexion de votre serveur proxy et les fonctions associées.

#### Arrêt / Activé

- Adresse / Port / ID / Mot de passe
- Les options Adresse / Port / ID et Mot de passe sont activées uniquement si la fonction Serveur Proxy est définie sur Activé.

## Nom périphérique

MENU  $\overline{m}$  → Réseau → Nom périphérique → ENTER  $\overline{F}$ Sélectionnez ou saisissez un nom de périphérique. Ce nom peut être affiché sur un appareil réseau sur le réseau.

• [Signage] Écran 1 ~ 6 / Entrée util.

# Système Chapitre 10

## Accessibilité

MENU **III** → Système → Accessibilité → ENTER

Système

Accessibilité

Démarrer la configuration

Commandes tactiles

Heure

Changement source auto

Réglage de l'alimentation

Solution Eco

### Contraste élevé

Définissez l'arrière-plan et la police sur des couleurs à fort contraste dans Menu. Les transparences du menu deviennent opaques lorsque l'option est sélectionnée.

• Arrêt  $($   $)$  / Activé  $($   $)$ 

### Agrandir

Agrandissez la taille de la zone de menu.

• Arrêt  $($   $)$  / Activé  $($   $)$ 

 $\triangle$  L'image affichée peut varier en fonction du modèle.

## Démarrer la configuration

MENU  $\overline{III}$  → Système → Démarrer la configuration → ENTER

Système

Démarrer la configuration

" L'image affichée peut varier en fonction du modèle.

## Commandes tactiles

MENU  $\overline{III}$  → Système → Commandes tactiles → ENTER

| Commandes tactiles      |       |
|-------------------------|-------|
| Commandes tactiles      | Arrêt |
| Verrouillage menu admin | Arrêt |

L'image affichée peut varier en fonction du modèle.

#### Effectuez les étapes de configuration initiale comme lors de votre première utilisation de ce produit.

- Saisissez votre code PIN à 4 chiffres. Le code PIN par défaut est « 0-0-0-0 ». Si vous souhaitez modifier votre code PIN, utilisez la fonction Modifier PIN.
- Modifiez le PIN pour assurer la sécurité de votre appareil.

Réglez les fonctions relatives à la commande tactile.

 $\triangle$  Cette fonction peut ne pas être prise en charge selon le modèle.

### Commandes tactiles

Empêchez le contrôle de votre périphérique via les mouvement tactiles.

• Arrêt / Activé

### Verrouillage menu admin

Choisissez l'option Verrouillage menu admin pour afficher le menu des paramètres d'administrateur lorsque vous appuyez sur l'écran avec le doigt.

- Arrêt / Activé
- Disponible uniquement lorsque Commandes tactiles est défini sur Activé.

## **Heure**

MENU **IIII** → Système → Heure → ENTER

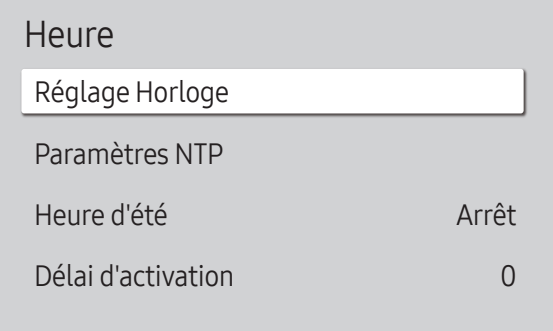

" L'image affichée peut varier en fonction du modèle.

Vous pouvez configurer Réglage Horloge ou Heure d'été. Configurez plusieurs paramètres relatifs à l'heure.

### Réglage Horloge

Sélectionnez Réglage Horloge. Sélectionnez Date ou Heure, puis appuyez sur  $\mathbb{F}$ .

Utilisez les boutons numériques pour entrer des chiffres ou appuyez sur les boutons de direction haut et bas. Utilisez les boutons de direction gauche et droite pour passer d'une zone de saisie à la suivante. Une fois la saisie terminée, appuyez sur e.

Vous pouvez définir la Date et l'Heure directement en appuyant sur les boutons numériques de la télécommande.

### Paramètres NTP

Configurez l'URL et le fuseau horaire du serveur pour utiliser l'heure du réseau.

### Heure d'été

Active ou désactive la fonction DST (Daylight Saving Time, heure d'été). Arrêt / Activé

- Date de début : Permet de régler la date de début de l'heure d'été.
- Date de fin : Règle la date de fin de l'heure d'été.
- Décalage horaire : Sélectionnez le décalage horaire correct pour votre fuseau horaire.
- Les options Date de début, Date de fin et Décalage horaire sont activées uniquement si la fonction Heure d'été est définie sur Activé.

## Délai d'activation

Lorsque vous connectez plusieurs produits, réglez l'heure de mise sous tension pour chaque produit pour éviter une surcharge (dans l'intervalle 0–50 secondes).

## Changement source auto

MENU **III** → Système → Changement source auto → ENTER

| Changement source auto |                 |  |
|------------------------|-----------------|--|
| Changement source auto | Arrêt           |  |
| Récup. source princip. | Arrêt           |  |
| Source principale      | Tous            |  |
| Source secondaire      | Display Port    |  |
| Entrée par défaut      | Dernière entrée |  |

<sup>&</sup>quot; L'image affichée peut varier en fonction du modèle.

### Changement source auto

Basculez sur la source prédéfinie ou une autre source lorsque le périphérique source principal est déconnecté.

### Récup. source princip.

Choisissez de restaurer ou non la source d'entrée principale quand une source d'entrée principale est connectée. La fonction Récup. source princip. est désactivée si Source principale est défini sur Tous.

### Source principale

Sélectionnez une source principale sur laquelle basculer lorsque vous ne recevez aucun signal de l'entrée actuelle.

### Source secondaire

Sélectionnez une source secondaire sur laquelle basculer lorsque vous ne recevez aucun signal de l'entrée actuelle. La fonction Source secondaire est désactivée si Source principale est défini sur Tous.

### Entrée par défaut

Sélectionnez l'entrée par défaut sur laquelle basculer lorsque la nouvelle entrée est déconnectée. L'option Dernière entrée ne comprend que des entrées externes connectées par câbles.

## Réglage de l'alimentation

MENU **III** → Système → Réglage de l'alimentation → ENTER

| Réglage de l'alimentation                   |        |  |
|---------------------------------------------|--------|--|
| Marche auto.                                | Arrêt  |  |
| Activation module PC                        |        |  |
| Mode éco max                                | Activé |  |
| Contrôle veille                             | Activé |  |
| Veille du réseau                            | Arrêt  |  |
| Bouton d'alimentation Activation uniquement |        |  |

<sup>&</sup>quot; L'image affichée peut varier en fonction du modèle.

### Marche auto.

Cette fonction met le produit automatiquement sous tension une fois qu'il est branché. Il n'est pas nécessaire d'appuyer sur le bouton marche/arrêt.

- Arrêt / Activé
- Si vous avez défini cette fonction sur *Activé* pour un écran mur vidéo, attendez environ 2 minutes avant de brancher le câble d'alimentation.

### Activation module PC

#### Le module PC peut être activé et désactivé séparément du produit.

 $\triangle$  Cette fonction peut ne pas être prise en charge selon le modèle.

### Activation sync.

Désactivez cette option pour allumer le module PC sans allumer le produit.

• Arrêt / Activé

### Désactivation sync.

Désactivez cette option pour éteindre le module PC sans éteindre le produit.

• Arrêt / Activé

### Mode éco max

Conservez l'énergie en éteignant l'écran du PC lorsqu'il n'est pas utilisé pendant un certain temps.

• Arrêt / Activé

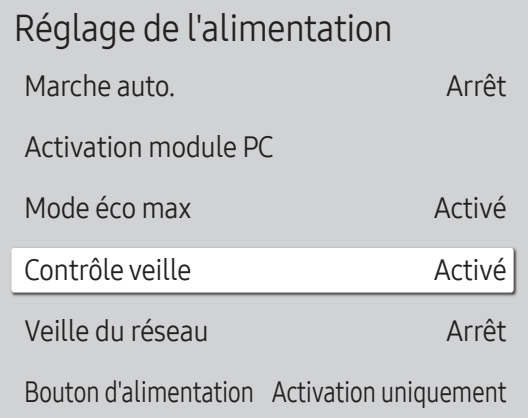

" L'image affichée peut varier en fonction du modèle.

### Contrôle veille

Vous pouvez configurer le mode Veille de l'écran, de telle sorte qu'il soit appliqué lors de la réception d'un signal d'entrée.

• Auto.

L'écran reste éteint pour économiser de l'énergie jusqu'à ce que les signaux de fonctionnement soient détectés, même si un dispositif externe est connecté.

Le message Aucun câble connecté apparaît si aucun périphérique source n'est connecté.

• Arrêt

Le message Aucun signal s'affiche si aucun signal d'entrée n'est détecté.

- Si le message, « Aucun signal » apparaît alors qu'un périphérique source est connecté, vérifiez les connexions câblées et les réglages de votre périphérique source.
- Si [Aucun message de signal](#page-68-0) est réglé sur **Arrêt**, le message **Aucun signal** ne s'affiche pas. Dans ce cas, réglez Aucun message de signal sur Activé.
- Activé

L'écran s'éteint pour économiser de l'énergie si aucun signal d'entrée n'est détecté.

### Veille du réseau

Cette fonction maintient le réseau sous tension lorsque le produit est éteint.

• Arrêt / Activé

### Bouton d'alimentation

Le bouton d'alimentation de la télécommande  $\bigcirc$  peut être réglé pour mettre sous tension ou hors tension l'appareil.

- Activation uniquement : Règle le bouton d'alimentation de la télécommande  $\circledcirc$  pour mettre sous tension uniquement.
- Activer/Désactiver : Règle le bouton d'alimentation de la télécommande @ pour mettre sous tension ou hors tension l'appareil.

## Solution Eco

#### MENU  $\overline{III}$  → Système → Solution Eco → ENTER

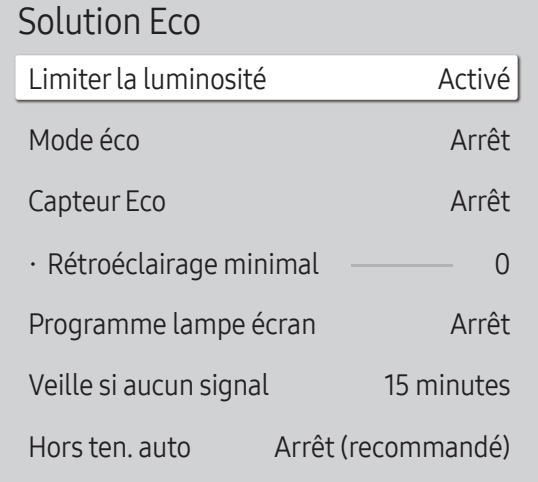

" L'image affichée peut varier en fonction du modèle.

### Limiterla luminosité

Activez ou désactivez Limiter la luminosité. Si vous sélectionnez Activé, l'affichage n'aura pas une luminosité maximale, mais vous économiserez de l'énergie.

- Arrêt / Activé
- $\triangle$  Cette fonction peut ne pas être prise en charge selon le modèle.

### Mode éco

Réduisez la consommation d'énergie en ajustant la luminosité de l'écran.

• Arrêt / Bas / Moyen / Elevé

### Capteur Eco

Ajuste automatiquement la luminosité de l'image en fonction du niveau de lumière ambiante.

- Arrêt / Activé
- Si le contraste de l'écran n'est pas suffisant, réglez le Capteur Eco sur Arrêt. Si le Capteur Eco est Arrêt, il est possible que les normes énergétiques ne soient pas respectées.
- $\triangle$  Cette fonction peut ne pas être prise en charge selon le modèle.

#### Rétroéclairage minimal

Réglez la luminosité pour l'écran d'affichage dynamique. Cette fonction ne fonctionne que si sa valeur est inférieure à la valeur définie dans le réglage Rétroéclairage du menu Image.

- Si Capteur Eco est Activé, la luminosité d'écran évoluera (légèrement plus sombre ou plus claire) en fonction de l'intensité lumineuse ambiante.
- Disponible uniquement lorsque Capteur Eco est défini sur Activé.
- $\triangle$  Cette fonction peut ne pas être prise en charge selon le modèle.

#### Solution Eco

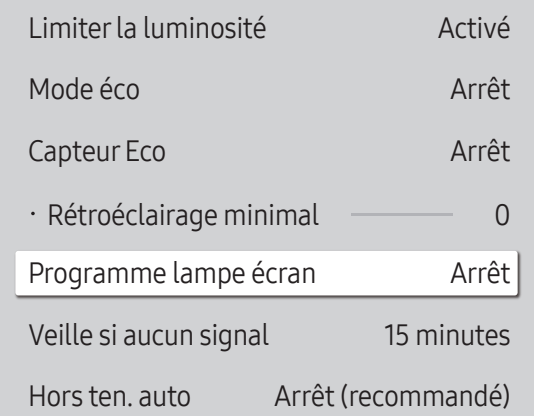

" L'image affichée peut varier en fonction du modèle.

### Programme lampe écran

#### Programme lampe écran

Permet d'activer ou de désactiver l'horaire de la lampe.

• Arrêt / Activé

#### Programme1, Programme2

#### Heure

Le panneau passe à la luminosité définie dans Lam. à l'heure indiquée.

#### Lam.

Permet de régler la luminosité du panneau. Une valeur proche de 100 rend le panneau plus lumineux.

 $\bullet$  0 ~ 100

### Veille si aucun signal

Économisez de l'énergie en éteignant le produit lorsqu'aucun signal n'est reçu d'aucune source.

- $\triangle$  Cette fonction peut ne pas être prise en charge selon le modèle.
- Arrêt / 15 minutes / 30 minutes / 60 minutes
- $\triangle$  Cette fonction ne fonctionne pas si l'écran est en mode de veille.
- " Le produit se mettra automatiquement hors tension selon la durée indiquée. La durée peut être modifiée le cas échéant.

### Hors ten. auto

Définissez la durée d'affichage avant la mise hors tension après qu'aucune interaction avec l'utilisateur n'a été détectée.

• Arrêt (recommandé) / 4 heures / 6 heures / 8 heures

## Contrôle température

MENU **III** → Système → Contrôle température → ENTER

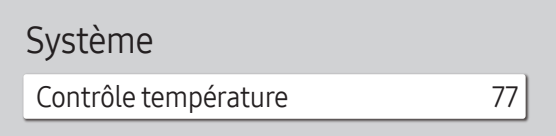

" L'image affichée peut varier en fonction du modèle.

Cette fonction détecte la température interne du produit. Vous pouvez définir la plage de températures acceptables.

La température par défaut est 77 °C.

La température de fonctionnement conseillée pour ce produit se situe entre 75 et 80 °C (sur la base d'une température ambiante de 40 °C).

- " L'écran s'assombrit si la température actuelle dépasse la limite indiquée. Si la température continue d'augmenter, le produit s'éteint afin d'éviter la surchauffe.
- Cette fonction n'est pas prise en charge sur le modèle d'extérieur.

## Ventil. et temp.

#### MENU  $\overline{m}$  → Système → Ventil. et temp. → ENTER  $\overline{G}$

Cela permet de régler des éléments associés à la vitesse et à la température du ventilateur dans chaque poste.

 $\triangle$  Cette fonctionnalité n'est pas disponible pour les écrans plein extérieur (série OH\*).

### Contrôle ventilateur

Sélectionne automatique ou manuel pour les paramètres de la vitesse du ventilateur.

• Auto. / Manuel

### Param. vites. vent.

Règle la vitesse du ventilateur dans une gamme allant de 1 à 100.

Disponible lorsque Contrôle ventilateur est réglé sur Manuel.

## Mode Extérieur

Si vous utilisez le produit à une température inférieure à 0 ˚C, veillez à régler Mode Extérieur sur Activé.

Cette fonctionnalité permet de maintenir la température intérieure du produit de manière à ce que le produit puisse fonctionner correctement lorsqu'il est sous tension.

- Arrêt / Activé
- $\ell$  Ne déconnectez pas le câble d'alimentation lorsque cette fonctionnalité est réglée sur Activé.
- " L'appareil consomme davantage d'électricité lorsqu'il est éteint si cette fonctionnalité est réglée sur **Activé** plutôt que sur **Arrêt**.

## Paramètres du ventilateur

#### MENU **III** → Système → Paramètres du ventilateur → ENTER

Cela permet de régler des éléments associés à la vitesse et à la température du ventilateur dans chaque poste.

 $\triangle$  Cette fonctionnalité n'est pas disponible pour les écrans semi-extérieur (série OM\*).

## Contrôle ventilateur

Sélectionne automatique ou manuel pour les paramètres de la vitesse du ventilateur.

• Auto. / Manuel

### Param vites vent.

Règle la vitesse du ventilateur dans une gamme allant de 1 à 100.

Disponible lorsque Contrôle ventilateur est réglé sur Manuel.

## Gestionnaire de périphériques externes

MENU  $\text{III}$  → Système → Gestionnaire de périphériques externes → ENTER  $\text{C}$ 

Gestionnaire de périphériques externes

Gestionnaire du périphériques d'entrée

Gestionnaire de connexion des périphériques

" L'image affichée peut varier en fonction du modèle.

Gérez les périphériques externes connectés à votre affichage dynamique.

 $\triangle$  Cette fonction peut ne pas être prise en charge selon le modèle.

### Gestionnaire du périphériques d'entrée

Configurez les claviers à utiliser avec votre produit. Vous pouvez ajouter des claviers et configurer leurs réglages.  $\triangle$  Disponible pour les modèles Bluetooth uniquement.

### Liste de périphériques Bluetooth

Connectez un clavier, une souris, ou une manette de jeu Bluetooth à votre produit.

#### Paramètres clavier

Configurez les paramètres du clavier connecté.

Langue du clavier Permet de définir la langue de votre clavier.

Type de clavier Permet de définir le type de clavier. Gestionnaire de périphériques externes Gestionnaire du périphériques d'entrée

Gestionnaire de connexion des périphériques

 $\triangle$  L'image affichée peut varier en fonction du modèle.

### Gestionnaire de connexion des périphériques

Permet aux périphériques, tels que les smartphones et les tablettes, de votre réseau de partager du contenu avec votre produit.

#### Notification d'accès

Affiche une notification lorsqu'un périphérique, tel qu'un smartphone ou une tablette, est connecté. Si vous utilisez un réseau Wi-Fi qui nécessite un mot de passe, désactivez cette option pour vous connecter automatiquement aux appareils sans afficher les notifications.

• Arrêt / Première activation uniquement / Toujours activé

#### Liste d'appareils

Permet de visualiser et gérer les périphériques connectés.

## Lire via

MENU  $\overline{m}$  → Système → Lire via → ENTER

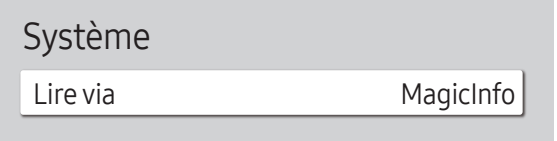

" L'image affichée peut varier en fonction du modèle.

Sélectionnez le mode Lire via approprié en fonction de l'environnement d'utilisation du produit. L'écran d'accueil peut varier en fonction du paramètre.

• MagicInfo / Lancement de l'URL

## **Modifier PIN**

MENU  $\overline{m}$  → Système → Modifier PIN → ENTER

Système

Modifier PIN

L'image affichée peut varier en fonction du modèle.

Modifiez votre code PIN à 4 chiffres.

Choisissez 4 chiffres comme code PIN et saisissez-les dans Saisissez un nouveau code PIN.. Saisissez à nouveau ces 4 chiffres dans Saisissez de nouveau le PIN..

Le produit a mémorisé votre nouveau code PIN.

- Le code PIN par défaut est « 0-0-0-0 ».
- Modifiez le PIN pour assurer la sécurité de votre appareil.

## Sécurité

#### MENU **III** → Système → Sécurité → ENTER

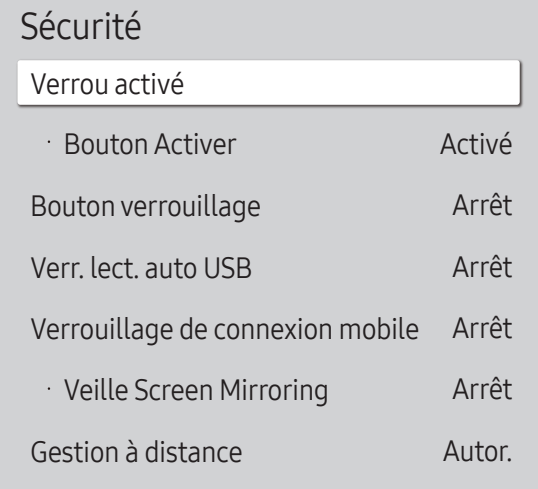

L'image affichée peut varier en fonction du modèle.

### Verrou activé

- Saisissez votre code PIN à 4 chiffres. Le code PIN par défaut est « 0-0-0-0 ». Si vous souhaitez modifier votre code PIN, utilisez la fonction Modifier PIN.
- Modifiez le PIN pour assurer la sécurité de votre appareil.

Activez ou désactivez Verrou activé. Verrou activé limite les actions pouvant être effectuées par la télécommande. Le PIN correct doit être saisi pour désactiver Verrou activé.

#### Bouton Activer

Activez cette fonctionnalité pour mettre le produit sous tension à l'aide du bouton marche/arrêt de la télécommande lorsque la fonction Verrou activé est activée.

• Arrêt / Activé

### Bouton verrouillage

Ce menu peut servir à verrouiller les boutons présents sur le produit.

Seule la télécommande permet de manipuler le produit si Bouton verrouillage a la valeur Activé.

- Arrêt / Activé
- $\triangle$  Cette fonction peut ne pas être prise en charge selon le modèle.

### Verr. lect. auto USB

Sélectionnez si vous souhaitez lire automatiquement un contenu MagicInfo enregistré sur un périphérique USB connecté.

- toure contenu doit être un Published Content **□** qui a été créé avec MagicInfo Premium application et publié sur le périphérique USB que vous utilisez. Le programme MagicInfo Premium application est disponible sur le site Web. (http://displaysolutions.samsung.com)
- $\triangle$  Lorsqu'il est publié sur le périphérique USB, votre Published Content  $\Box$  est sauvegardé dans les dossiers Contents et Schedules , dans le dossier racine du périphérique USB connecté.
- Arrêt

Lire automatiquement un contenu MagicInfo enregistré sur le périphérique USB.

- Activé Ne pas lire automatiquement un contenu MagicInfo enregistré sur le périphérique USB.
	- **C** Lorsque vous connectez un périphérique USB sur lequel un contenu MagicInfo est enregistré, le message « Verr. lect. auto USB : Activé » s'affiche pendant cinq secondes.

### Verrouillage de connexion mobile

Mettez des limites aux autres périphériques de votre réseau, tels que les smartphones et les tablettes, afin de les empêcher de partager du contenu sur le produit.

• Arrêt / Activé

### Veille Screen Mirroring

Activez cette option pour recevoir des demandes de connexion de tout type de source.

• Arrêt / Activé

### Gestion à distance

Vous pouvez Autor. ou Refuser pour que les commandes externes puissent accéder à votre produit via un réseau.

• Refuser / Autor.

### Port réseau

Bloquez l'accès au réseau externe. Vous pouvez enregistrer des réseaux sur le serveur pour leur permettre l'accès.

• Arrêt / Activé

### Port USB

Bloquez la connexion aux ports USB externes.

• Arrêt / Activé

## Général

#### MENU **IIII** → Système → Général → ENTER  $\rightarrow$

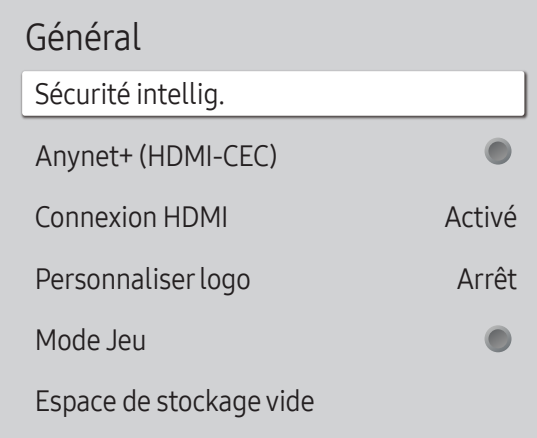

" L'image affichée peut varier en fonction du modèle.

### Sécurité intellig.

La sécurité fournie pour protéger votre périphérique d'affichage et les périphériques de stockage connectés contre les virus inclut :

#### Recher.

Permet d'effectuer une recherche de virus sur le périphérique d'affichage et les périphériques de stockage connectés.

#### Liste isolée

Il s'agit de la liste des éléments qui ont été isolés parce qu'ils contenaient des virus.

### <span id="page-95-0"></span>Anynet+ (HDMI-CEC)

La fonctionnalité Anynet+ vous permet de contrôler tous les périphériques Samsung connectés qui prennent en charge Anynet+ via la télécommande de votre produit Samsung. Le système Anynet+ est utilisable uniquement avec les périphériques Samsung qui disposent de la fonction Anynet+. Pour vous assurer que votre périphérique Samsung présente cette fonction, vérifiez qu'un logo Anynet+ est apposé dessus.

#### • Arrêt  $($   $)$  / Activé  $($   $)$

- Cous ne pouvez contrôler des périphériques Anynet+ qu'au moyen de la télécommande du produit, et non des boutons présents sur le produit.
- La télécommande du produit peut ne pas fonctionner sous certaines conditions. Si tel est le cas, sélectionnez à nouveau le périphérique Anynet+.
- ta fonctionnalité Anynet+ est opérationnelle quand le périphérique AV prenant en charge Anynet+ est en veille ou sous tension.
- **Anynet+** prend en charge jusqu'à 12 périphériques AV. Notez bien que vous pouvez connecter jusqu'à 3 périphériques du même type.

### Dépannage de Anynet+

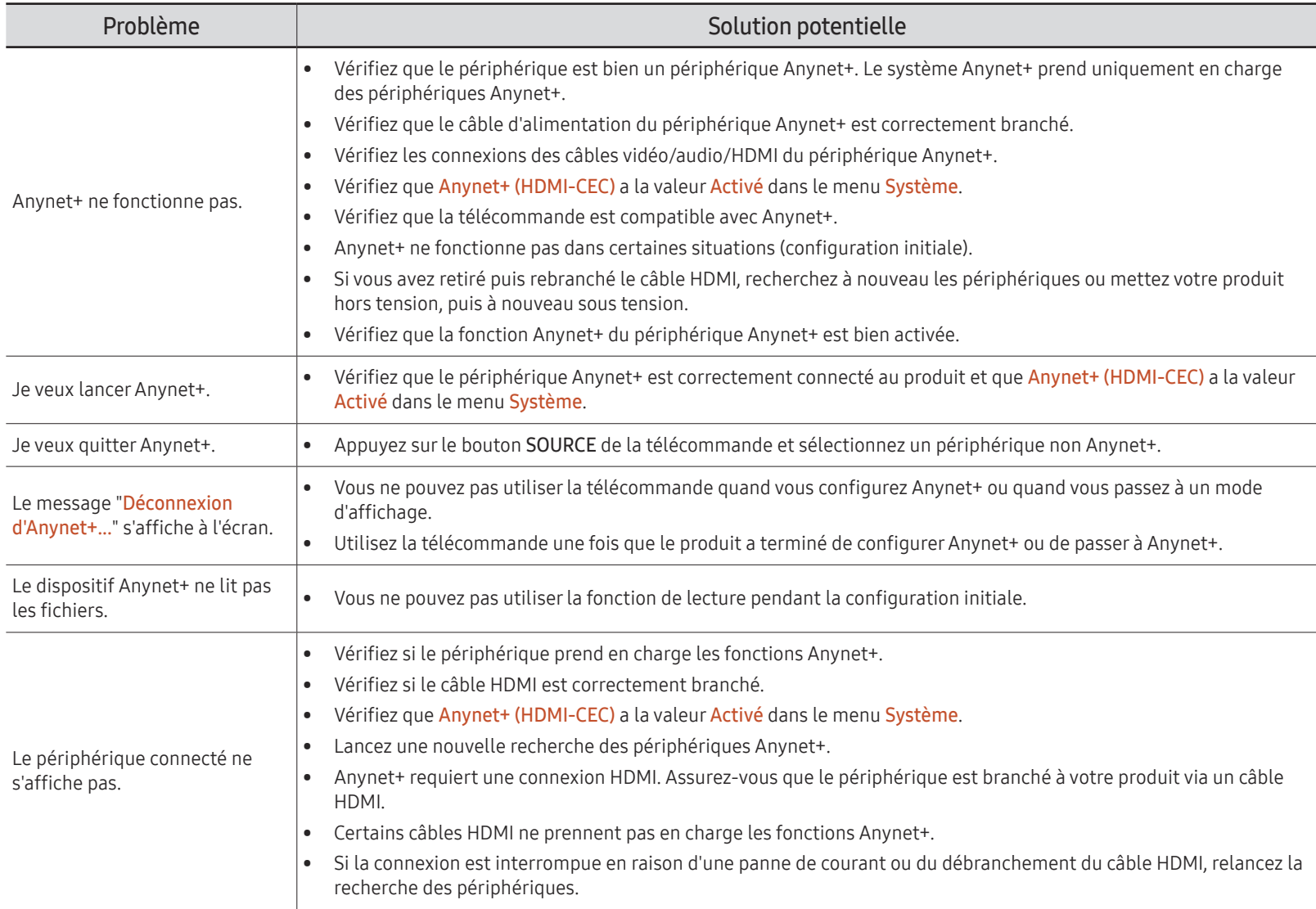

#### Général

Sécurité intellig. Anynet+ (HDMI-CEC) O Connexion HDMI Activé Personnaliser logo Arrêt Mode Jeu Espace de stockage vide

" L'image affichée peut varier en fonction du modèle.

### Connexion HDMI

Cette fonction est utilisée pour activer le délai de mise sous tension d'un périphérique source DVI/HDMI.

• Arrêt / Activé

### Personnaliserlogo

Vous pouvez télécharger, sélectionner et régler l'heure d'affichage d'un logo personnalisé qui apparaît lorsque l'appareil s'allume.

- Personnaliser logo
	- " Vous pouvez sélectionner un logo personnalisé (image/vidéo) ou désactiver l'affichage du logo personnalisé.
	- " Vous devez télécharger le logo personnalisé à partir d'un périphérique USB externe pour définir le logo personnalisé.
- Heure affichage logo
	- Si le type de logo personnalisé est *Image*, vous pouvez régler le paramètre Heure affichage logo.
- Téléch. fichier logo
	- " Vous pouvez télécharger un logo personnalisé sur l'appareil à partir d'un périphérique USB externe.
	- $\bullet$  Le nom de fichier du logo personnalisé que vous souhaitez télécharger doit être enregistré comme « samsung », tout en minuscules.
	- " Lorsqu'il y a plusieurs numéros de connexions USB externes, l'appareil essaie de télécharger le logo personnalisé à partir du dernier périphérique qui a été connecté à l'appareil.

#### Restrictions relatives au fichier du logo personnalisé

- Pour un logo personnalisé de type image, seuls les fichiers en mode point (format aRGB 32 bpp) sont pris en charge.
- La résolution d'un logo personnalisé de type image doit être comprise entre un minimum de 64 x 64 et la résolution maximale de l'écran. (Les valeurs horizontales/verticales de la résolution doivent être des multiples de 4.)
- Pour un logo personnalisé de type vidéo, seuls les types TS Stream sont pris en charge.
- Le volume maximal pris en charge pour le fichier vidéo est de 150 Mo. La durée recommandée pour un fichier vidéo est de 20 secondes ou moins.

#### Général Sécurité intellig. Anynet+ (HDMI-CEC) O Connexion HDMI Activé Personnaliser logo Arrêt Mode Jeu  $\bullet$ Espace de stockage vide

" L'image affichée peut varier en fonction du modèle.

## Alignement du cadre

MENU  $\overline{m}$  → Système → Alignement du cadre → ENTER

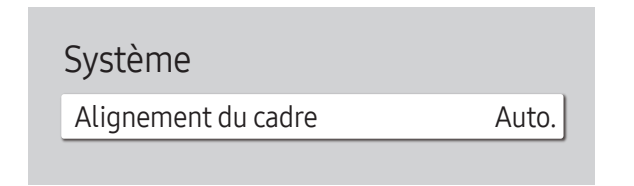

<sup>&</sup>quot; L'image affichée peut varier en fonction du modèle.

### Mode Jeu

En vous connectant à une console de jeu comme la PlayStation™ ou la Xbox™, vous pouvez profiter d'une expérience de jeu plus réaliste en sélectionnant le mode Jeu.

• Arrêt  $($   $)$  / Activé  $($   $)$ 

Si vous branchez d'autres périphériques externes pendant que Mode Jeu est activé, il se peut que l'écran ne soit pas en bonne condition.

### Espace de stockage vide

Supprimez des fichiers afin de libérer de l'espace pour de nouveaux fichiers de contenu. Les fichiers utilisés récemment ne seront pas supprimés.

Améliorez l'alignement des écrans entre les périphériques lorsque vous utilisez la fonction Video Wall (Mur vidéo).

- Auto. / Arrêt / Activé
- Disponible pour les modèles mur vidéo uniquement.

## Réinitialiserle système

Restaurez tous les réglages de système par défaut.

MENU  $\overline{m}$  → Système → Réinitialiser le système → ENTER

Système

Réinitialiser le système

" L'image affichée peut varier en fonction du modèle.

# Assistance Chapitre 11

## Mise à jour du logiciel

#### MENU  $\overline{III}$  → Assistance → Mise à jour du logiciel → ENTER  $\rightarrow$

Le menu Mise à jour du logiciel vous permet d'installer la toute dernière version du logiciel de votre produit.

- " Faites bien attention à ne pas mettre le produit hors tension tant que la mise à niveau n'est pas terminée. Le produit se mettra automatiquement hors et sous tension une fois la mise à niveau du logiciel achevée.
- " Quand vous mettez à niveau le logiciel, les valeurs par défaut de tous les paramètres vidéo et audio que vous aviez modifiés seront restaurées. Nous vous conseillons de noter vos paramètres pour pouvoir facilement les redéfinir après la mise à niveau.

### Mettre à jour maintenant

Permet de mettre à jour le logiciel avec la dernière version.

**T** Version actuelle : il s'agit de la version de logiciel déjà installée sur le produit.

## Contacter Samsung

#### MENU  $\text{III}$  → Assistance → Contacter Samsung → ENTER

Vous pouvez voir l'adresse du site Web Samsung, le numéro de téléphone du centre d'appel, le numéro de modèle de votre produit, la version du logiciel, la licence du logiciel libre et d'autres informations.

Accédez à Contacter Samsung et recherchez le Code du modèle et la Version du logiciel du produit.

## Conditions d'utilisation

#### MENU  $\overline{m}$  → Assistance → Conditions d'utilisation → ENTER

Consultez et définissez la politique de confidentialité de MagicInfo et d'autres services.

Assurez-vous que le produit est connecté au réseau.

## Réinitial. tout

MENU  $\overline{m}$  → Assistance → Réinitial. tout → ENTER  $\overline{F}$ Cette option rétablit tous les paramètres par défaut d'un écran.

# Guide de dépannage Chapitre 12

## Conditions requises avant de contacter le Centre de service clientèle Samsung

- $\triangle$  Avant de contacter le service clientèle de Samsung, nous vous invitons à tester votre produit en suivant la procédure décrite ciaprès. Si le problème persiste, contactez le service clientèle.
- $\triangle$  Il n'y a pas d'indicateur d'alimentation pour les produits d'extérieur.

### Test du produit

Vérifiez que votre produit fonctionne normalement en utilisant la fonction de test appropriée.

Si l'écran n'affiche aucune image et que le voyant d'alimentation clignote, bien que l'appareil soit correctement connecté à un ordinateur, procédez au test du produit.

- 1 Mettez hors tension l'ordinateur et l'appareil.
- 2 Débranchez tous les câbles de l'appareil.
- 3 Met l'appareil sous tension.
- 4 Si le message Aucun câble connecté s'affiche, cela signifie que l'appareil fonctionne correctement.

Si l'écran reste noir, vérifiez l'ordinateur, le contrôleur vidéo et le câble.

### Vérification de la résolution et de la fréquence

Pour les modes qui dépassent les résolutions prises en charge, le message « Mode non optimal » apparaît brièvement.

Consultez les Modes de programmation des préréglages dans le manuel d'utilisation (par modèle) pour définir la résolution de l'ordinateur pour votre modèle.

### Vérifiez les éléments suivants :

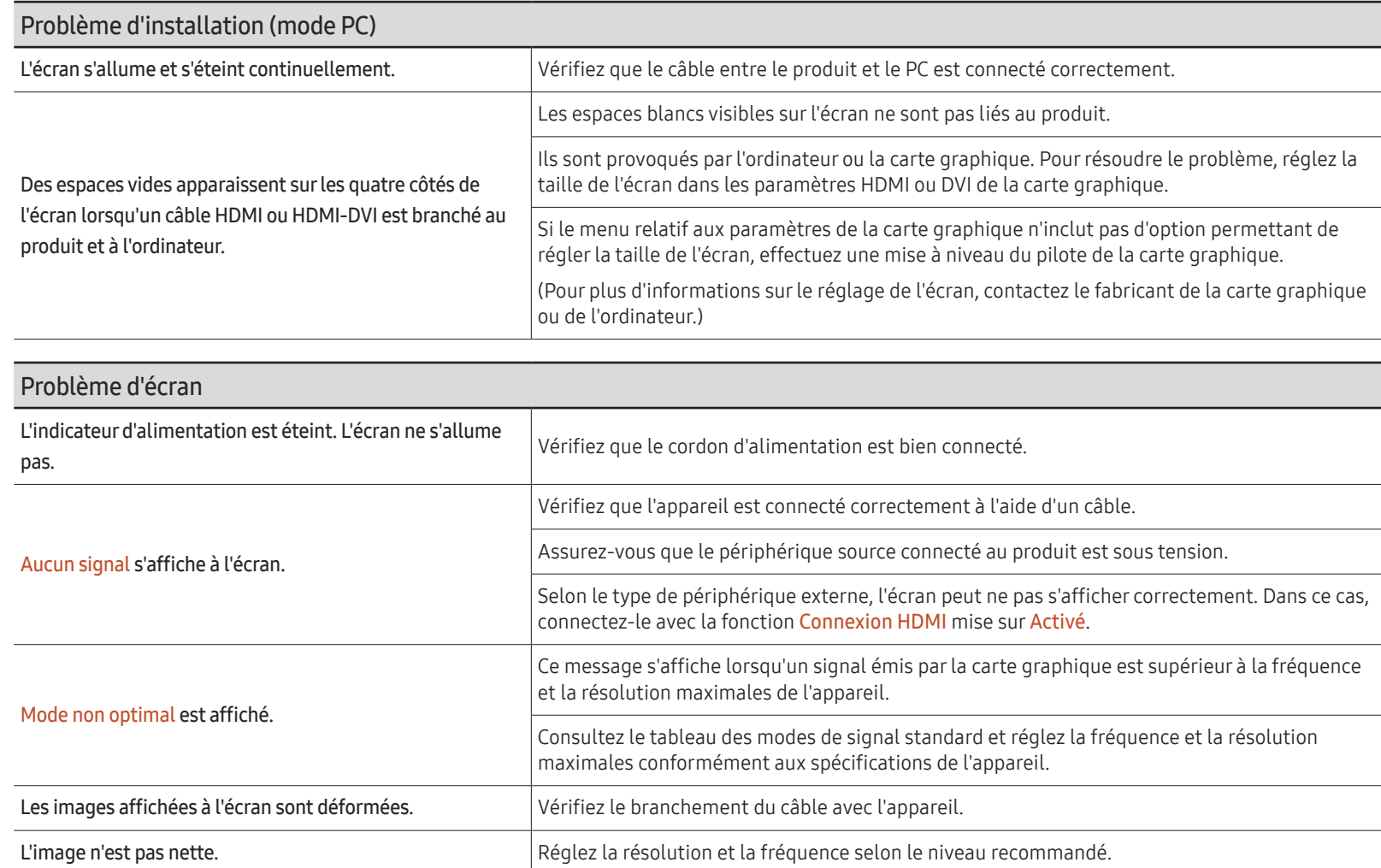

 $\mathbb Z$  Il n'y a pas d'indicateur d'alimentation pour les produits d'extérieur.

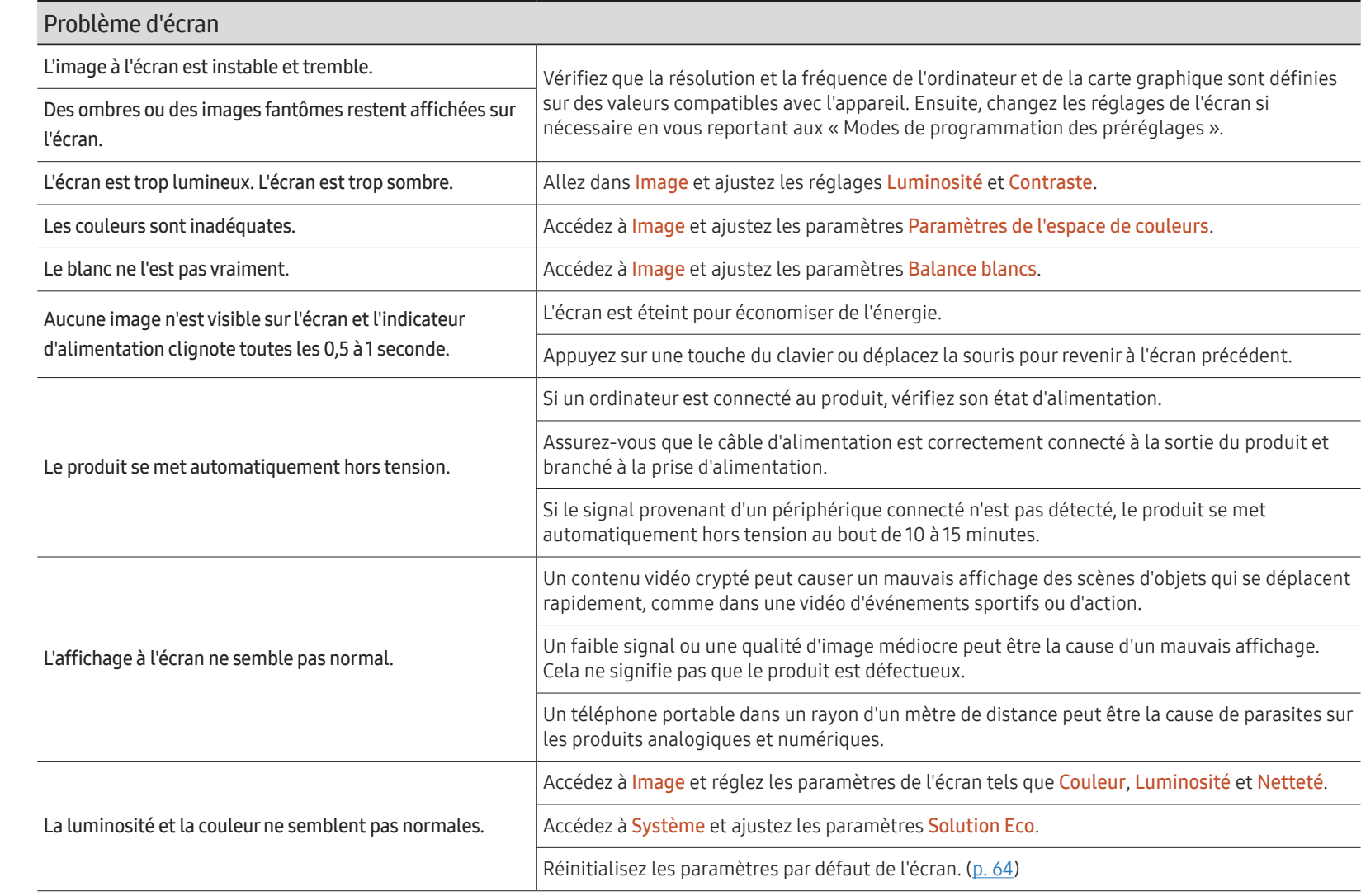

 $\mathbb Z$  Il n'y a pas d'indicateur d'alimentation pour les produits d'extérieur.

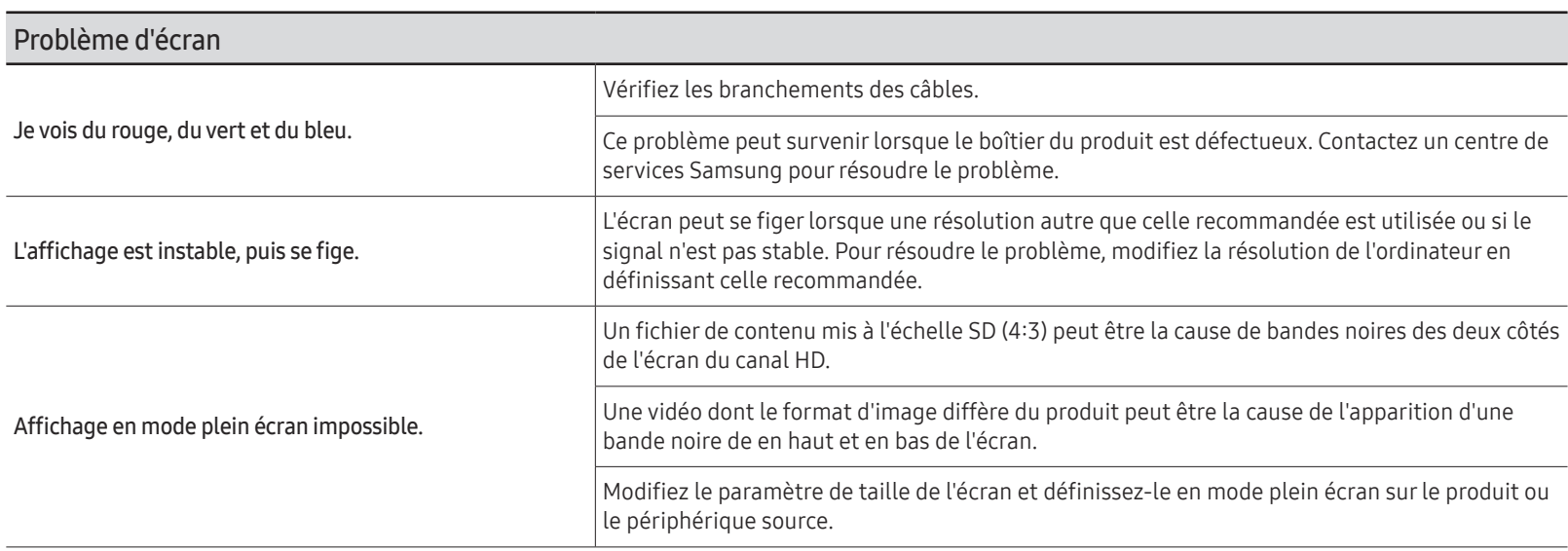

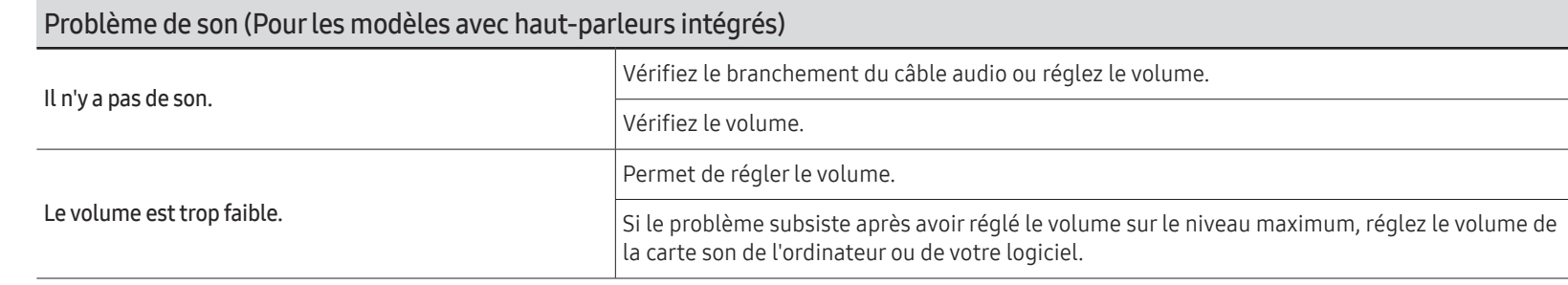

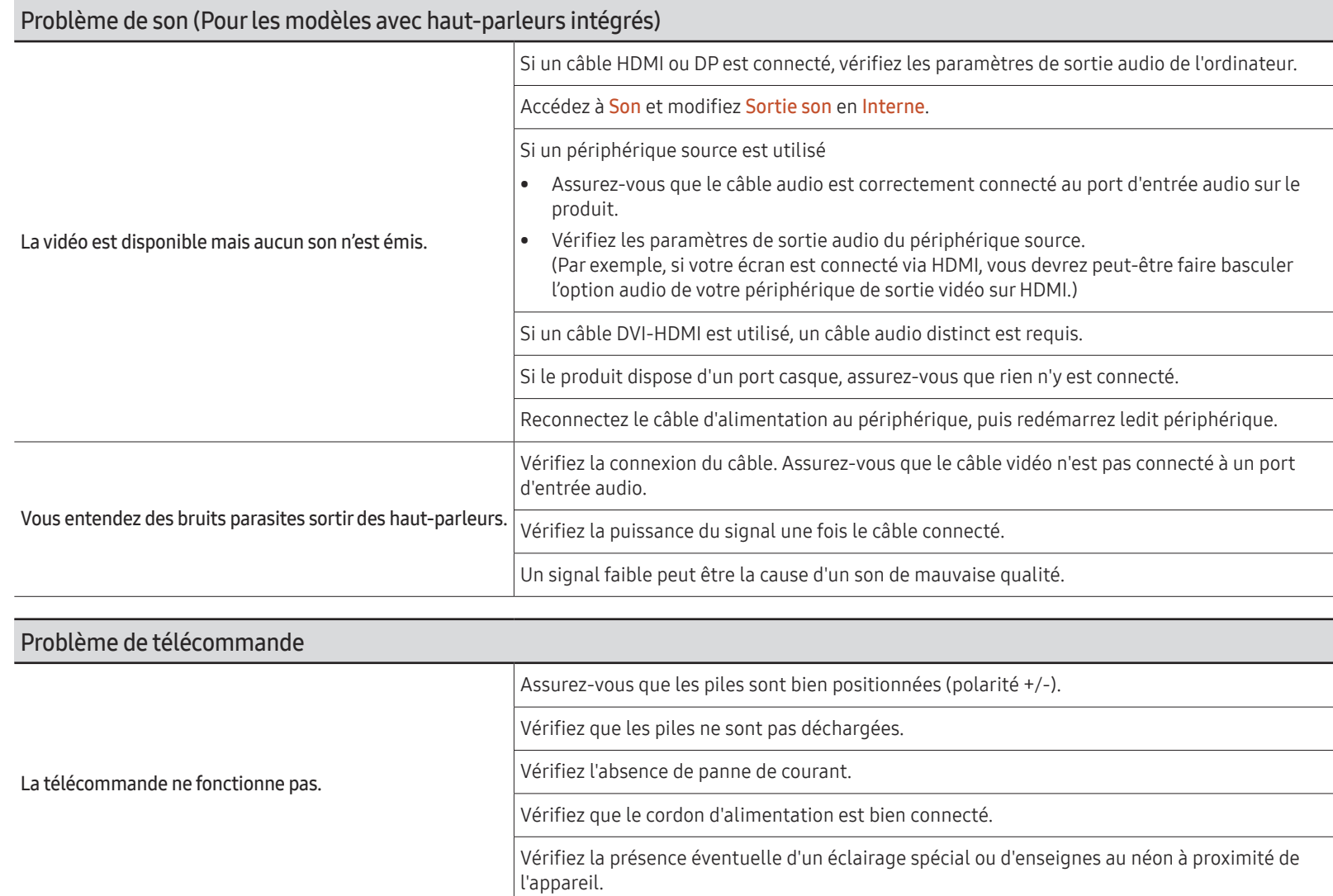

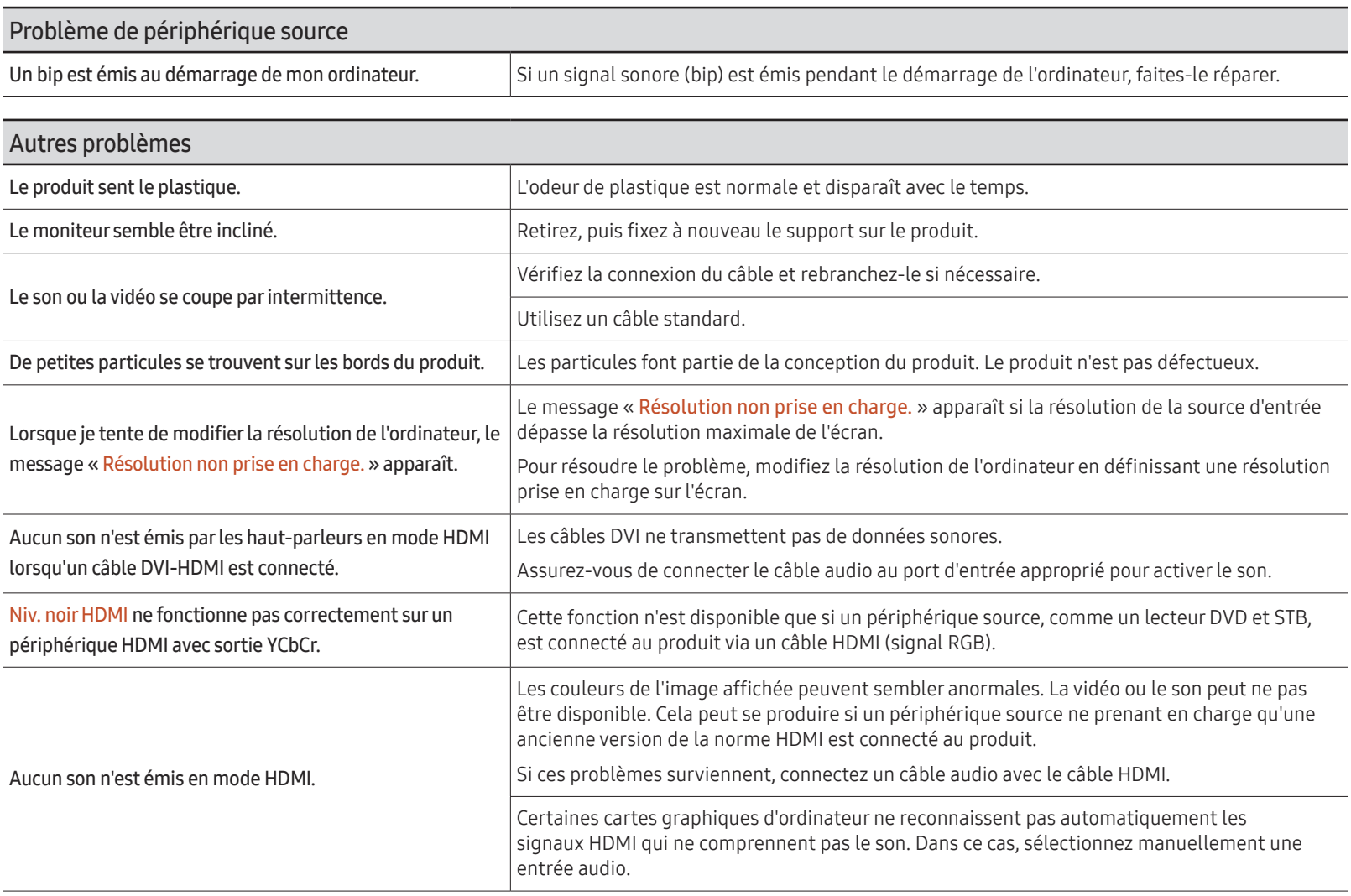

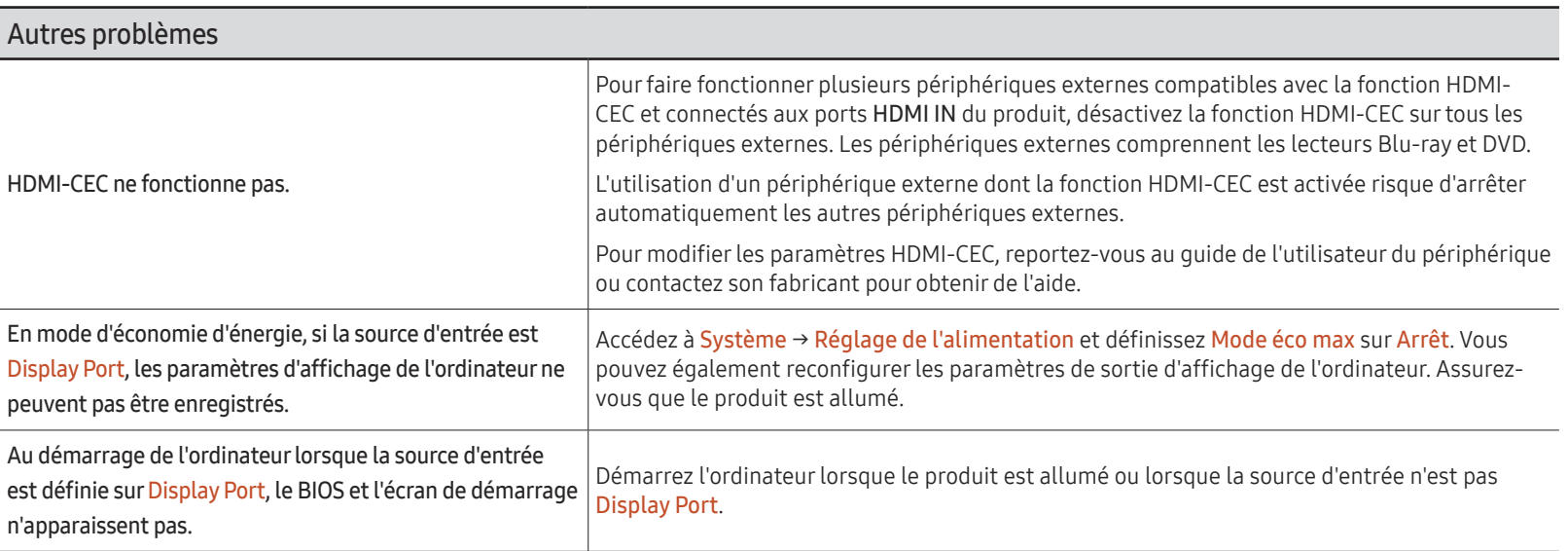
# Annexe Chapitre 13

# Prise en charge des frais de service (imputables aux clients)

" Même si une demande d'intervention est effectuée pendant la période de garantie, la visite d'un technicien peut vous être facturée dans les cas suivants :

## Produit non défectueux

La demande porte sur le nettoyage du produit, un réglage, des explications, la réinstallation, etc.

- Des instructions sur l'utilisation du produit sont demandées à un technicien ou celui-ci procède simplement à des réglages d'options sans démonter le produit.
- Le défaut résulte de facteurs environnementaux externes (Internet, antenne, signal du réseau filaire, etc.)
- Le produit est réinstallé ou d'autres appareils ont été connectés après la première installation du produit.
- Le produit est réinstallé suite à un déplacement dans un autre endroit ou dans un autre bâtiment.
- Le client demande des instructions sur la manière d'utiliser un autre produit de l'entreprise.
- Le client demande des instructions sur la manière d'utiliser le réseau ou un autre programme de l'entreprise.
- Le client demande l'installation du logiciel et la configuration du produit.
- Le technicien de maintenance est chargé d'éliminer / de nettoyer la poussière ou d'autres matières étrangères à l'intérieur du produit.
- Le client demande une autre installation après l'achat d'un produit en ligne ou via le téléachat.

## Dommage provoqué par le client

Cas où le dommage du produit est provoqué par une mauvaise manipulation ou réparation imputable au client.

Si un dommage causé au produit est dû à l'un des facteurs suivants :

- Impact ou chute externe.
- Utilisation de matériaux ou d'un produit vendu séparément non recommandé(s) par Samsung.
- Réparation effectuée par une personne qui ne représente pas un prestataire de services externe ou un partenaire agréé par Samsung Electronics Co., Ltd.
- Refonte ou réparation du produit effectuée par le client.
- Utilisation d'une tension inappropriée ou de connexions électriques non autorisées.
- Précautions ou avertissements indiqués dans le manuel d'utilisation non suivis.

#### Autres cas

- La défaillance du produit résulte d'une catastrophe naturelle. (foudre, incendie, tremblement de terre, inondation, etc.)
- Tous les composants consommables sont épuisés. (batterie, encre, lumières fluorescentes, tête, vibrateur, lampe, filtre, ruban, etc.)
- $\triangle$  Si le client demande une intervention alors que le produit ne présente aucun défaut, des frais de service pourront lui être facturés. Veuillez lire attentivement le manuel d'utilisation au préalable.

# Protection contre la rémanence d'image

## Qu'entend-on par rémanence d'image ?

En principe, le phénomène de rémanence d'image ne se produit pas lorsque l'écran fonctionne normalement. Un fonctionnement normal qualifie le changement continu du motif vidéo. Si l'écran affiche un motif fixe pendant une longue période, une légère différence de tension peut apparaître entre les électrodes dans les pixels qui contrôlent les cristaux liquides.

Une telle différence de tension augmente avec le temps et amincit les cristaux liquides. Lorsque cela se produit, il est possible qu'une image précédente reste affichée sur l'écran lors du changement de motif.

Ces informations servent de guide pour éviter la rémanence d'image. Afficher un  $\Omega$ écran fixe pendant une longue période peut provoquer une rémanence d'image. Ce problème n'est pas couvert par la garantie.

# Pratiques de prévention recommandées

Afficher un écran fixe pendant une longue période peut provoquer des rémanences d'image ou des taches. En cas de non utilisation du produit pendant une longue période, éteignez-le ou activez le mode économie d'énergie ou l'économiseur d'écran avec une image en mouvement.

• Changez les couleurs régulièrement.

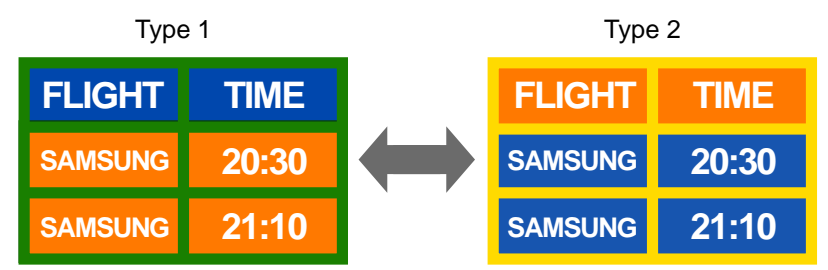

- Évitez de combiner une couleur de texte et une couleur d'arrière-plan à luminosité contrastée.
- " Évitez d'utiliser des couleurs à luminosité contrastée (noir et blanc; gris et noir).

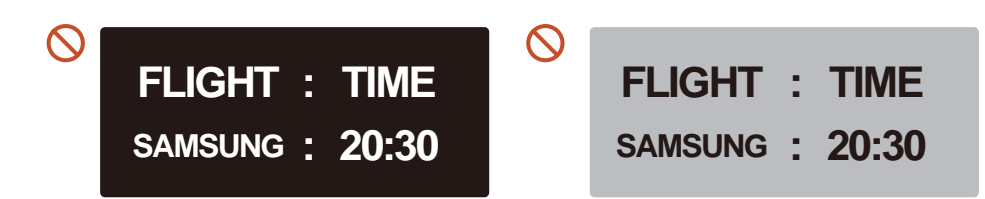